# **Программный модуль «Бизнес.Интеграции» Руководство пользователя**

Редакция от 22.12.2020

[Сокращения](#page-2-0)

[Назначение](#page-2-0)

[Сведения о правообладателях](#page-2-0)

[Поиск и отображение виджетов в маркетплейсе](#page-2-0)

[Интеграции с интернет-магазинами](#page-9-0)

Приём заказов по почте

[Приём заявок с сайта](#page-13-0)

[Интеграция с Почтой России](#page-14-0)

[Интеграция с 1С:Бухгалтерия](#page-16-0)

[Интеграция с IP-телефонией "Простые звонки"](#page-29-0)

[Интеграция с системой аналитики Roistat](#page-35-0)

[Интеграция с сервисом email и SMS рассылок UNISENDER](#page-36-0)

[Офферные кампании ЮMoney](#page-51-0)

### **Сокращения**

<span id="page-2-0"></span>ПМ - программный модуль.

Бизнес.Ру - Платформа "Бизнес.Ру".

### **Назначение**

Это руководство содержит информацию по работе с ПМ "Бизнес.Интеграции" для администратора предприятия. ПМ имеет веб-интерфейс и доступен из веб-браузера.

ПМ предназначен для индивидуальных предпринимателей и юридических лиц, осуществляющих продажу товаров и услуг.

### **Сведения о правообладателях**

ПМ разработан ООО "Класс Информационные Технологии". Авторские прав на ПМ принадлежат ООО "Класс Информационные Технологии".

## **Поиск и отображение виджетов в маркетплейсе**

Попасть в ПМ можно через шестеренку настройки, выбрав в меню пункт «Маркетплейс».

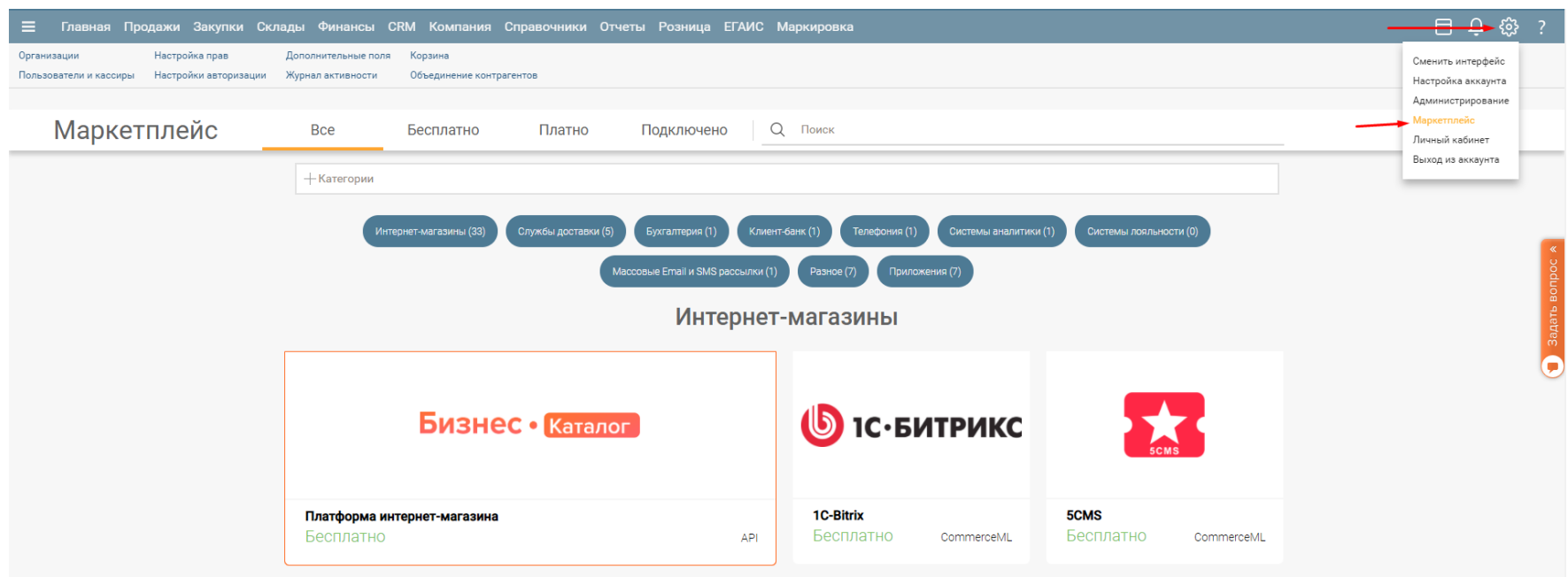

Каждая интеграция и приложение отражены в Маркетплейсе соответствующим виджетом.

Виджет отображает:

- название интеграции
- логотип интеграции
- информацию о стоимости интеграции
- информацию о подключении интеграции (подключена\не подключена), где это уместно
- информацию о типе интеграции, где это уместно

Пример виджета (интеграция с интернет-магазином InSales):

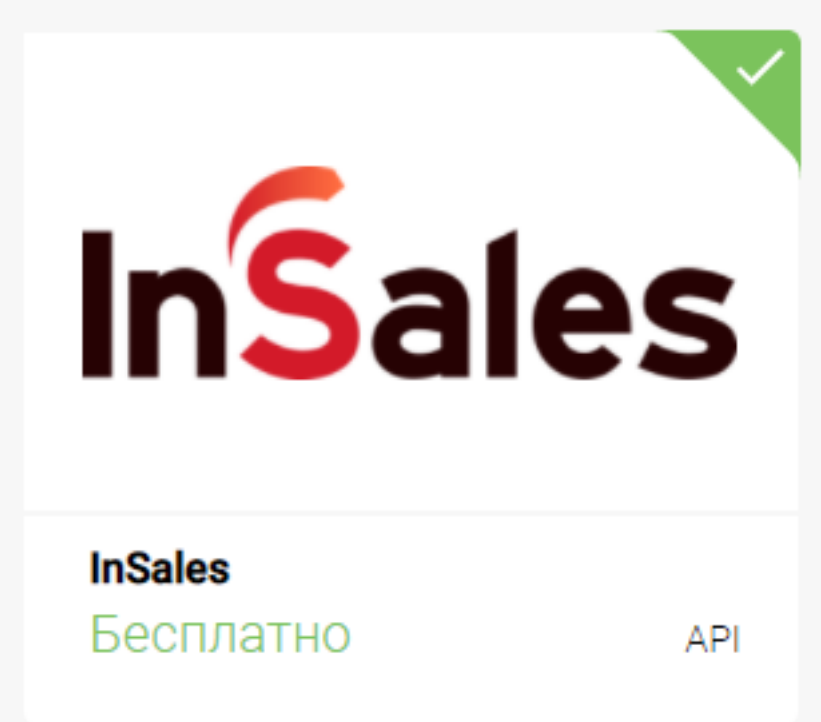

Из примера виджета видно, что это интеграция с интернет-магазином InSales, она бесплатная, интеграция подключена (зеленая галочка), интеграция с InSales выполнена по API.

Клик по виджету приводит к открытию информационного окна интеграции:

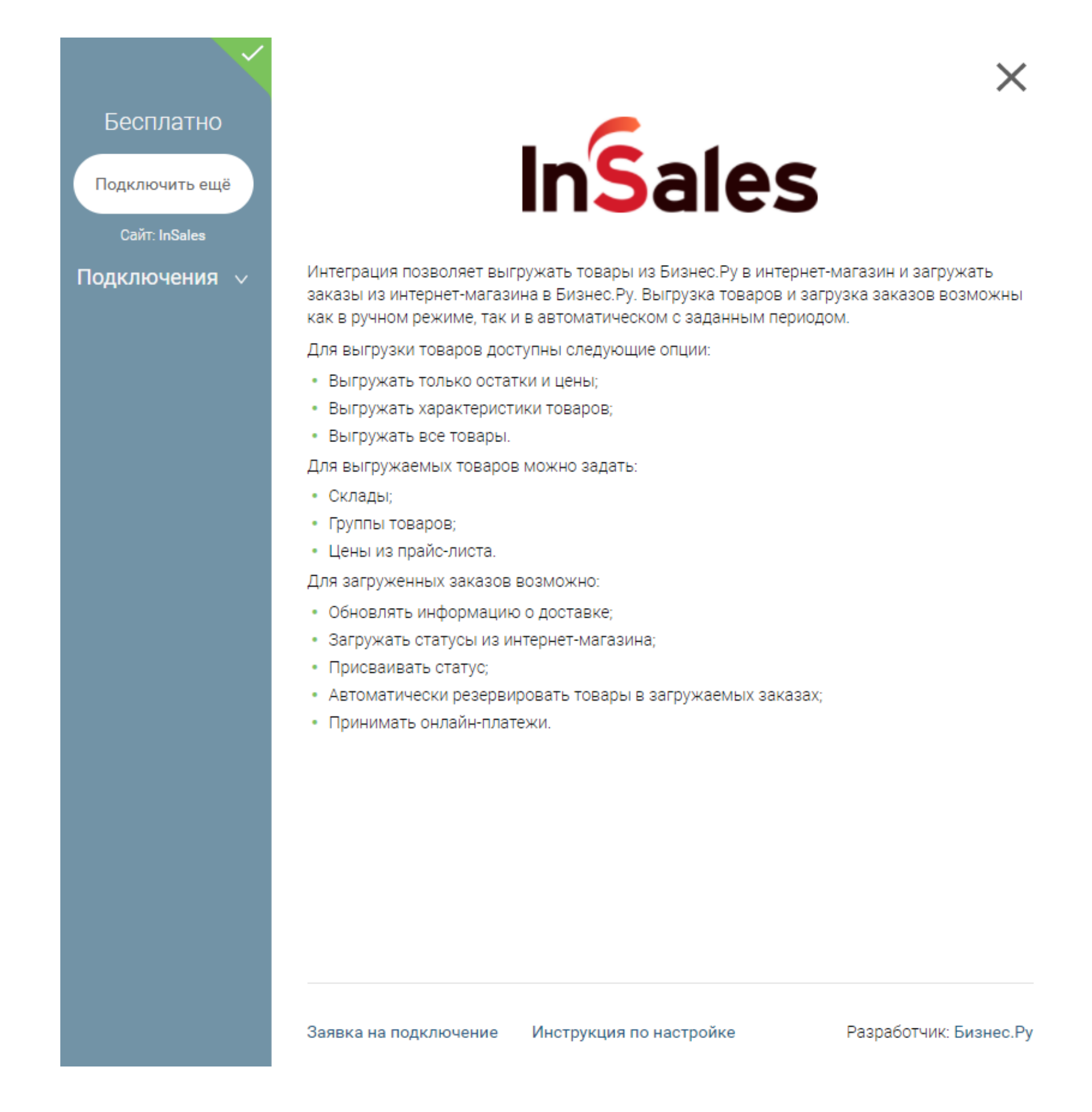

Из информационного окна интеграции можно:

- получить основную информацию об интеграции
- подключить и настроить интеграцию
- узнать сайт интегрируемой системы
- оставить заявку на подключение интеграции
- получить ссылку на инструкцию по настройке интеграции
- узнать о разработчике интеграции.

Для подключения интеграции в информационном окне интеграции необходимо нажать кнопку «Подключить» или «Подключить ещё», если ранее уже была подключена 1 или более данных интеграций. После нажатия кнопки откроется

стандартное окно настройки интеграции. Для примера информационного окна интеграции InSales откроется форма настройки интернет-магазином InSales:

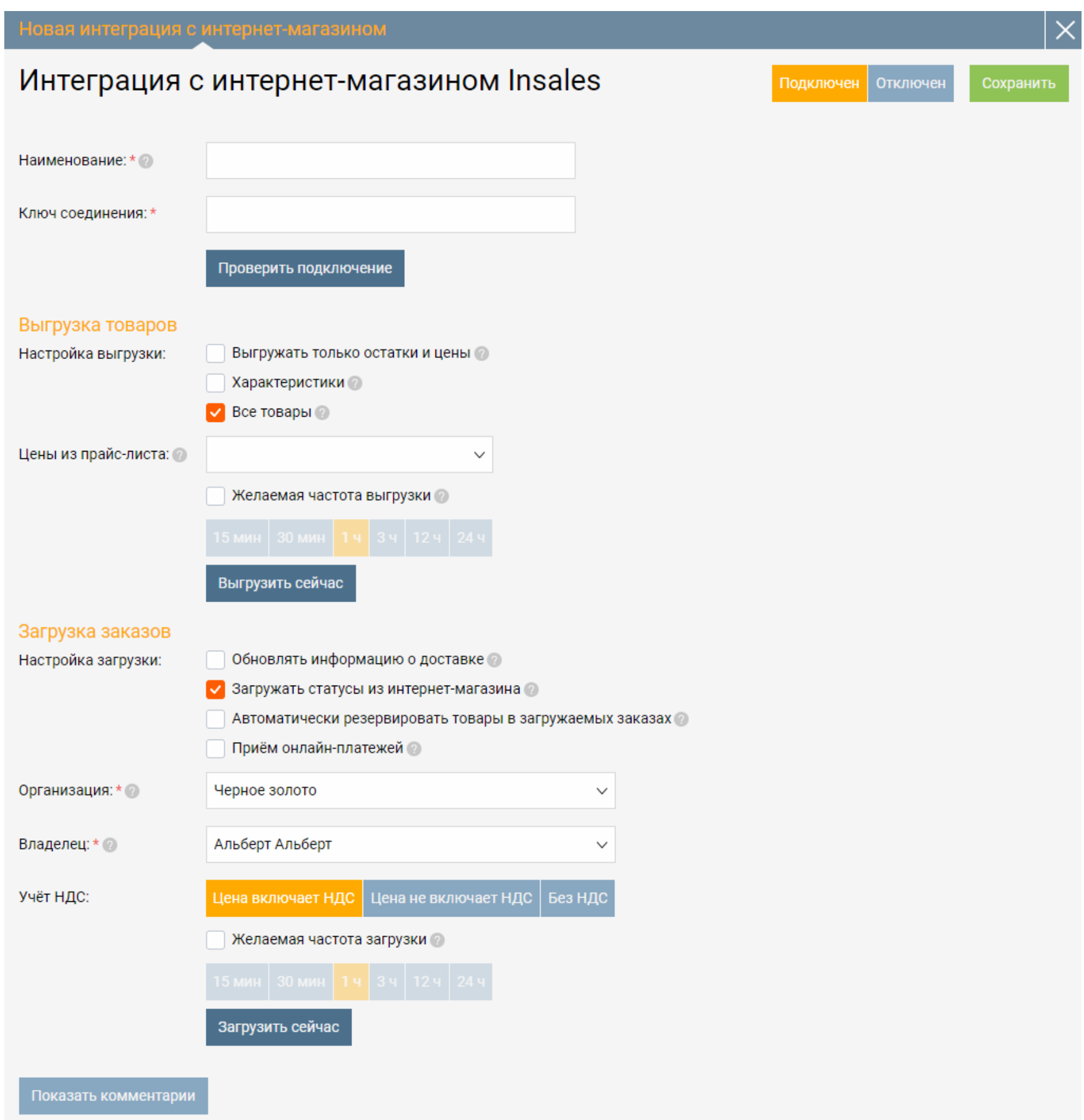

Для просмотра созданных подключений в рамках конкретной интеграции необходимо щелкнуть по ссылке «Подключения», в результате чего будет отображен список подключений:

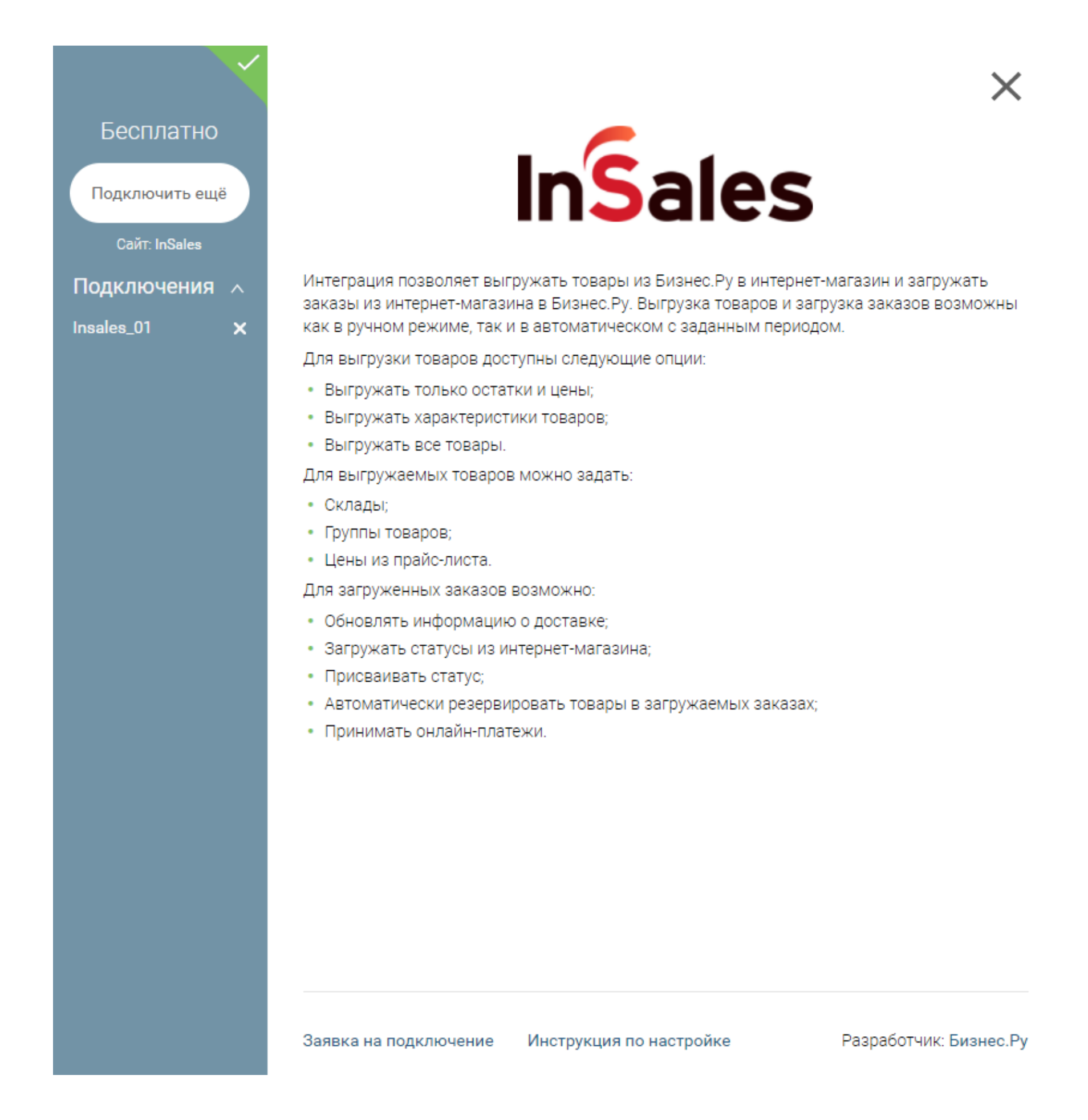

Щелкнув по иконке корзины правее названия подключения, можно удалить подключение.

Щелкнув по названию подключения, можно отредактировать созданное

подключение (откроется стандартное окно настройки интеграции).

Все виджеты в Маркетплейсе разнесены по категориям:

- Интернет-магазины
- Службы доставки
- Бухгалтерия
- Клиент-банк
- Телефония
- Системы аналитики
- Системы лояльности
- Массовые Email и SMS рассылки
- Разное
- Приложения

Для удобства навигации по Маркетплейсу и поиска нужных виджетов реализованы удобные фильтры по различным критериям, а также поле поиска.

Фильтры «Все\Бесплатно\Платно\Подключено» отображают виджеты по соответствующим критериям:

- Все отображаются все виджеты
- Бесплатно отображаются только бесплатные виджеты
- Платно отображаются только платные виджеты
- Подключено отображаются подключенные виджеты

Можно отобразить виджеты только по нужным категориям, указав категории в поле «+Категории» правее фильтров «Все\Бесплатно\Платно\Подключено»:

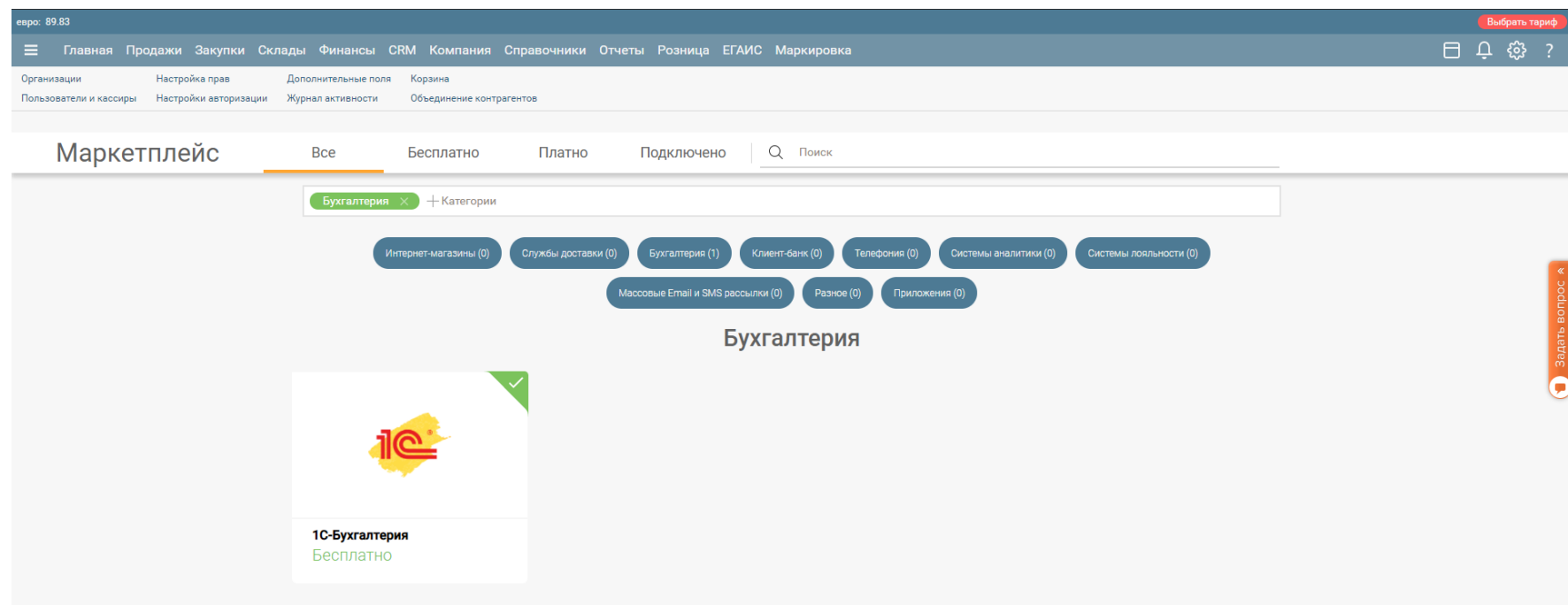

Фильтры «Все\Бесплатно\Платно\Подключено» и поле «+Категории» могут работать совместно. Например, можно отобразить только виджеты подключенных интернетмагазинов:

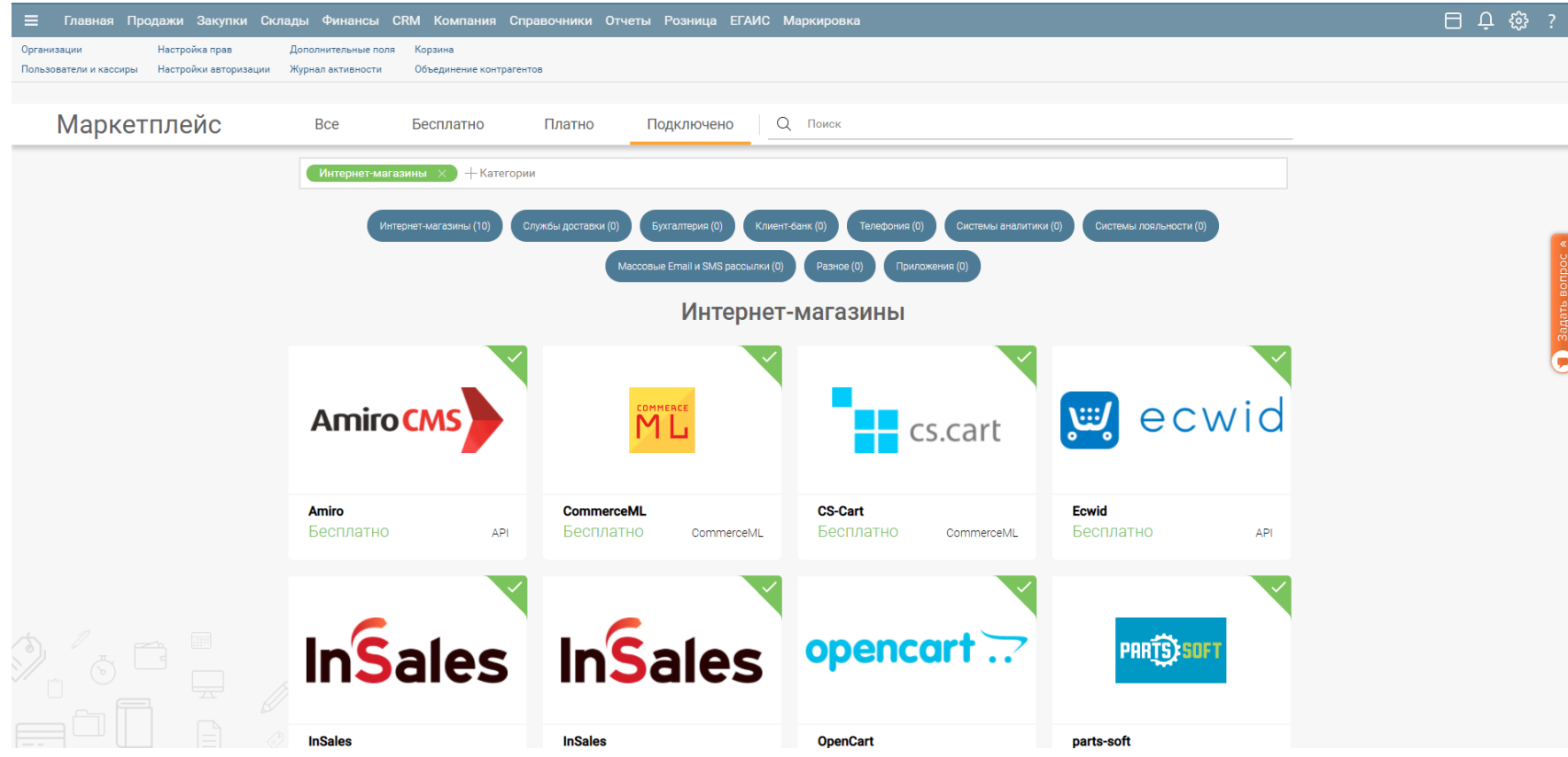

Поле поиска работает в рамках заданных фильтров

«Все\Бесплатно\Платно\Подключено» и «+Категории». Поиск виджетов возможен по названиям интеграций:

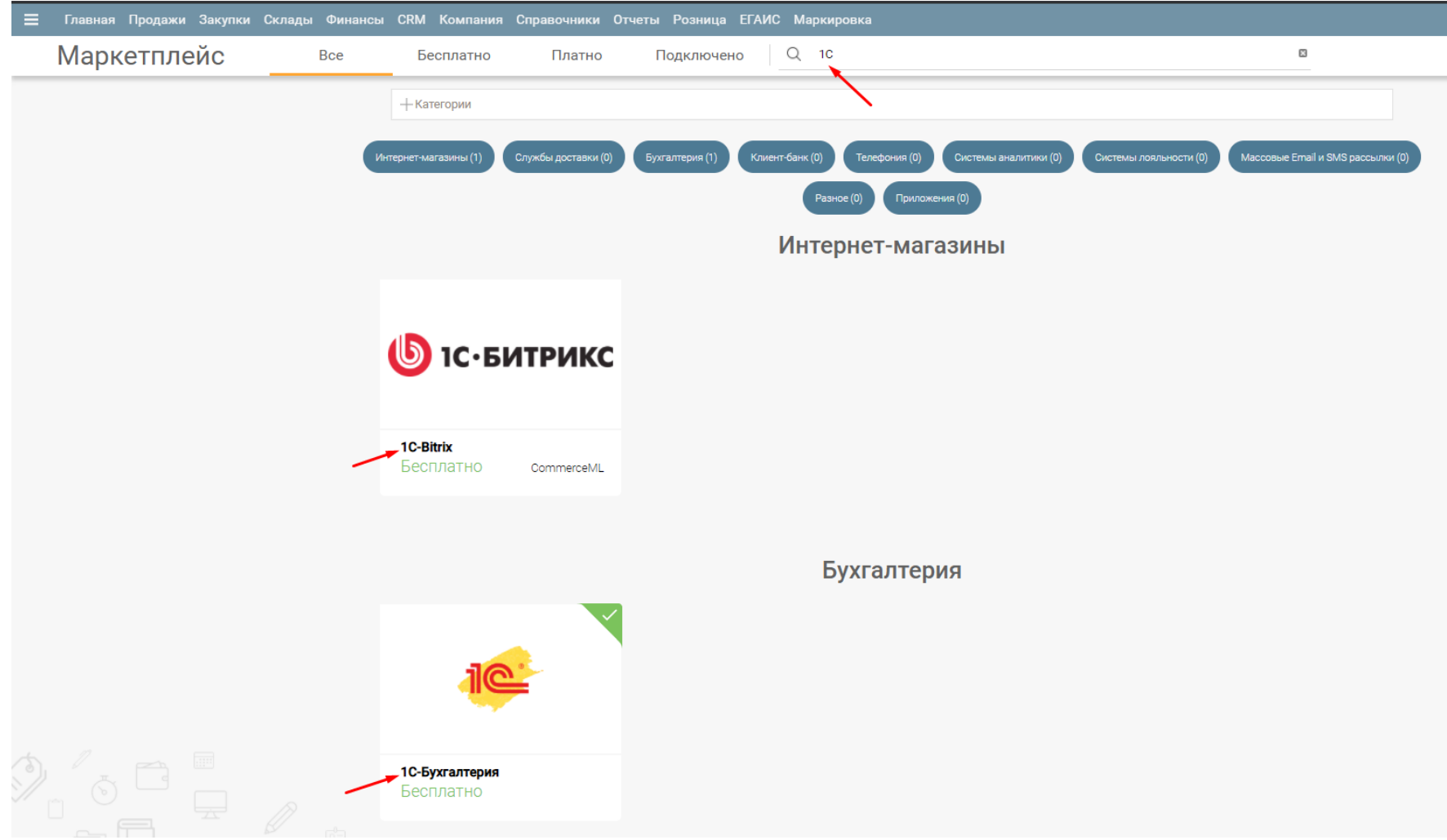

Для быстрого перехода к нужной категории виджетов можно кликнуть по якорным ссылкам. Якорные ссылки также показывают количество виджетов в рамках заданных фильтров:

<span id="page-9-0"></span>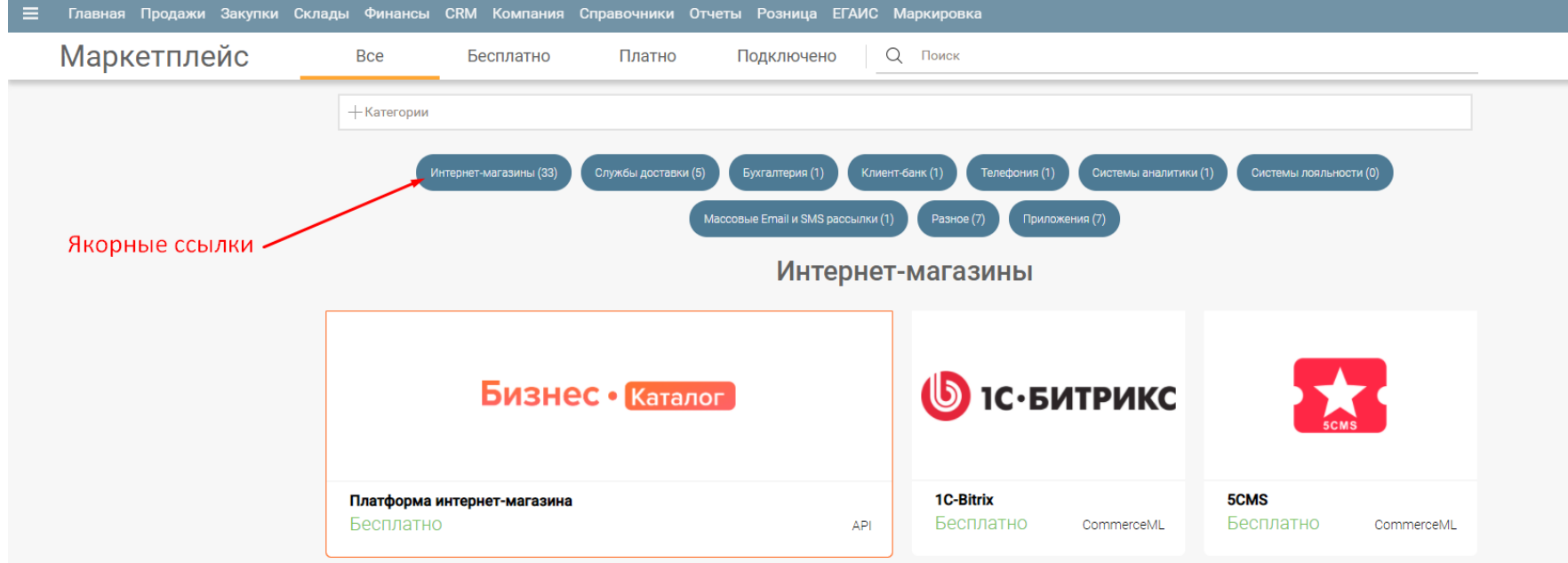

### **Интеграции с интернет-магазинами**

Функционал интеграций с интернет-магазинами:

- выгрузка товаров, их остатков и цен из Бизнес.Ру в интернет-магазин;
- загрузка заказов из интернет-магазина в Бизнес.Ру.

### **Как происходит загрузка заказов из интернет-магазина**

Загрузка заказов из интернет-магазина в систему Бизнес.Ру происходит тремя способами:

1) Вручную по нажатии на кнопку "Загрузить сейчас".

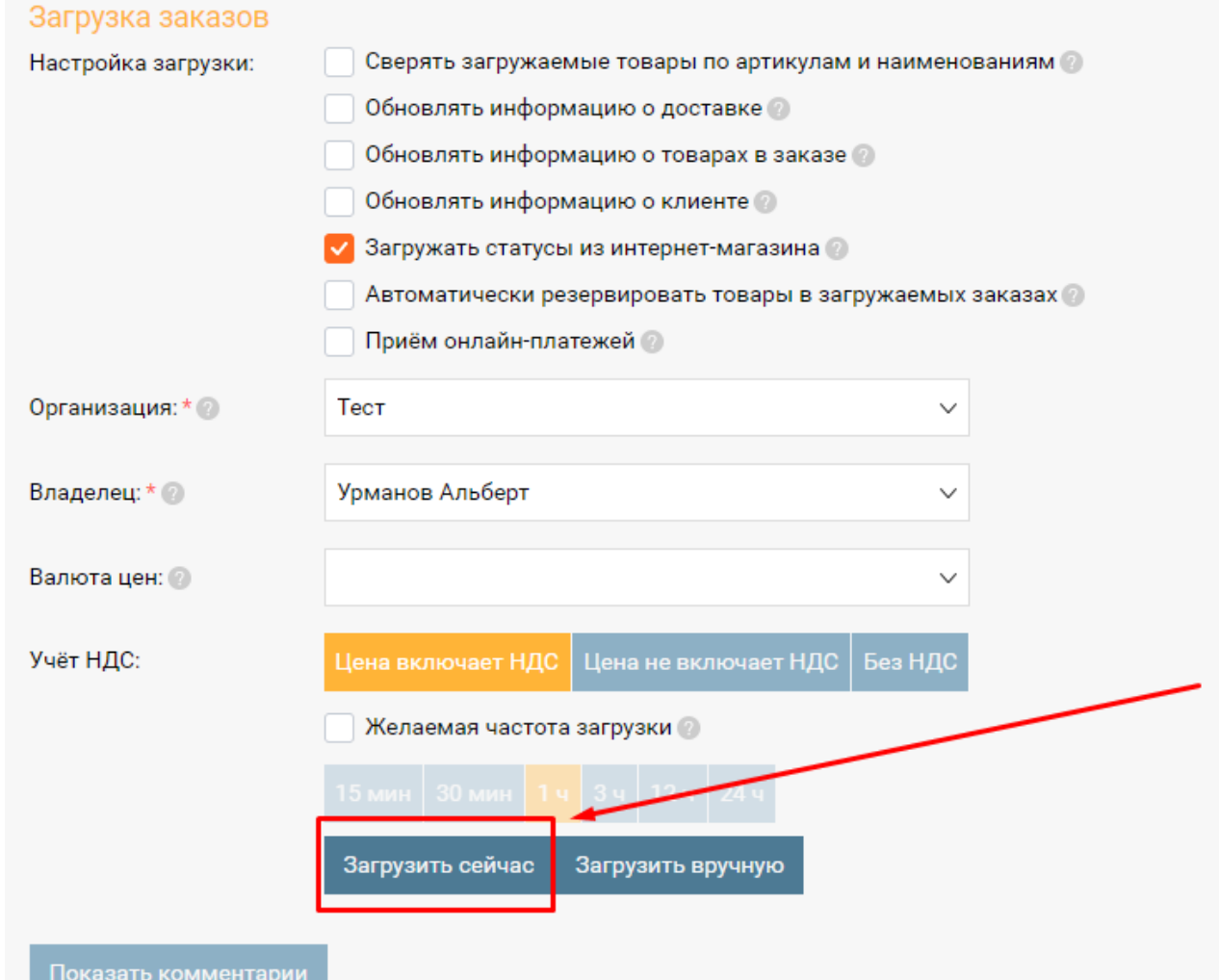

После этого все заказы, появившиеся в интернет-магазине с момента последней

выгрузки, появятся в Бизнес.Ру.

2) Вручную, загрузив xml-файл в Бизнес.Ру.

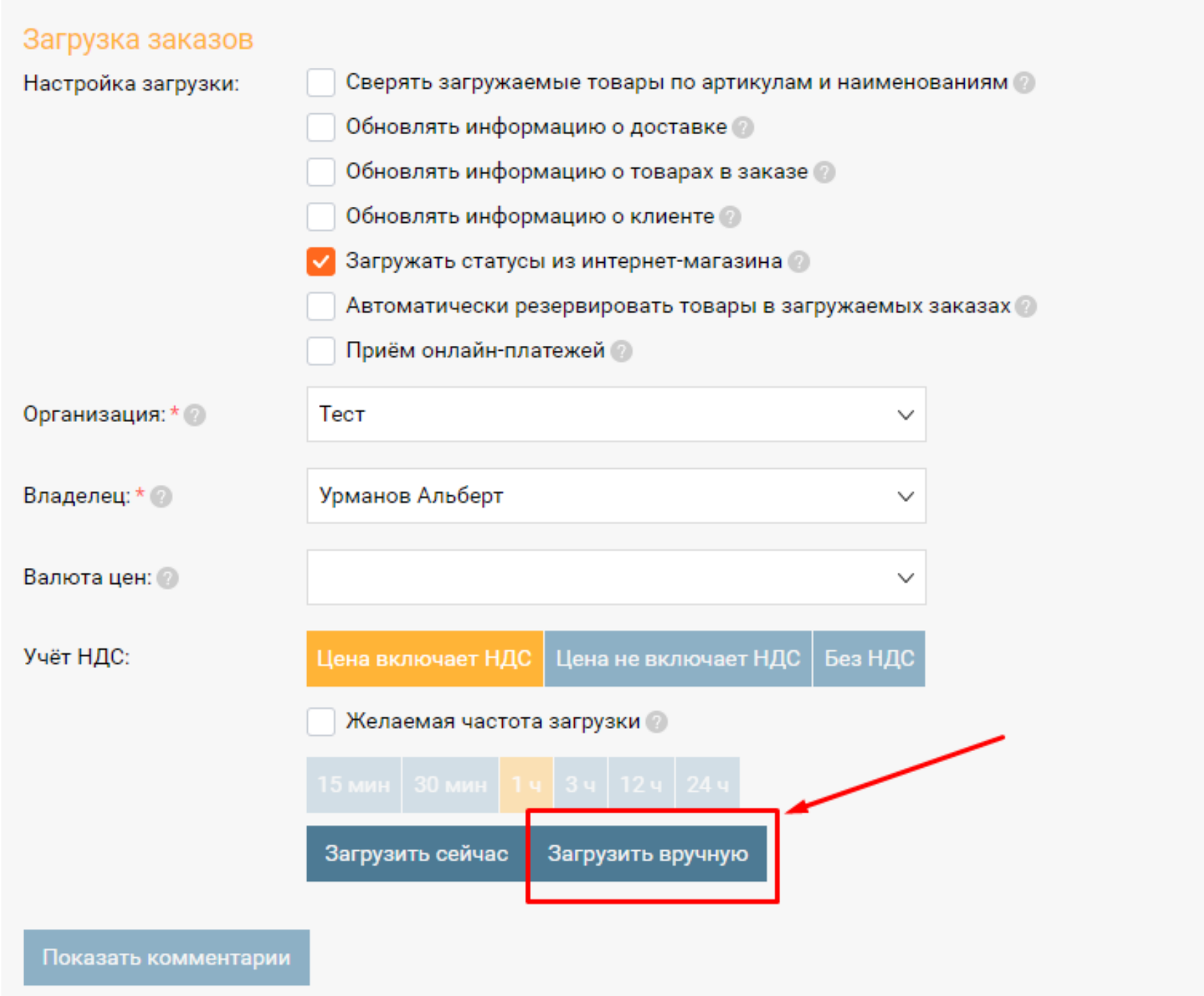

Предварительно потребуется выгрузить заказы из интернет-магазина в виде файла формата xml. После этого, в форме интеграции с интернет-магазинами необходимо нажать "Загрузить вручную" и выбрать выгруженный xml-файл.

3) Автоматически, задав нужную периодичность загрузки.

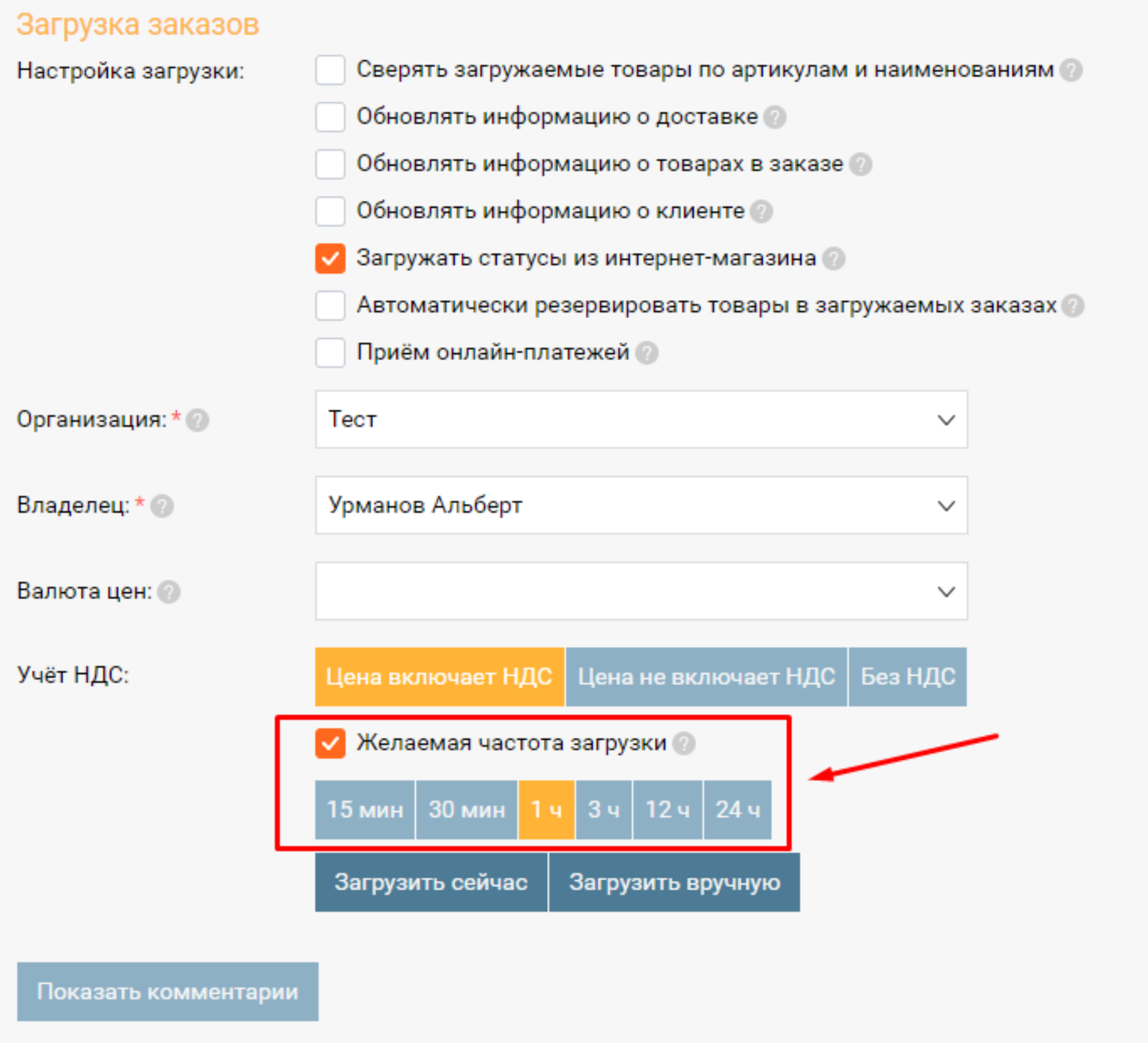

После сохранения этой настройки, заказы будут выгружаться из интернет-магазина в Бизнес.Ру один раз в указанный период.

### **Как происходит выгрузка товаров в интернет-магазин**

Выгрузка товаров в интернет-магазин происходит тремя способами:

1) Вручную при нажатии на кнопку "Выгрузить сейчас"

2) Вручную при нажатии на кнопку "Скачать файлы". Скачанные файлы далее нужно будет загрузить в интернет-магазин.

3) Автоматически, задав нужную периодичность выгрузки. После сохранения этой настройки, заказы будут выгружаться из интернет-магазина в Бизнес.Ру один раз в указанный период.

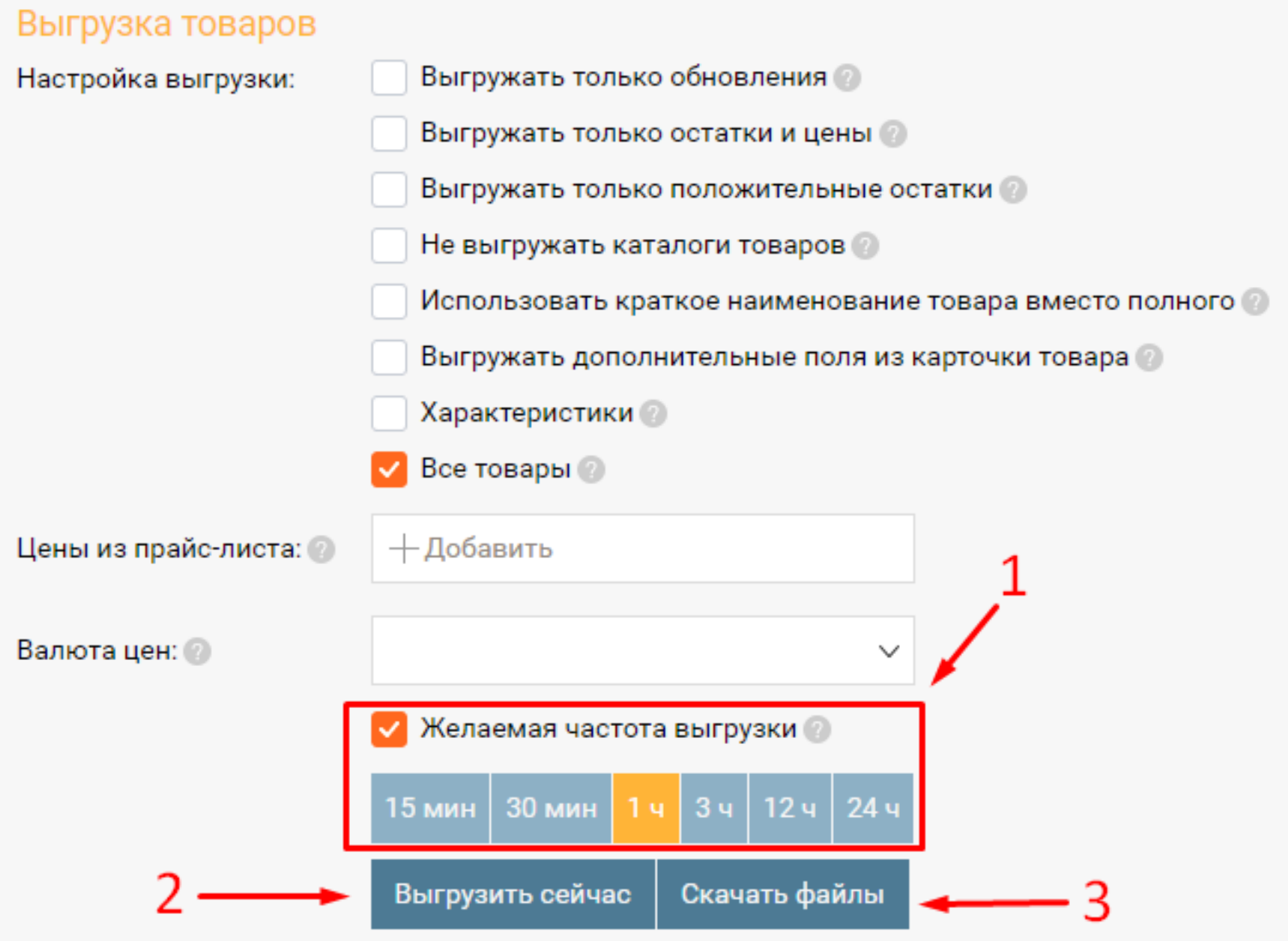

### **Приём заказов по почте**

Интеграция позволяет принимать заказы из интернет-магазина через электронную почту. Возможно настроить парсинг заказов покупателей через Email по типовому шаблону или по собственному шаблону. В результате заказы из интернет-магазина будут загружены в Бизнес.Ру. Таким образом, можно интегрировать любой интернетмагазин с Бизнес.Ру.

На данный момент в Бизнес.Ру есть возможность настроить парсинг заказов покупателей через email по типовому шаблону для следующих интернет-магазинов:

- **•** Insales
- Webasyst
- JoomShopping
- StoreLand
- Nethouse
- Prestashop
- VirtueMart
- VirtueMart 2
- VirtueMart 3

#### <span id="page-13-0"></span>**Как происходит загрузка заказов из интернет-магазина**

Загрузка заказов из интернет-магазина в систему Бизнес.Ру происходит двумя способами:

1) Вручную по нажатии на кнопку "Загрузить сейчас".

2) Автоматически, задав нужную периодичность загрузки. После сохранения этой настройки, заказы будут выгружаться из интернет-магазина в Бизнес.Ру один раз в указанный период.

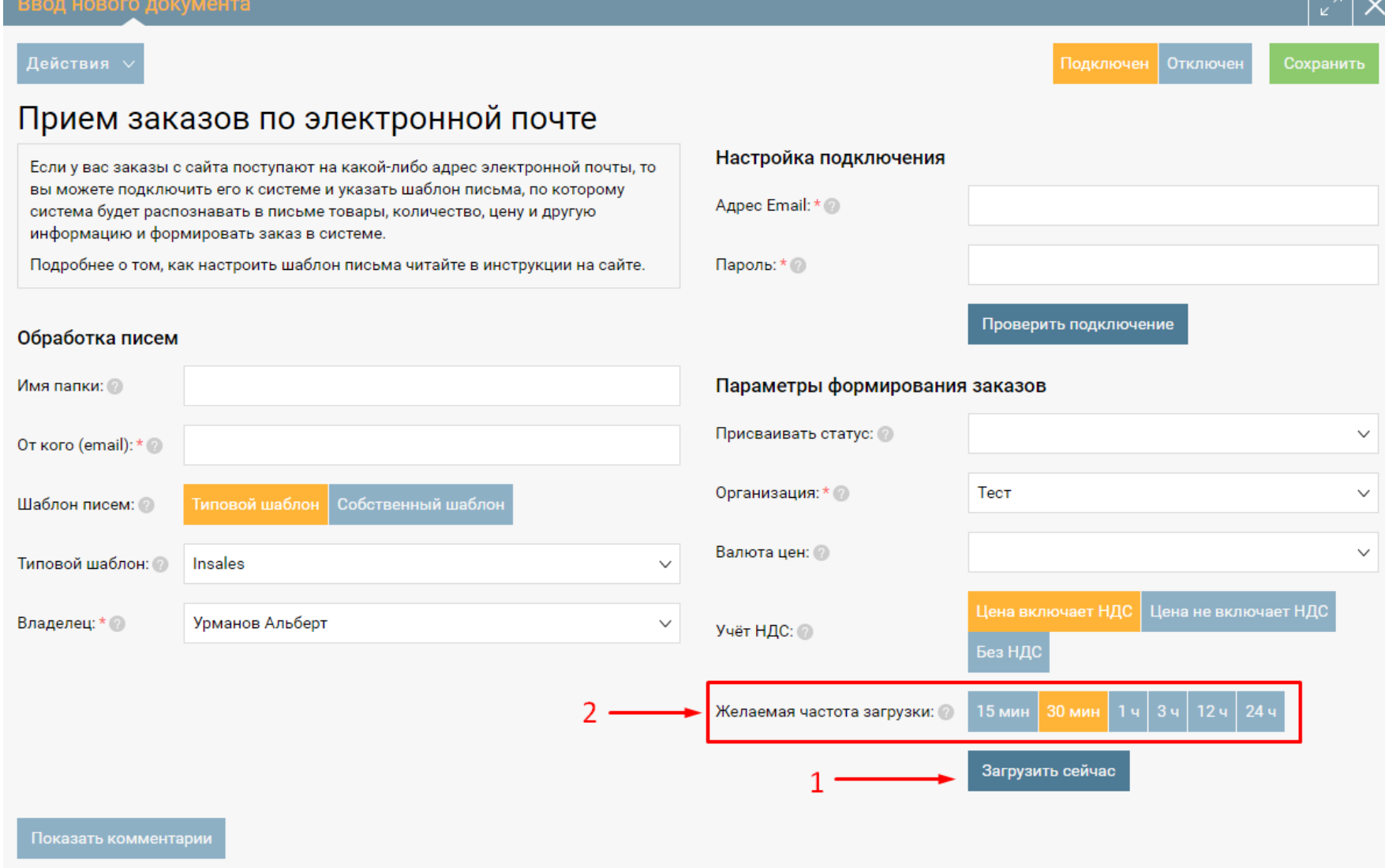

### **Приём заявок с сайта**

Если на Вашем сайте настроен прием обращений на какой-либо адрес электронной почты, то Вы можете указать этот адрес в интеграции и система будет распознавать текст обращения, имя и телефон заказчика и формировать в системе Обращение или Сделку.

**Пример.** На вашем сайте пользователь оставил заявку на обратный звонок. На ваш собственный email отправляется письмо с информацией, которую оставил потенциальный клиент. Система Бизнес.Ру регулярно обращается к вашей почте и проверяет на наличие новых заявок. Если новая заявка есть, то в Бизнес.Ру создается новое Обращение (Сделка), присваивается статус и ответственный. Собирая заявки через веб-форму и контролируя их обработку с помощью

<span id="page-14-0"></span>инструментов Бизнес.Ру (распределение по ответственным, матрица переходов по статусам, контроль времени нахождения сделки в статусе, настройки прав, анализ изменения статусов, воронки продаж) вы не упустите клиентов.

Настройка данной возможности требует привлечения программистов. Вы можете сделать это как самостоятельно, так и обратиться за настройкой к техподдержке Бизнес.Ру.

### **Как происходит загрузка обращений с сайта**

Загрузка обращений с сайта в систему Бизнес.Ру происходит автоматически, задав нужную периодичность загрузки. После сохранения этой настройки, обращения будут загружаться с сайта в Бизнес.Ру один раз в указанный период.

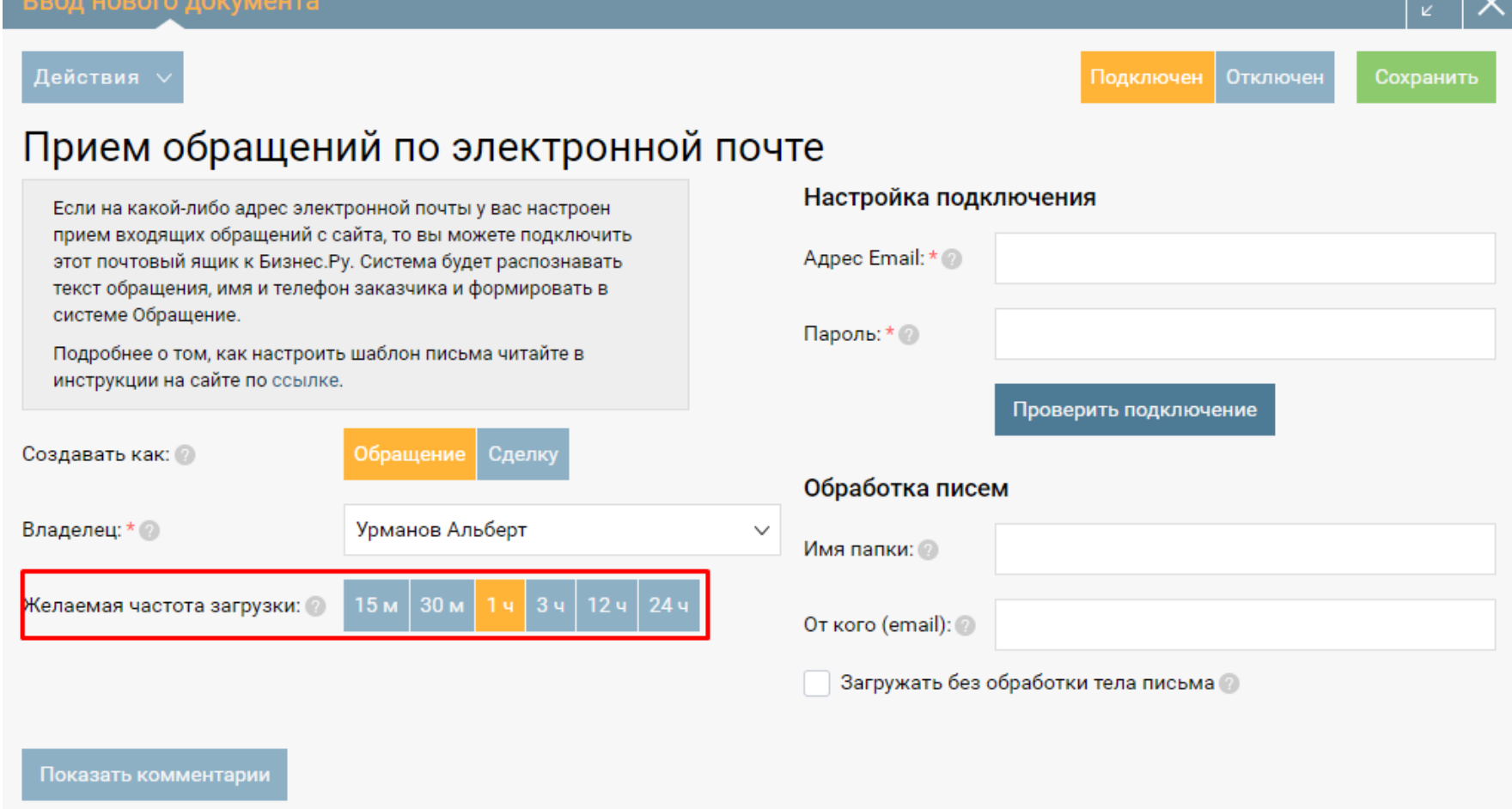

## **Интеграция с Почтой России**

Интеграция позволяет:

отслеживать статус посылок, отправляемых Почтой России

автоматически изменять статус Заказа покупателя при изменении статуса посылки. Одному статусу Почты России может соответствовать один статус заказа в Бизнес.Ру. Одному статусу заказа в Бизнес.Ру может соответствовать несколько статусов Почты России. Статус посылки проверяется по номеру отправления.

Статусы заказов в Бизнес.Ру можно свободно редактировать. Чтобы отслеживать в заказе статус доставки, откройте заказ покупателя в режиме Редактирование на вкладке Информация о доставке. Укажите один из способов доставки, указанный в

форме интеграции с Почтой России. После выбора способа доставки появится поле для ввода трек-номера. Введите трек-номер отправления.

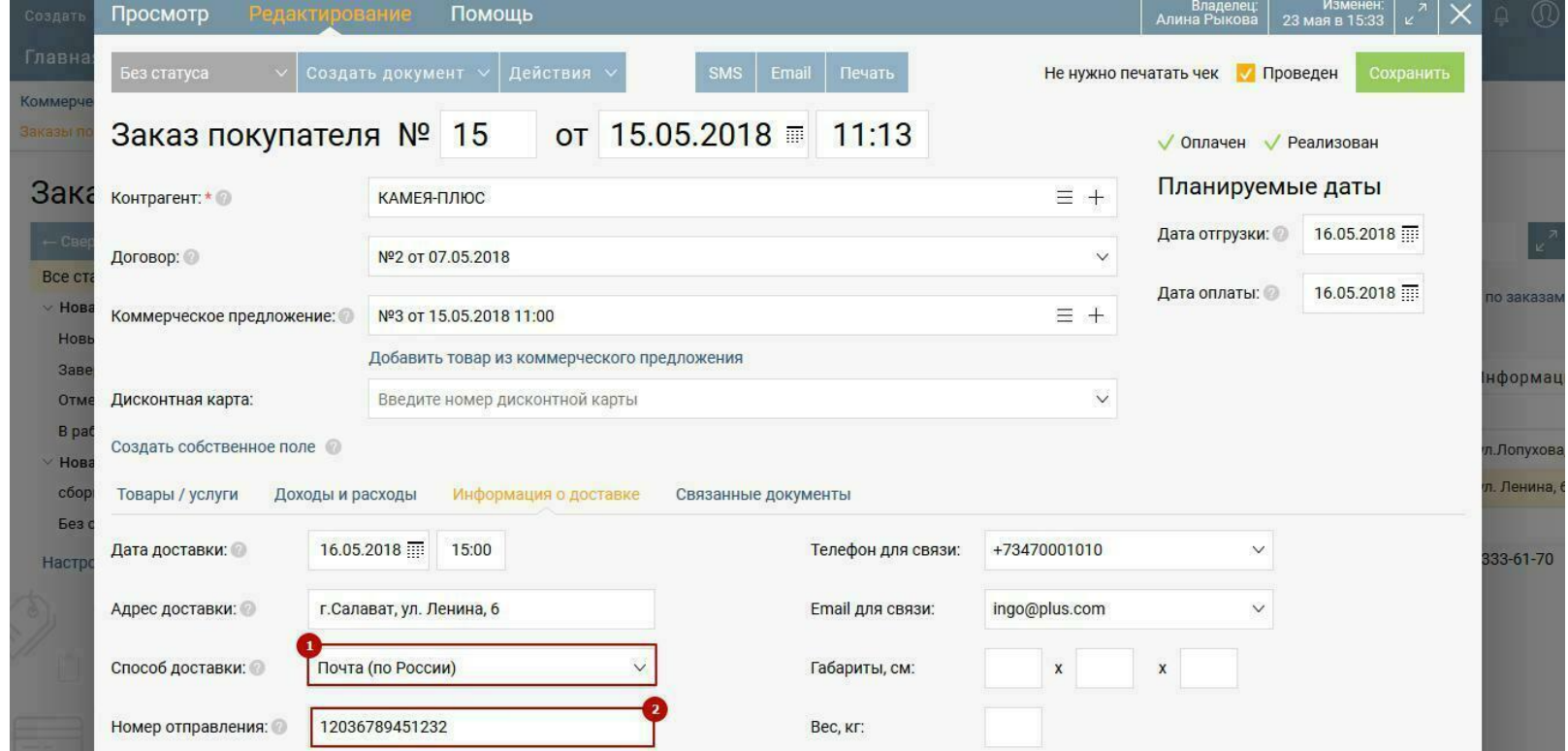

После сохранения заказа покупателя с введенным трек-номером отправления будет автоматически отправлен запрос в Почту России на текущий статус отправления. Через 20 минут в заказе покупателя, на вкладке Информация о доставке, отобразится текущий статус доставки посылки и время последнего запроса статуса доставки.

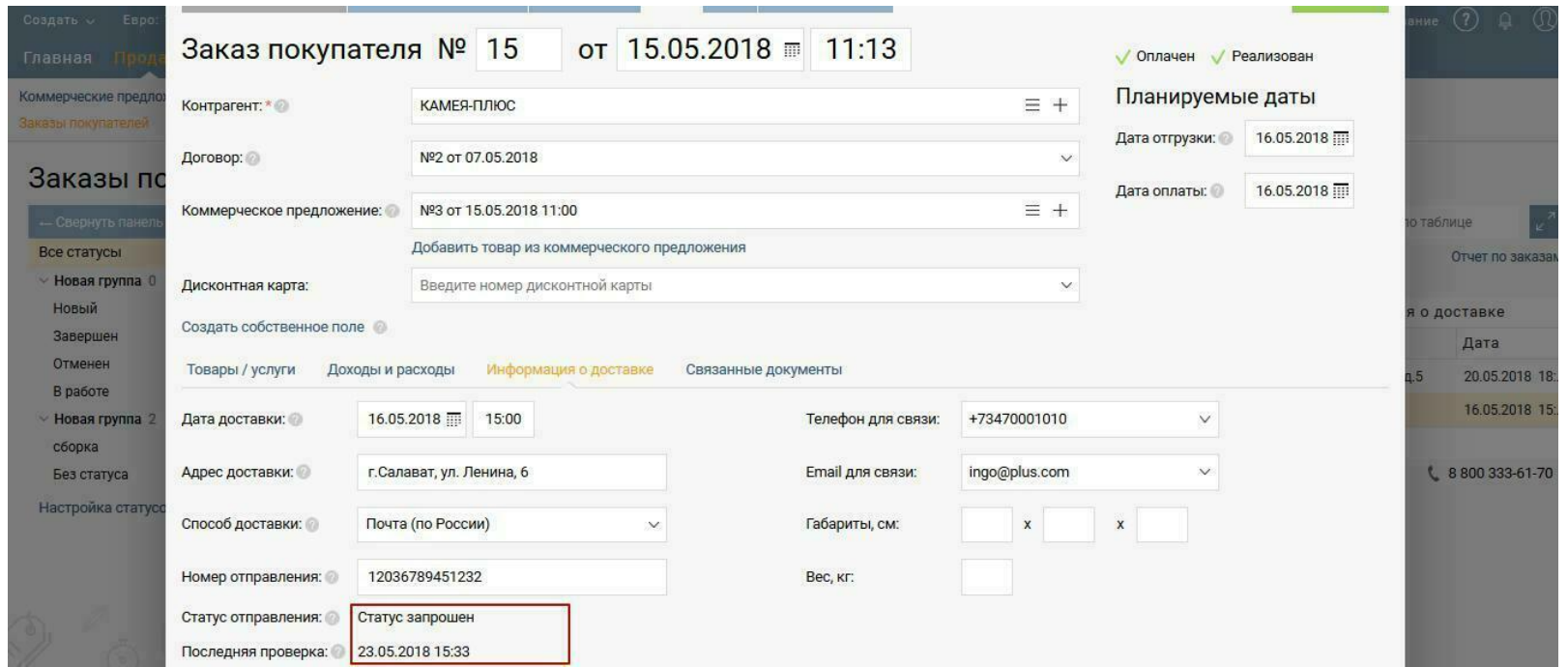

Статусы отправления обновляются автоматически 1 раз в сутки.

Для удобства работы с заказами поле "Статус отправления" и "Последнее обновление" добавлены в таблицу заказов, по умолчанию эти колонки скрыты.

Для их вывода перейдите в настройки внешнего вида таблицы заказов покупателей.

Установите отметки, как показано на скриншоте ниже. Нажмите кнопку Сохранить,

после чего колонки будут отображены в таблице заказов покупателей.

<span id="page-16-0"></span>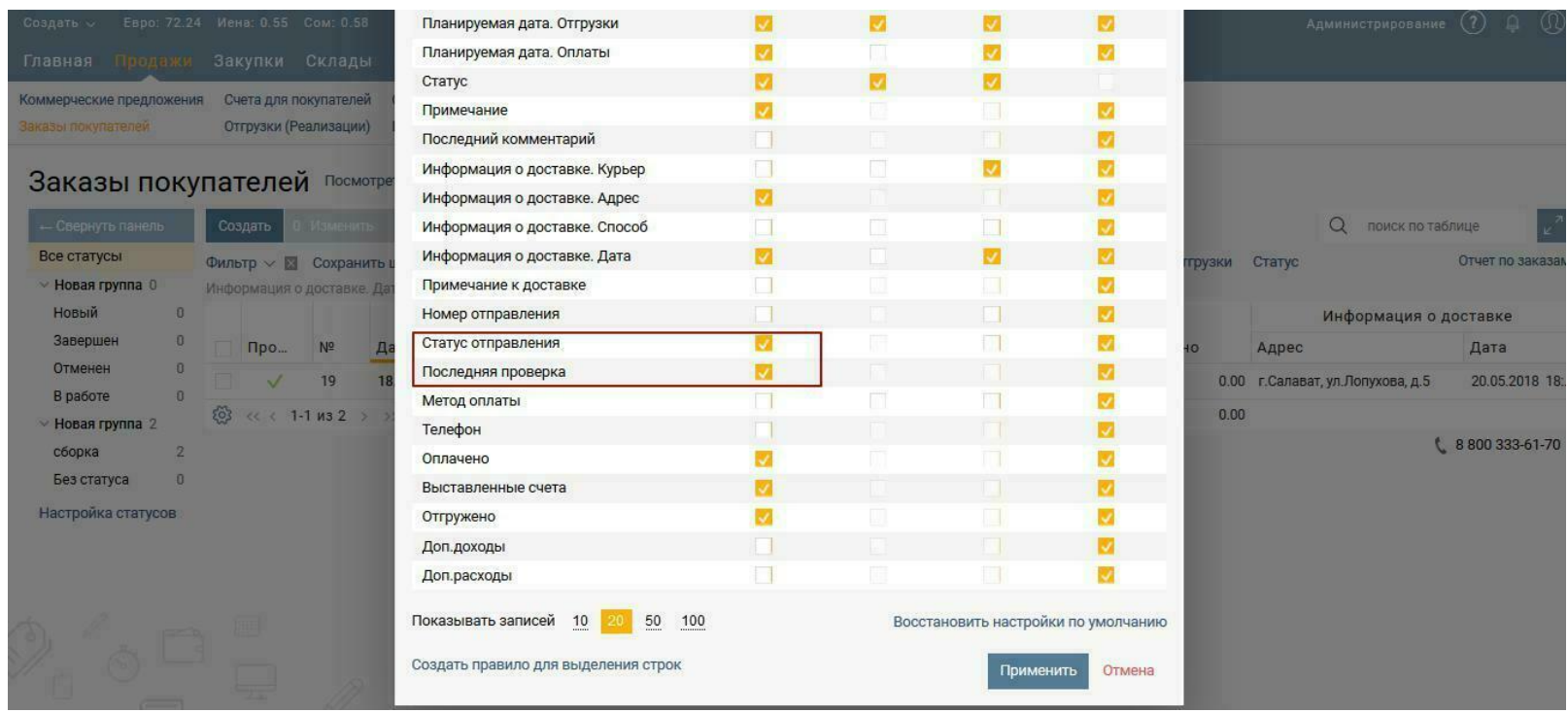

## **Интеграция с 1С:Бухгалтерия**

Интеграция позволяет выгружать данные о продажах, закупках и финансовых операциях за выбранный период в XML файл, который может быть загружен в 1С: Бухгалтерию 2.0 и 3.0. Для выгрузки доступны следующие документы.

Справочники:

- Товары
- Контрагенты

Продажи:

- Счета на оплату
- Отгрузки (реализации)
- Счета-фактуры выданные
- Возвраты от покупателей
- Акты выполненных работ

Покупки:

- Поступления
- Возвраты поставщикам
- Счёт-фактуры входящие

Финансы:

- Платёжные поручения входящие
- Платёжные поручения исходящие
- Приходные кассовые ордера
- Расходные кассовые ордера

Розница:

- Чеки
- Возвраты по чекам

Склад:

- Оприходование товаров
- Списание товаров
- Инвентаризация
- Комплектации
- Разукомплектации

### **Интеграция через обработку 1С "Универсальный обмен данными в формате XML".**

1. Перейдите в Маркетплейс (шестеренка настройки в правом верхнем углу, пункт меню "Маркетплейс"):

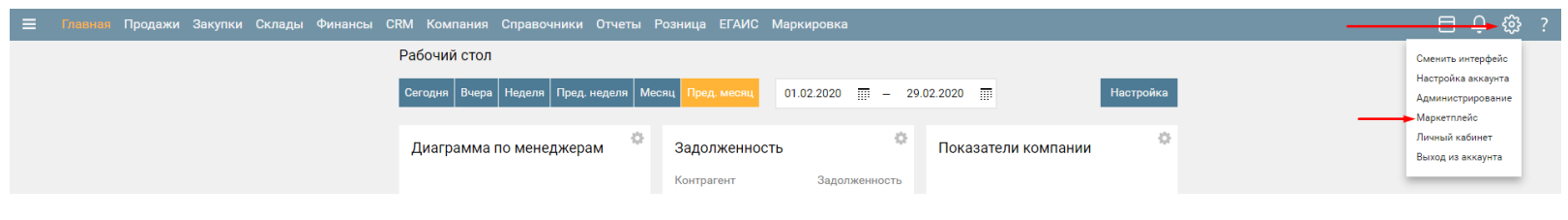

Кликните по якорю "Бухгалтерия":

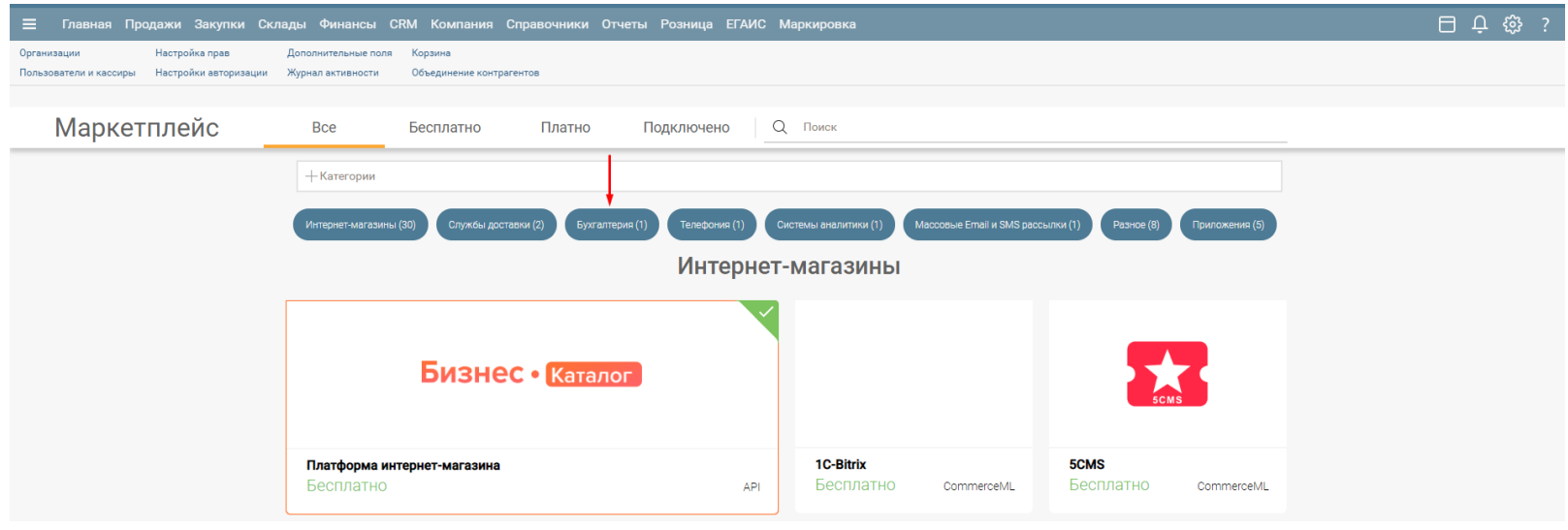

Кликните по виджету "1С-Бухгалтерия":

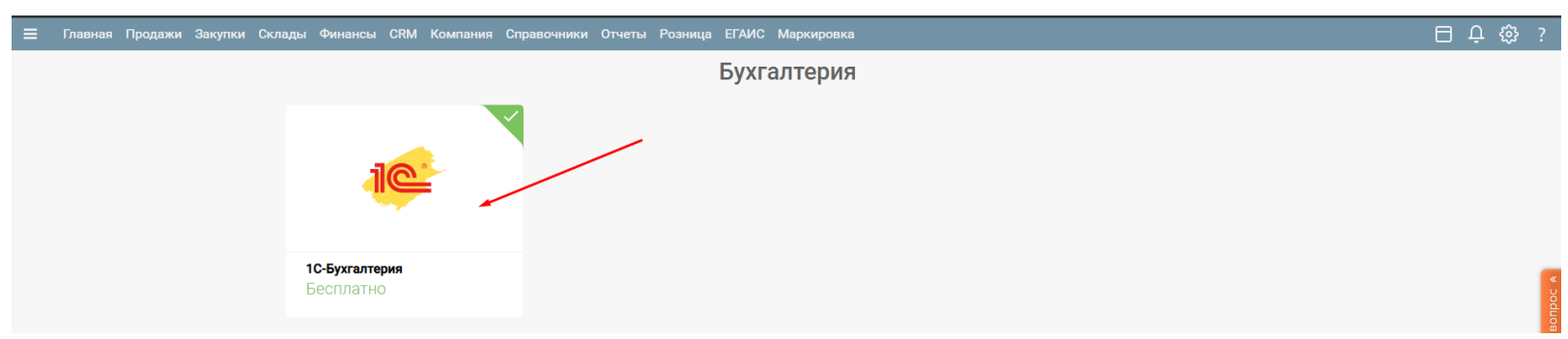

В открывшемся информационном окне виджета кликните "Настроить":

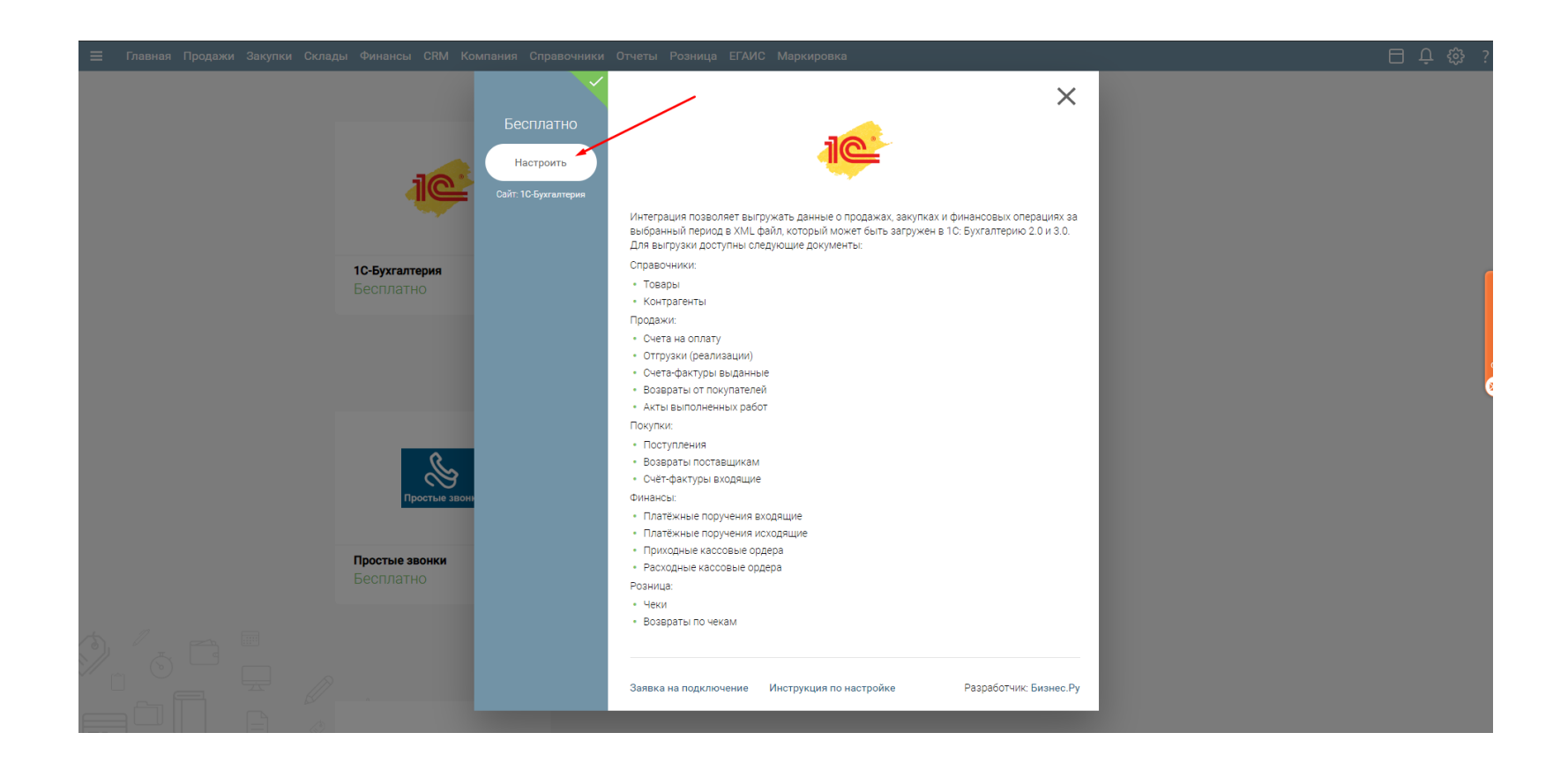

### В открывшейся форме настройки выгрузки кликните "Бухгалтерия 3.0"

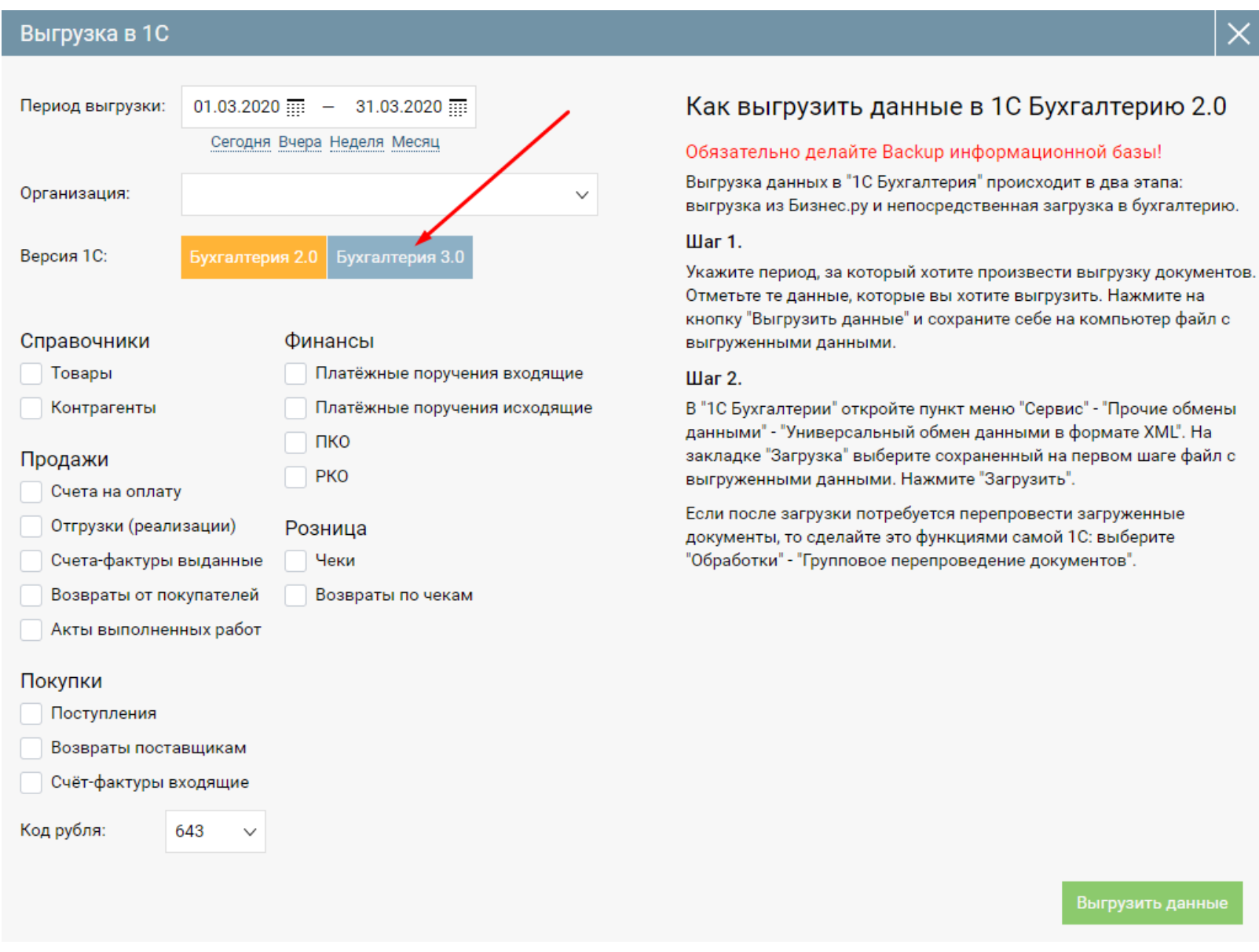

В форме интеграции с 1С:Бухгалтерия 3.0 выберите:

- период выгрузки;
- организацию;
- код рубля;

документы и\или справочники, которые хотите выгрузить.

Нажмите "Выгрузить данные", дождитесь окончания формирования системой XML файла и сохраните сформированный файл.

### **Импорт в 1С:Бухгалтерия 3.0**

1.В программе 1С откройте меню **Сервис** - **Параметры**

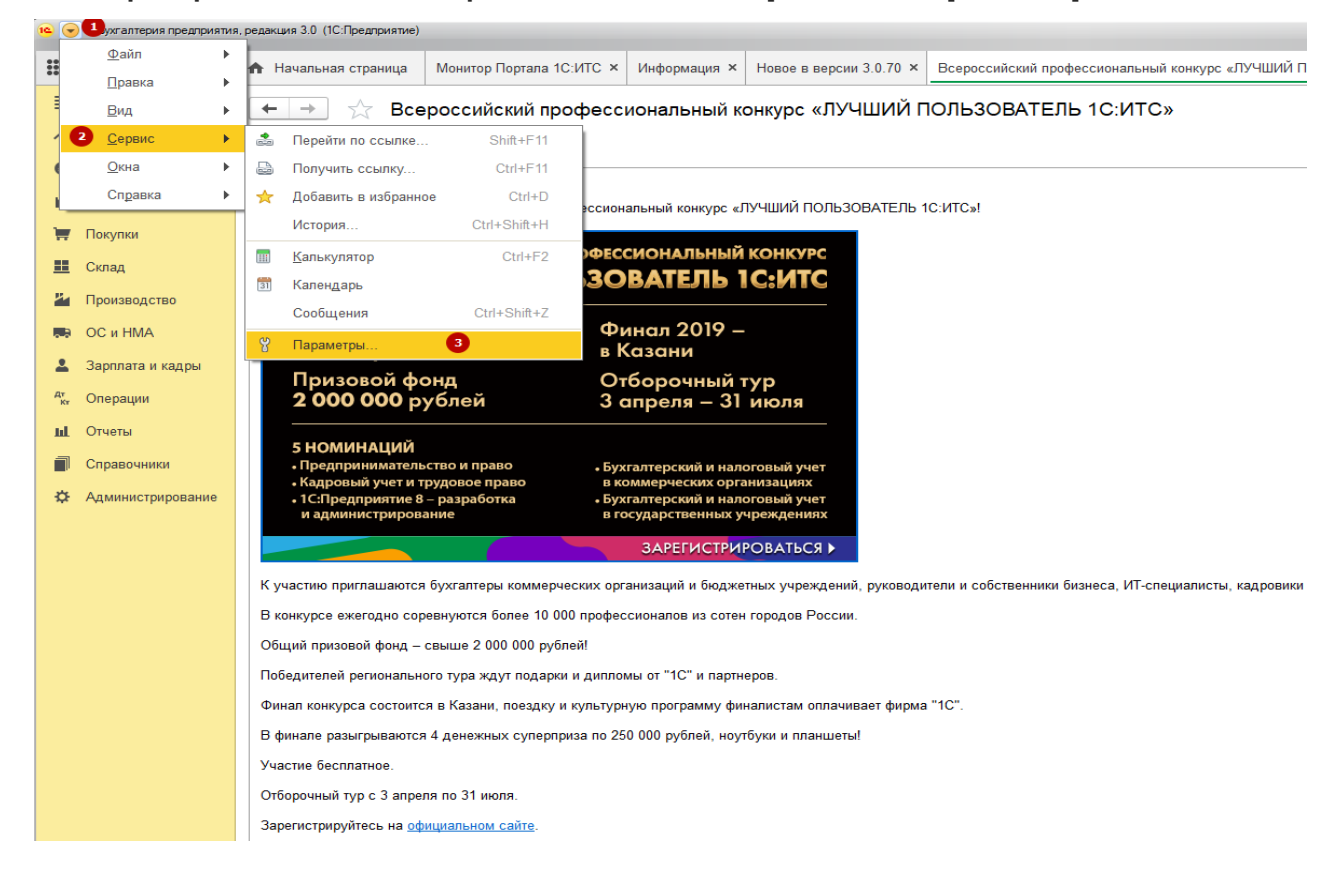

2. Включите опцию Отображать команду **Все функции**

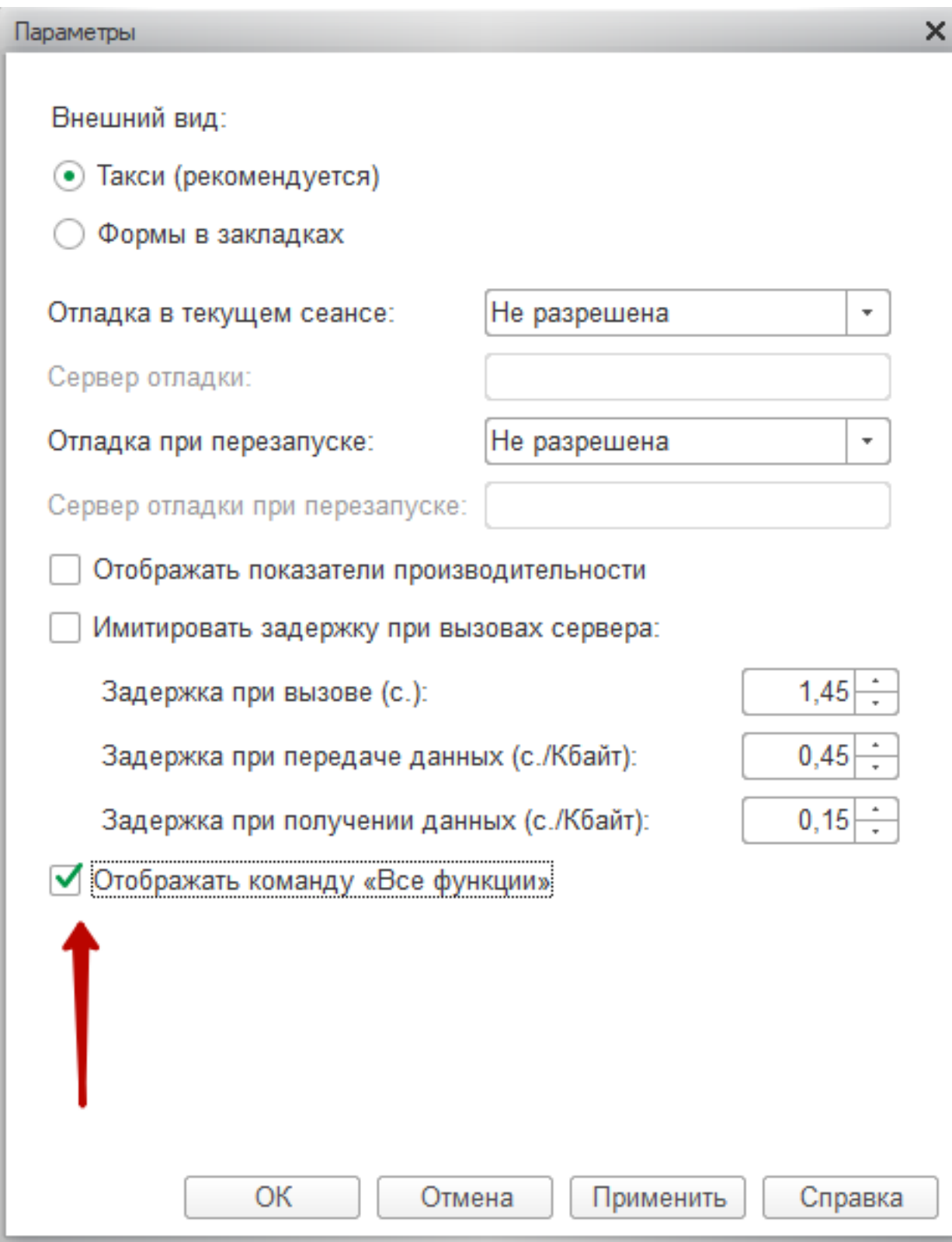

3. В меню выберите пункт **Сервис – Все функции**

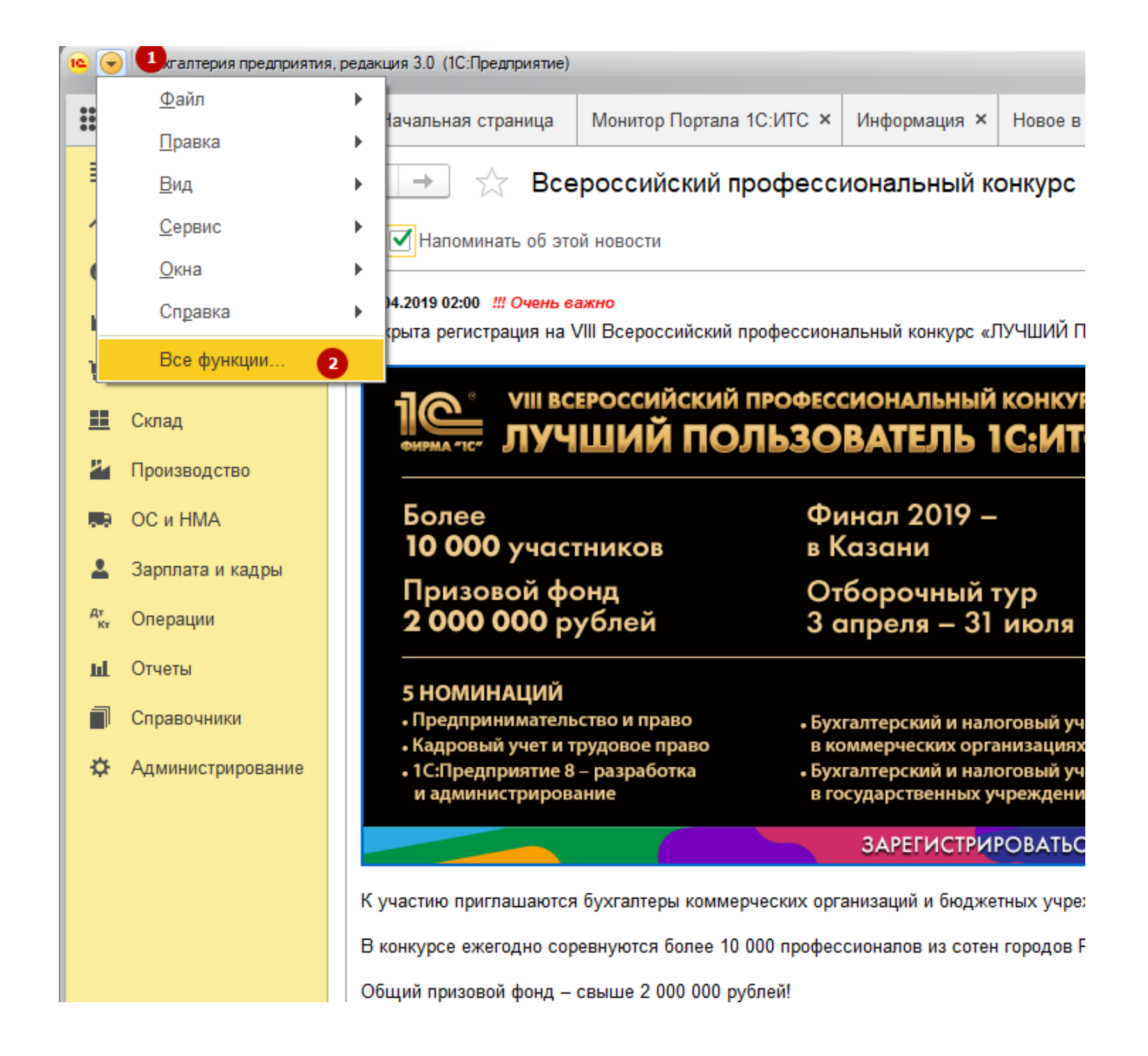

4. В открывшейся форме найдите раздел **Обработки**

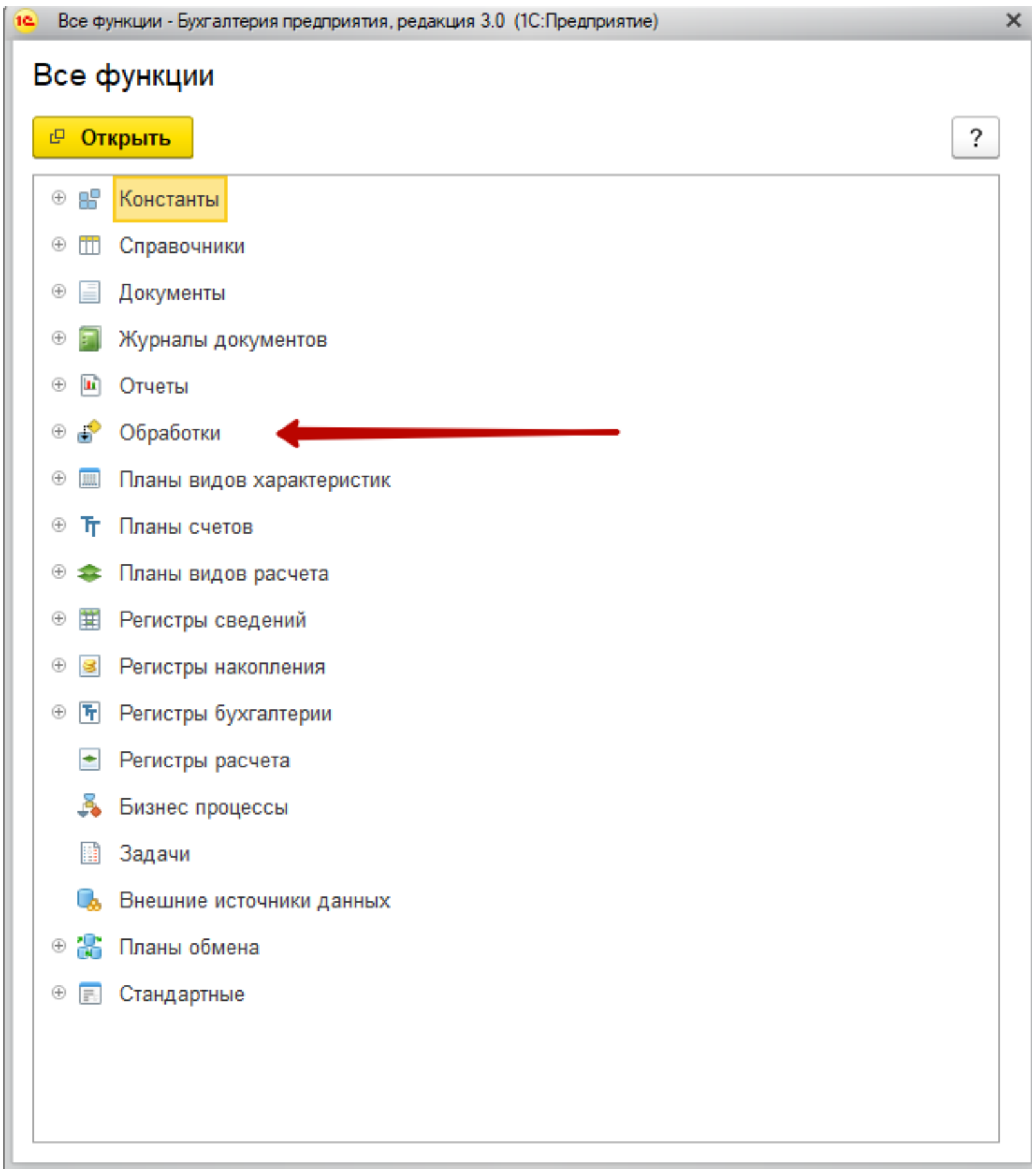

5. Разверните раздел **Обработки** и выберите обработку **Универсальный обмен данными в формате XML**

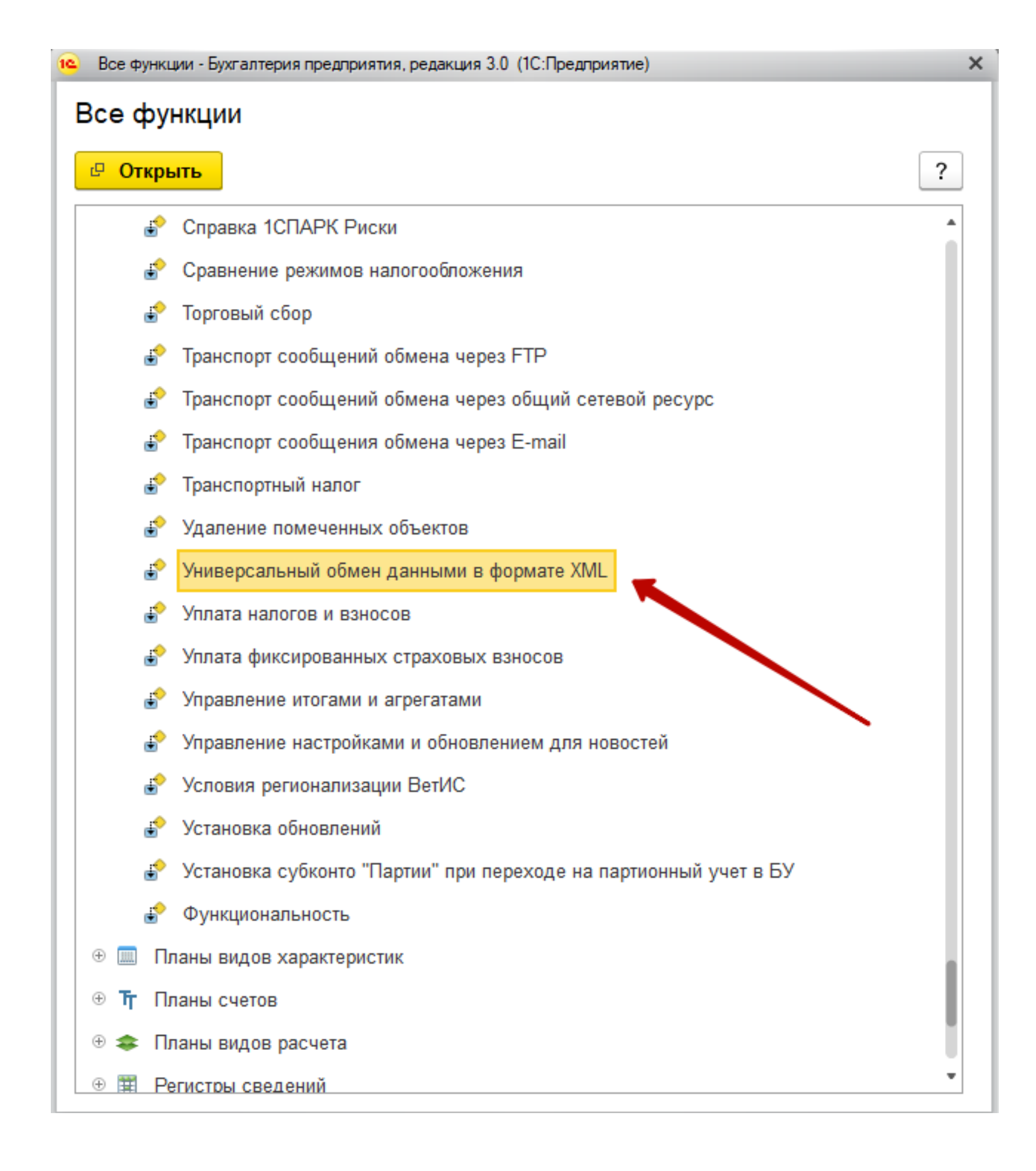

### 6. В форме обработки выполните следующие действия:

### 6.1 Перейдите в раздел "**Загрузка данных"**

### 6.2 Выберите **Режим работы (на сервере)**

- 6.3 Выберите ранее экспортированный из Бизнес.Ру файл XML
- 6.4 Выберите опцию **"Загружать данные в режиме обмена"**

### 6.5 Выберите опцию **"Записывать в информационную базу только измененные объекты"**

- 6.6 Выберите опцию **"Объекты по ссылке загружать без пометки удаления"**
- 6.7 Выберите опцию **"Оптимизированная запись объектов"**
- 6.8 Выберите опцию **"Записывать регистры наборами записей"**

Все опции должны быть выбраны и не выбраны **в точности так**, как изображено на скриншоте ниже:

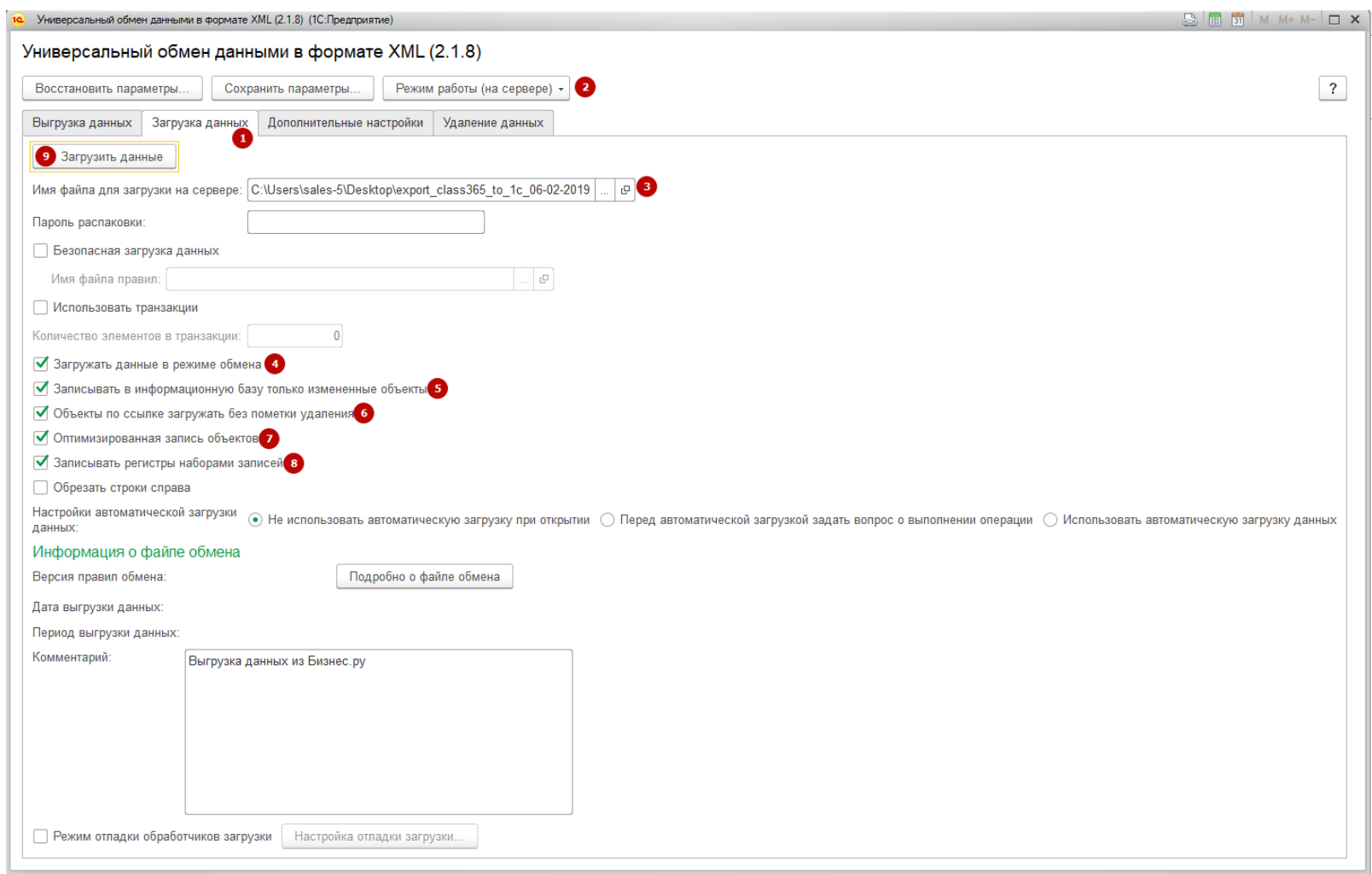

### 7. Нажмите **Загрузить данные**

### **Интеграция через выгрузку XML файла в формате EnterpriseData**

1. Перейдите в Маркетплейс (шестеренка настройки в правом верхнем углу, пункт меню "Маркетплейс"):

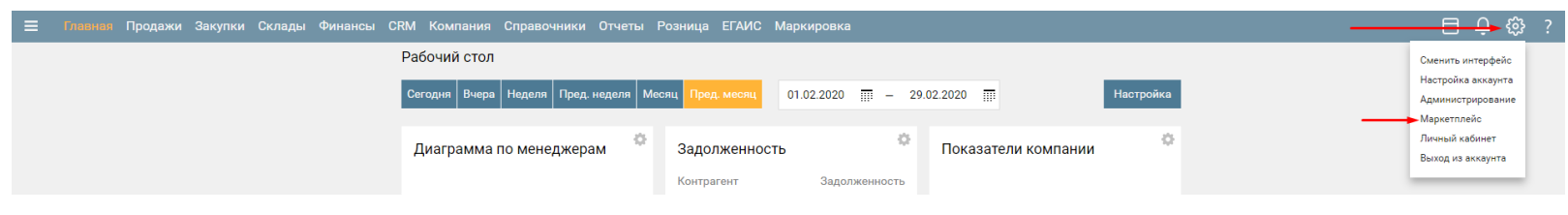

Кликните по якорю "Бухгалтерия":

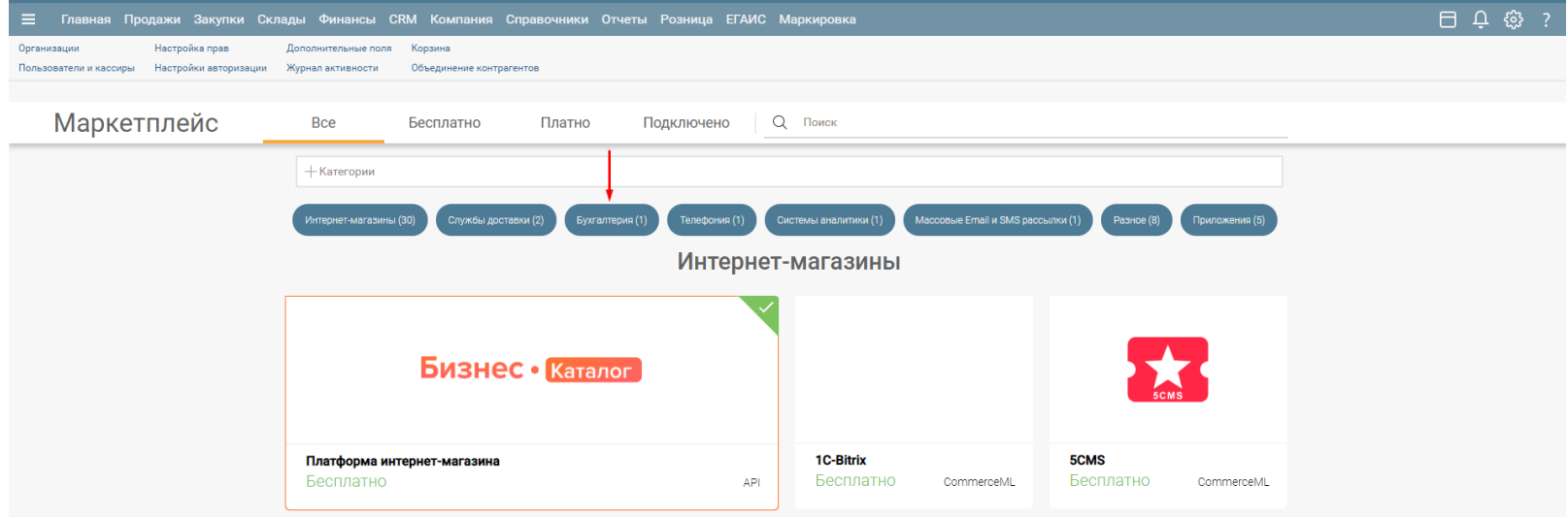

Кликните по виджету "1С-Бухгалтерия":

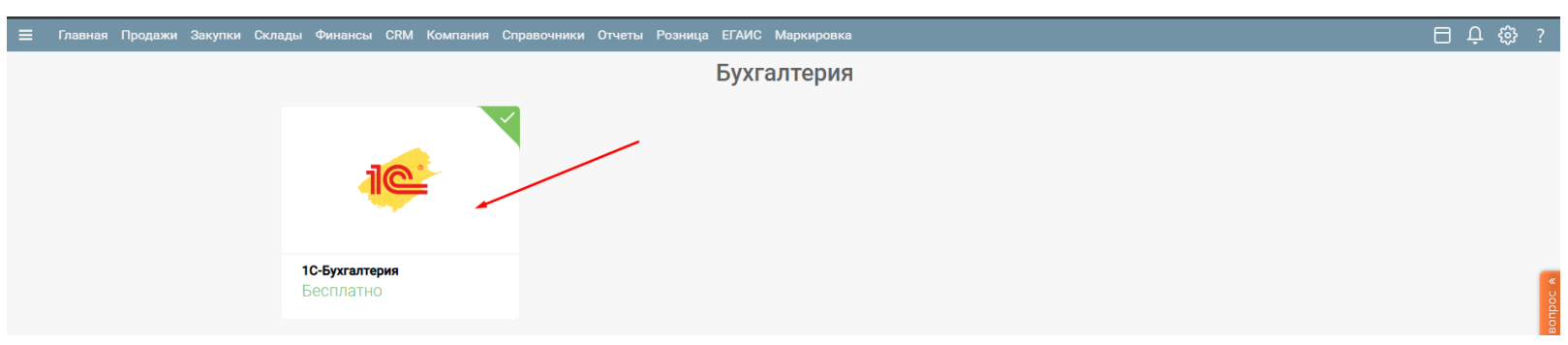

В открывшемся информационном окне виджета кликните "Настроить":

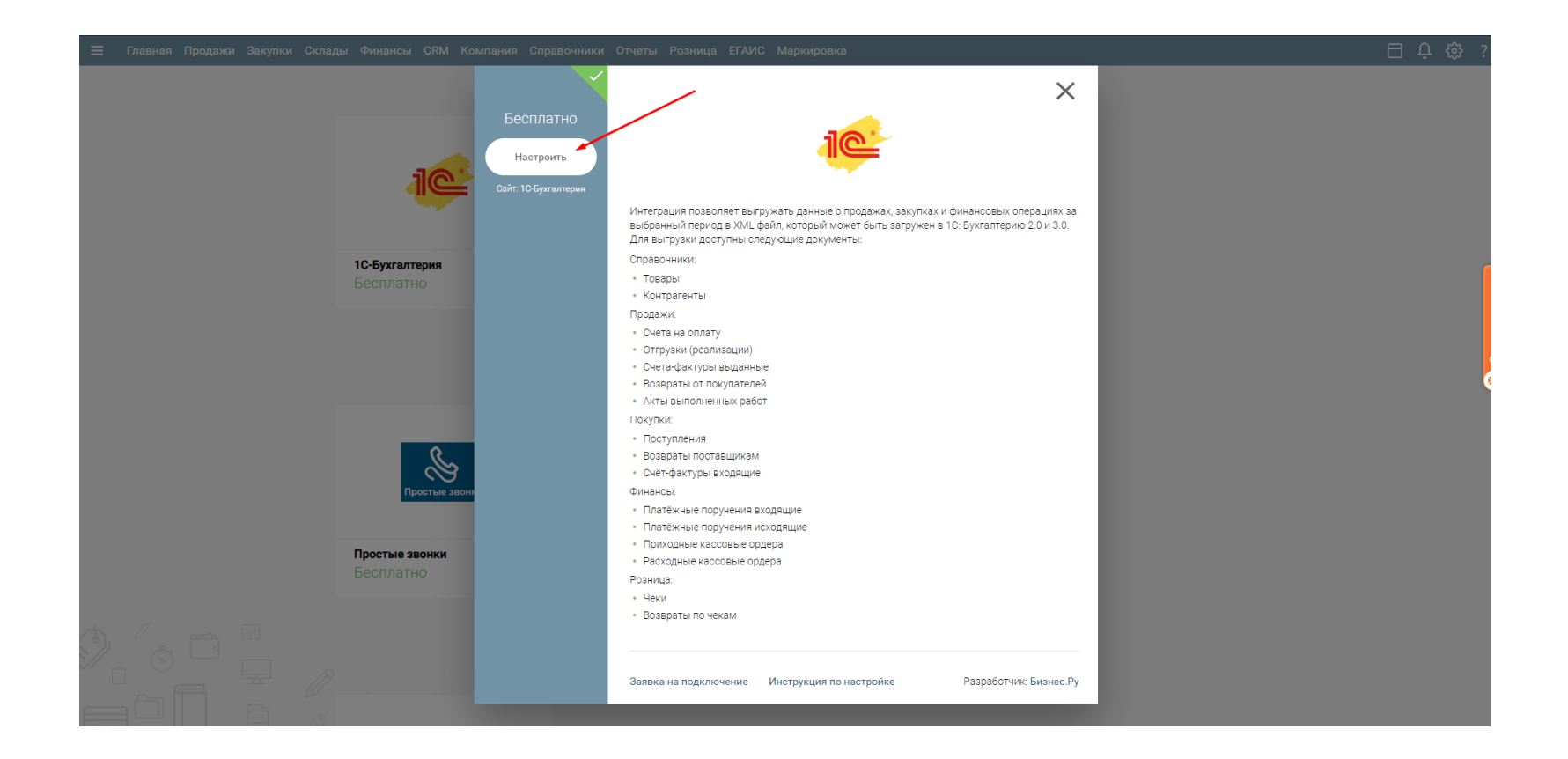

В открывшейся форме настройки выгрузки кликните "Бухгалтерия 3.0"

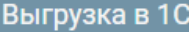

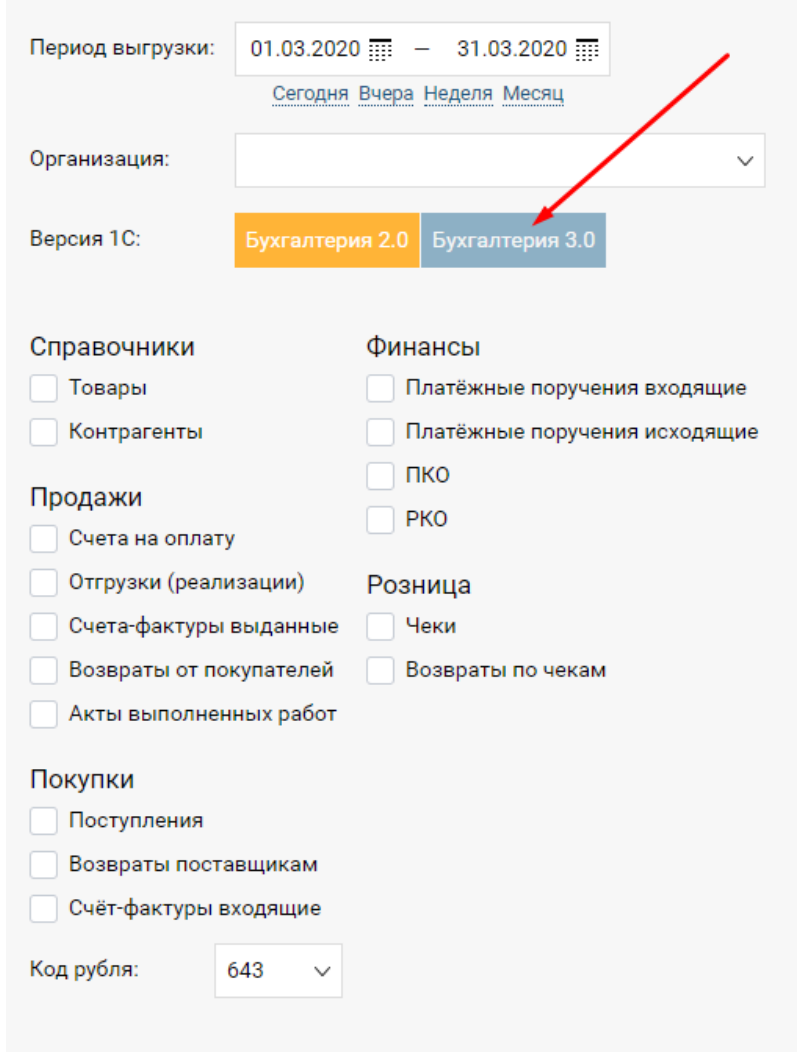

#### Как выгрузить данные в 1С Бухгалтерию 2.0

#### Обязательно делайте Backup информационной базы!

Выгрузка данных в "1С Бухгалтерия" происходит в два этапа: выгрузка из Бизнес.ру и непосредственная загрузка в бухгалтерию.

#### Шаг 1.

Укажите период, за который хотите произвести выгрузку документов. Отметьте те данные, которые вы хотите выгрузить. Нажмите на кнопку "Выгрузить данные" и сохраните себе на компьютер файл с выгруженными данными.

#### Шаг 2.

В "1С Бухгалтерии" откройте пункт меню "Сервис" - "Прочие обмены данными" - "Универсальный обмен данными в формате XML". На закладке "Загрузка" выберите сохраненный на первом шаге файл с выгруженными данными. Нажмите "Загрузить".

Если после загрузки потребуется перепровести загруженные документы, то сделайте это функциями самой 1С: выберите "Обработки" - "Групповое перепроведение документов".

### Установите галочку "EnterpriseData":

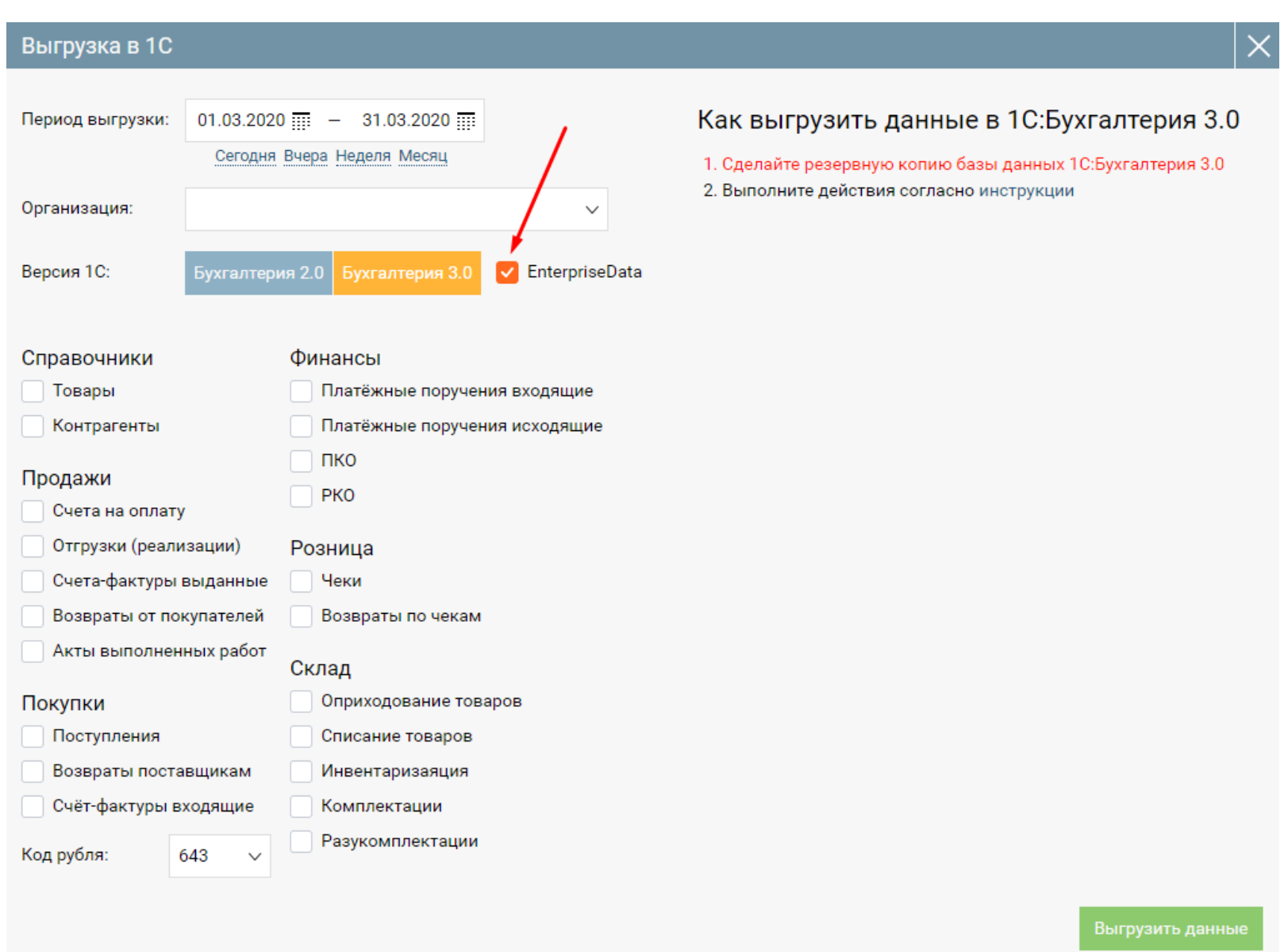

В форме интеграции с 1С:Бухгалтерия 3.0 выберите:

- период выгрузки;
- организацию;
- код рубля;
- документы и\или справочники, которые хотите выгрузить.

Нажмите "Выгрузить данные", дождитесь окончания формирования системой XML файла и сохраните сформированный файл.

2. Выполните следующие действия в 1С:Бухгалтерия 3.0.

2.1 Зайдите в раздел "Администрирование":

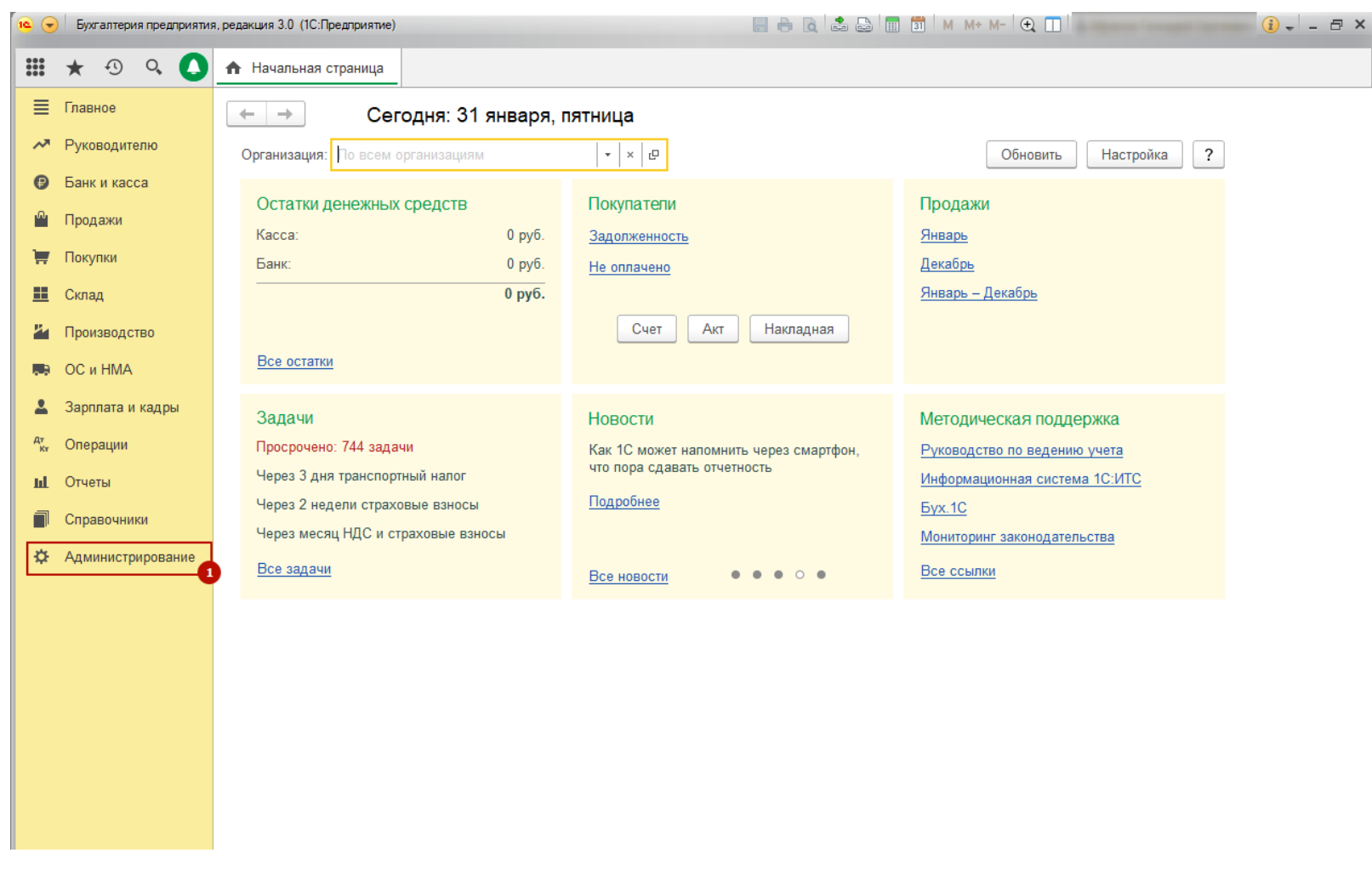

2.2 Зайдите в раздел "Синхронизация данных":

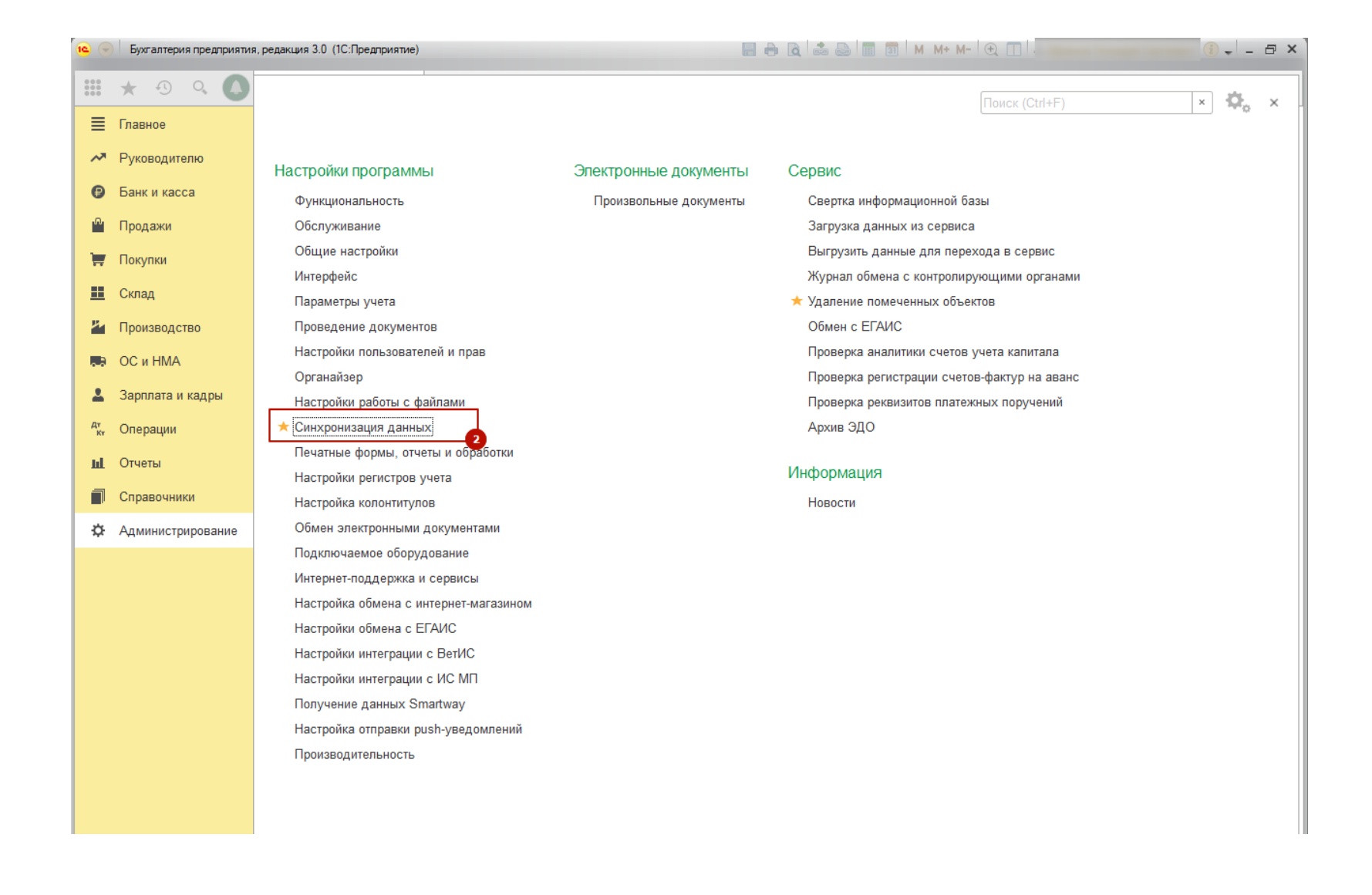

2.3 Кликните по ссылке "Загрузка данных EnterpriseData":

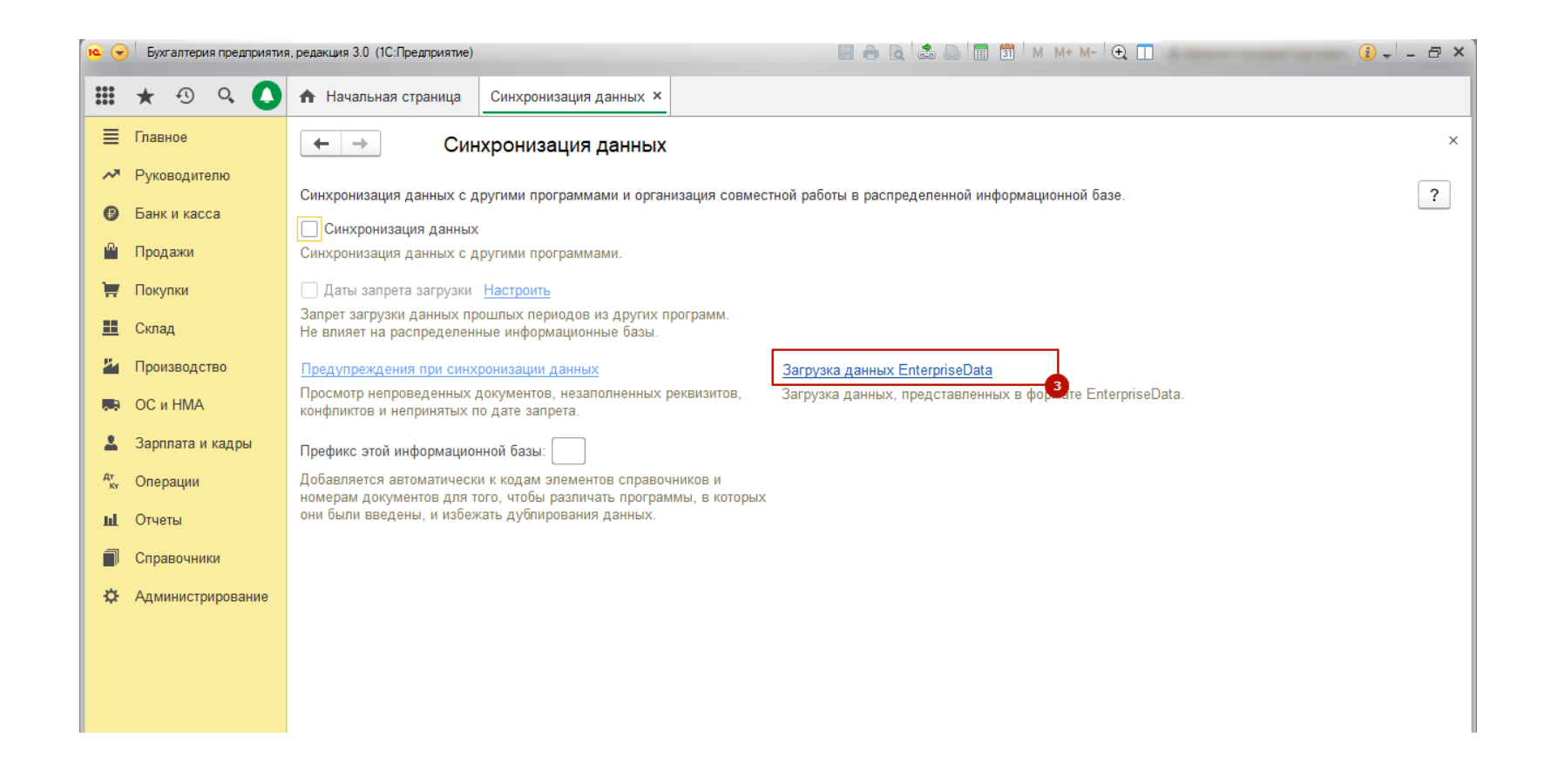

2.4 В поле "Путь к файлу загрузки" укажите путь к XML файлу, сохраненному в п.1 данной инструкции

<span id="page-29-0"></span>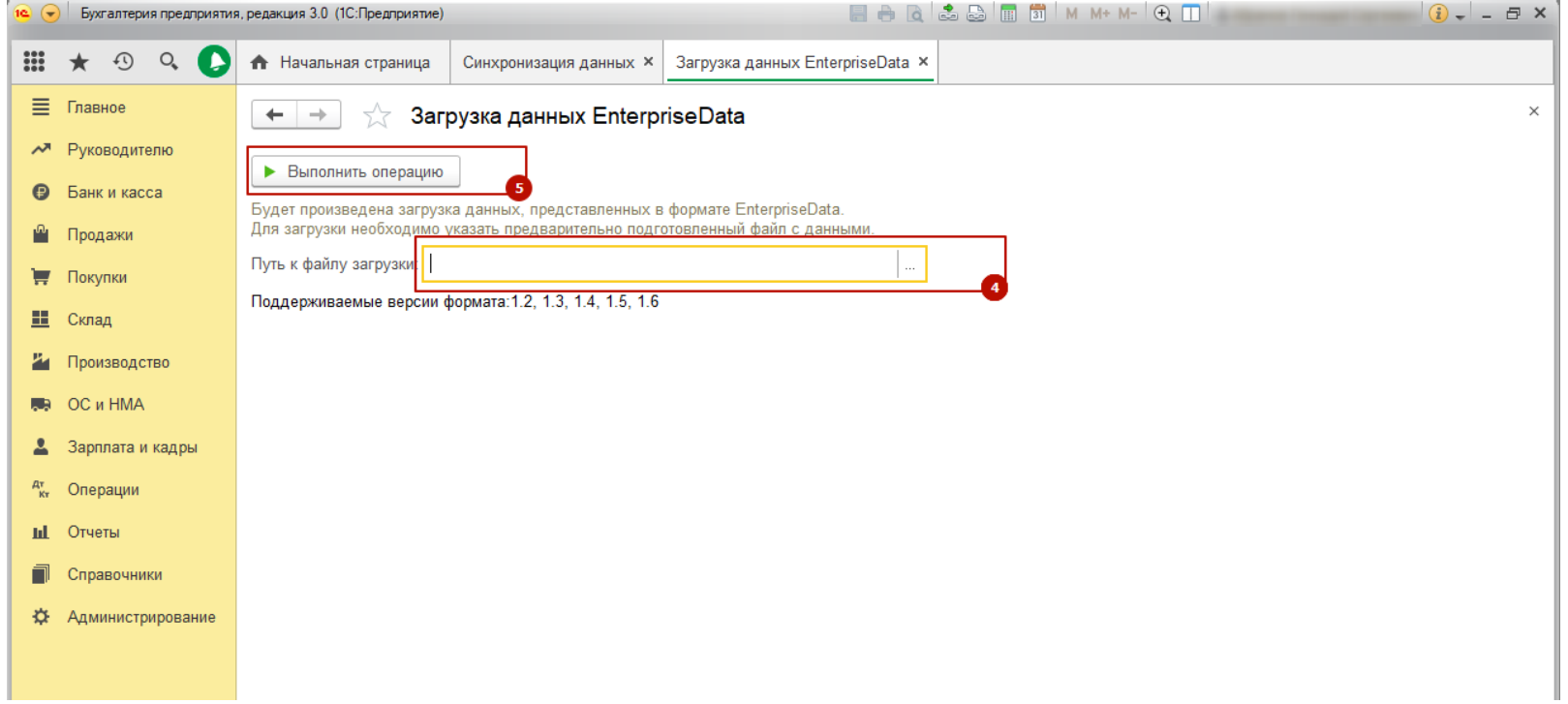

## Интеграция с IP-телефонией "Простые звонки"

Интеграция позволяет использовать сервис IP-телефонии "Простые звонки" из Бизнес.Ру.

Настройка всплывающего при звонке окна позволяет выводить в окно следующую информацию:

- Заказы клиента
- Сделки с клиентом
- Обращения клиента
- Задолженность клиента
- Контрагент
- Ответственного менеджера клиента
- Ответственного менеджера из последней сделки (если имеется)
- Исполнителя из последней сделки (если имеется)
- Статус клиента
- Категорию клиента
- Регион клиента
- Размер клиента
- Вид клиента

Во всплывающем при звонке окне можно настроить показ кнопок для быстрого создания:

- Нового заказа
- Новой сделки
- Нового обращения

Заполнения информации о звонке

Также доступна опция "Умная переадресация". При выборе пользователем данной опции система начнет определять сотрудников, ответственных за контрагента, который совершает входящий звонок. В случае, если ответственный существует и имеет доступ к телефонии, то звонок будет переадресован с общей линии на него.

### **Исходящий звонок**

Чтобы совершить исходящий звонок на номер контрагента выполните следующие действия:

**Шаг 1.** В карточке контрагента предварительно должен быть указан номер телефона по которому вы планируете совершить исходящий звонок.

Внимание! Телефонный номер должен содержать все необходимые цифры для набора. То есть если для набора номера требуется добавлять «+7» и код города, то номера в Бизнес.ру должны быть именно такими. Например: «+7 (499) 369-04-39» или «+7 499 671 57 40». Модуль «Простые звонки» игнорирует скобки, пробелы, запятые и другие вспомогательные символы.

**Шаг 2.** Кликните мышкой по номеру телефона, вне зависимости от того открыта у вас карточка контрагента или общая таблица всех контрагентов. Ваш телефон тут же начнет набор этого телефонного номера. Исходящий звонок будет занесен в Журнал звонков (раздел CRM).

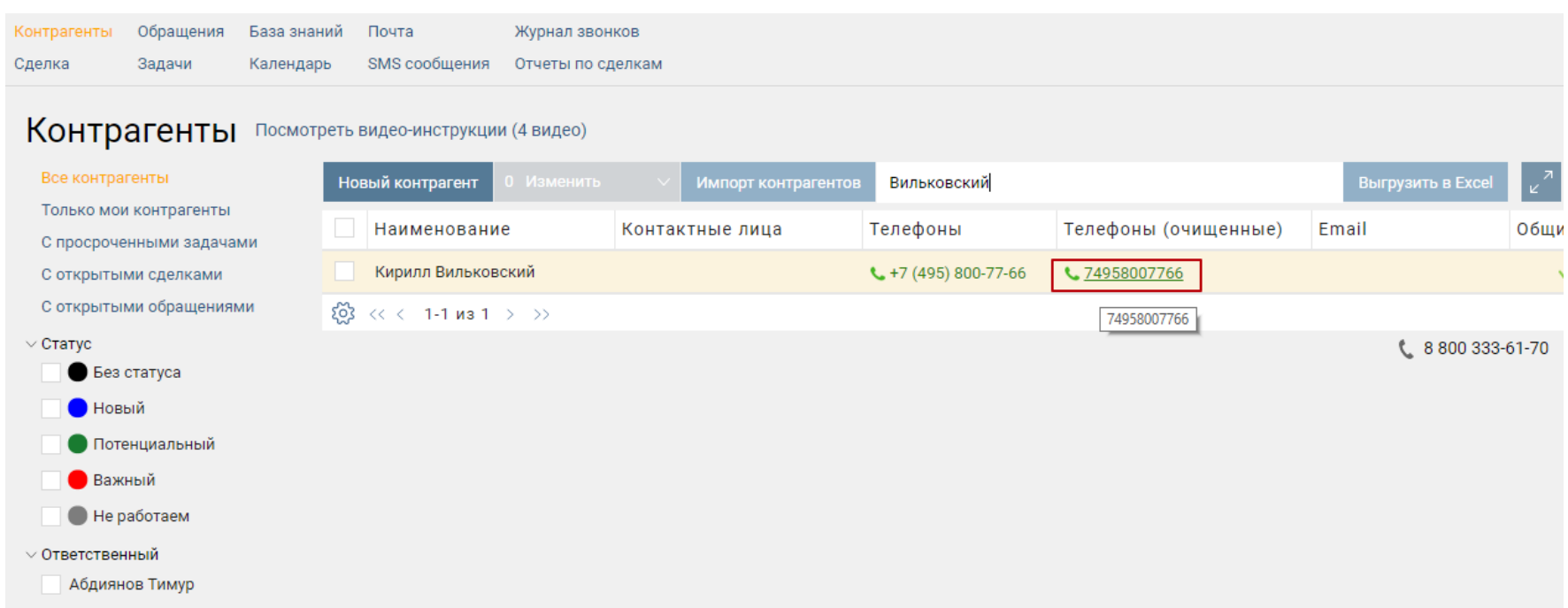

Совершать исходящий звонок вы можете так же из документа Сделка и других документов, где вначале телефонного номера установлен зеленый значок

«телефонная трубка».

**Внимание!** Если вы пользуетесь настольным телефоном, то он может зазвонить. Телефон не будет звонить, если у вас установлена офисная АТС Panasonic, LG-Ericsson или Samsung. Поднимите трубку телефона. Приложение «Простые звонки» наберет номер телефона и соединит вас с абонентом.

**Внимание!** Пожалуйста, не щелкайте по одному и тому же номеру телефона сразу много раз! Это может привести к серии одинаковых звонков, которые придется поочередно сбрасывать (поднимать и сразу опускать трубку).

#### **Входящий звонок**

#### **Вариант 1. Звонок с неизвестного номера.**

При входящем звонке на ваш внутренний номер, появляется уведомление о входящем звонке.

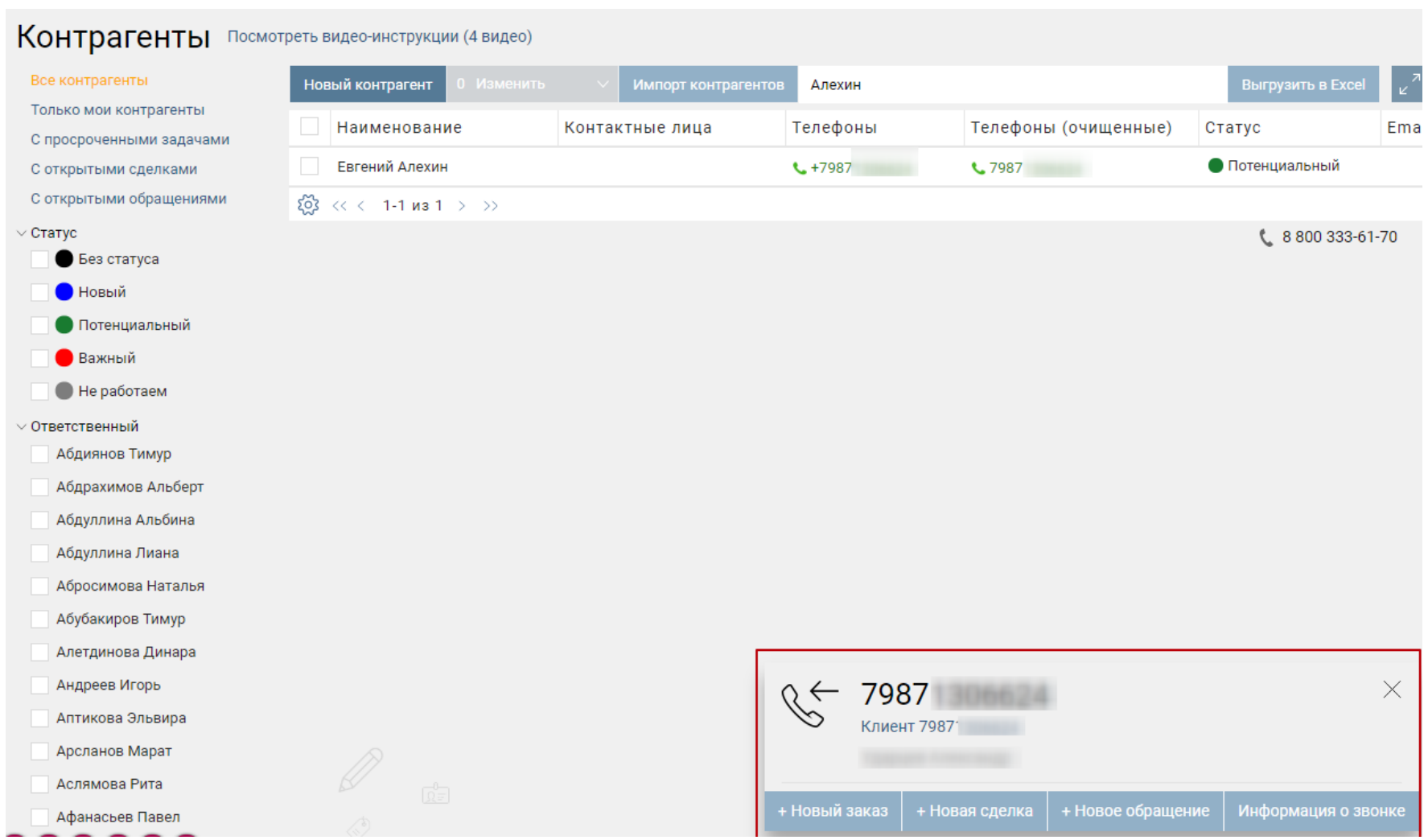

Если номер телефона определился неправильно, не определился или в Бизнес.ру не нашлось контрагентов с таким номером телефона, то появится уведомление о звонке с неизвестного номера.

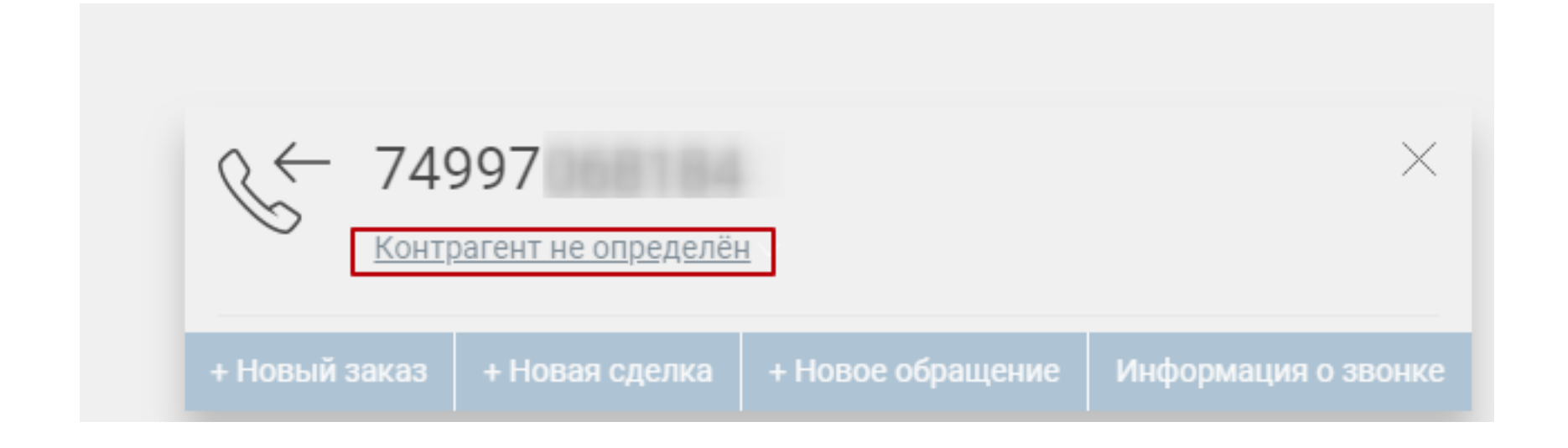

Вы можете создать нового контрагента, щелкнув по ссылке «Контрагент не определен». Для создаваемого Контрагента будет автоматически заполнен телефонный номер.

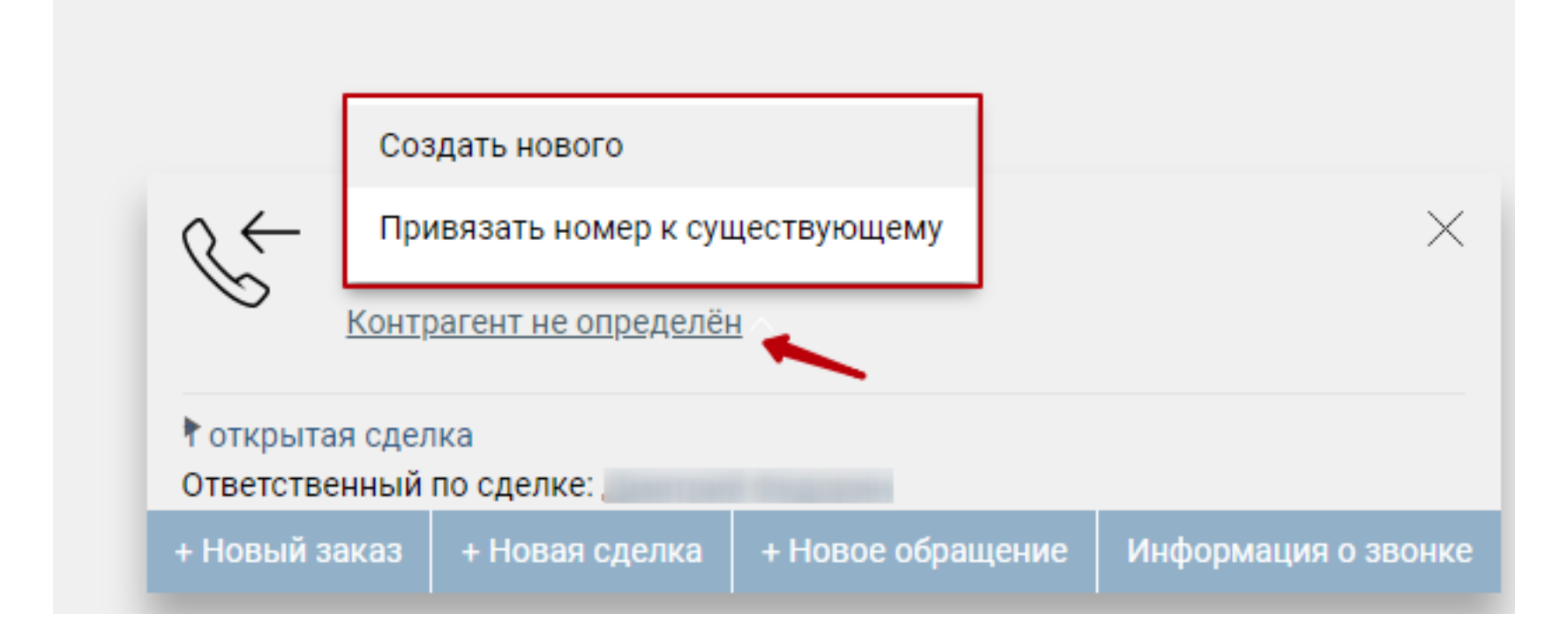

Используя кнопки на форме уведомления вы можете создавать новые документы Сделка, Обращение или заполнить информацию о звонке.

### **Вариант 2. Звонок с номера контрагента.**

Если номер контрагента, занесен в базу контрагентов, то появится уведомление с информацией о клиенте.

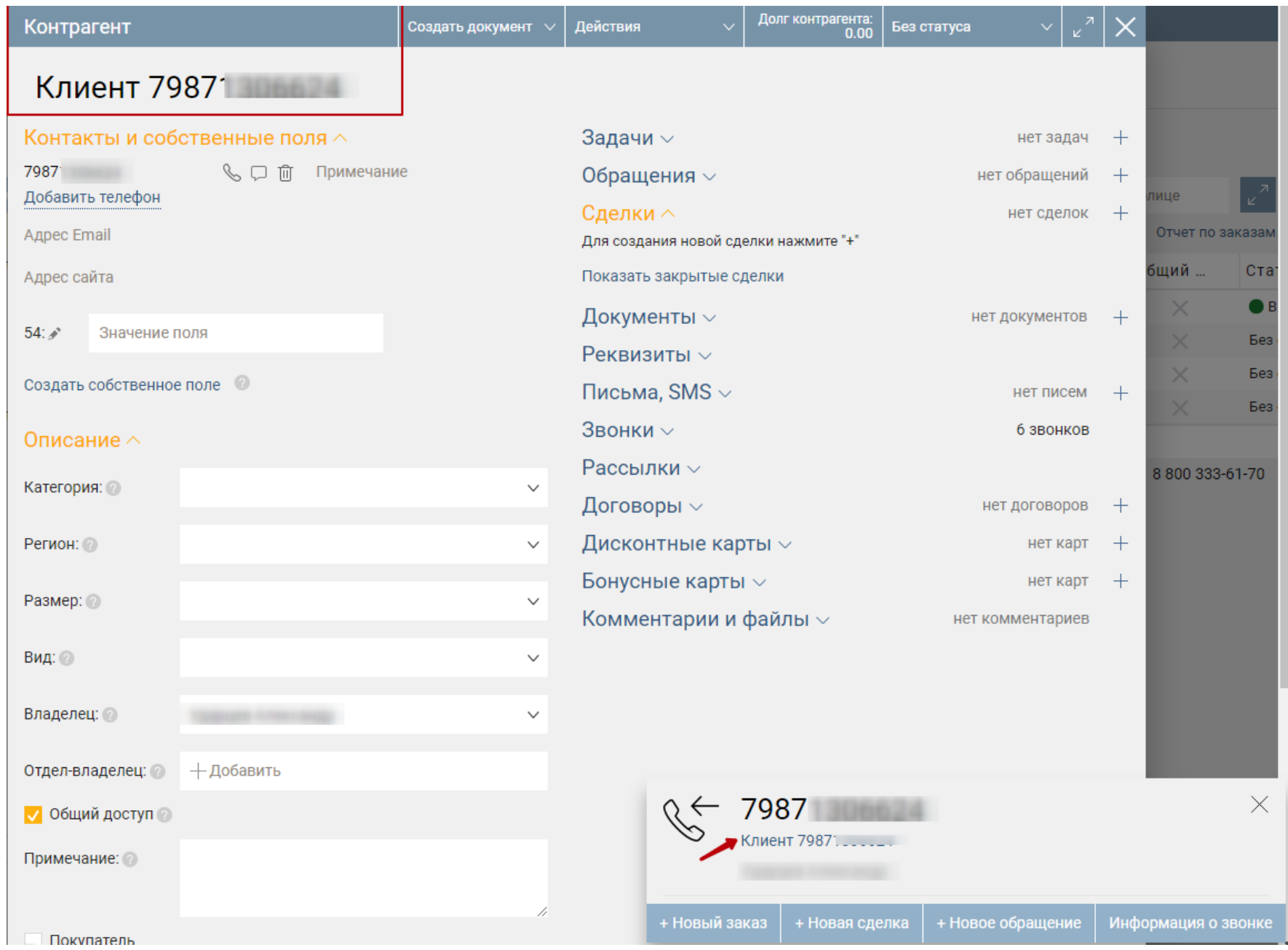

Кликнув по имени контрагента в уведомлении откроется карточка контрагента.

Если по контрагенту, который звонит, в системе есть открытые Сделки или обращения, то они отобразятся в уведомлении. Чтобы их открыть кликните по ним.

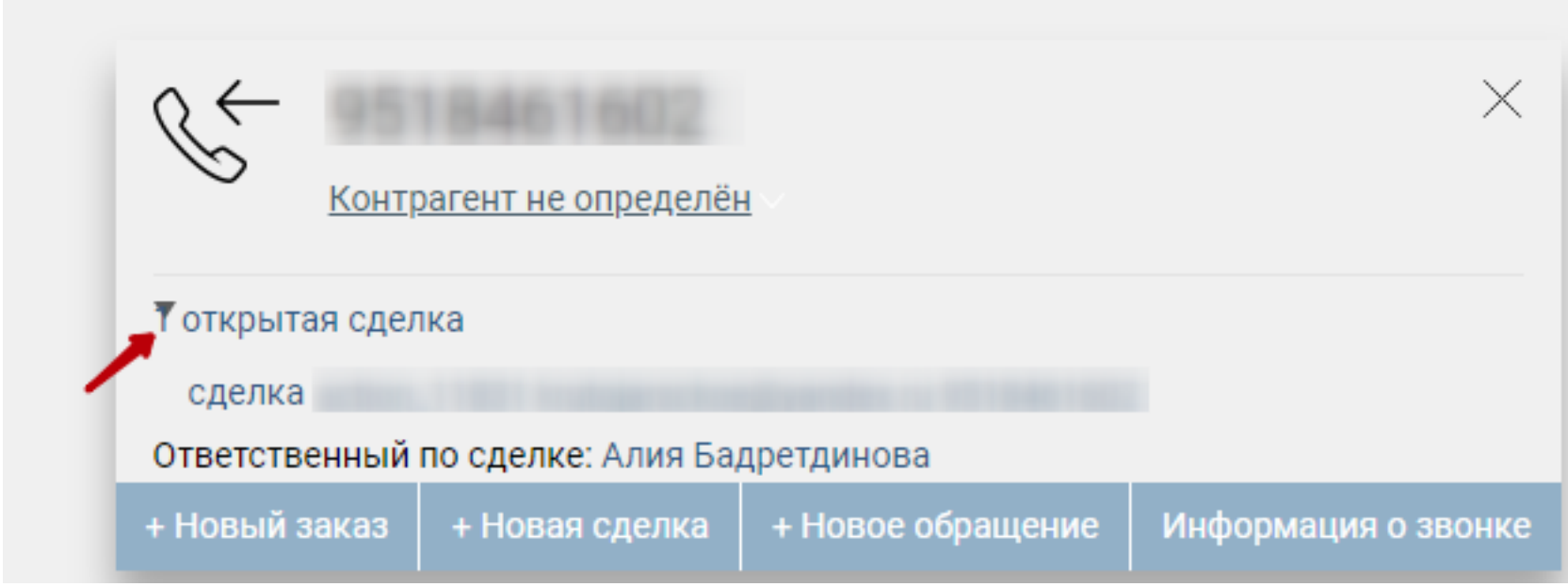

**Внимание!** Входящий звонок будет записан в Журнал звонков (раздел CRM).

### **Журнал звонков**

В журнале звонков (раздел CRM, страница Журнал звонков) сохраняется вся история о входящих, исходящих и пропущенных звонках.

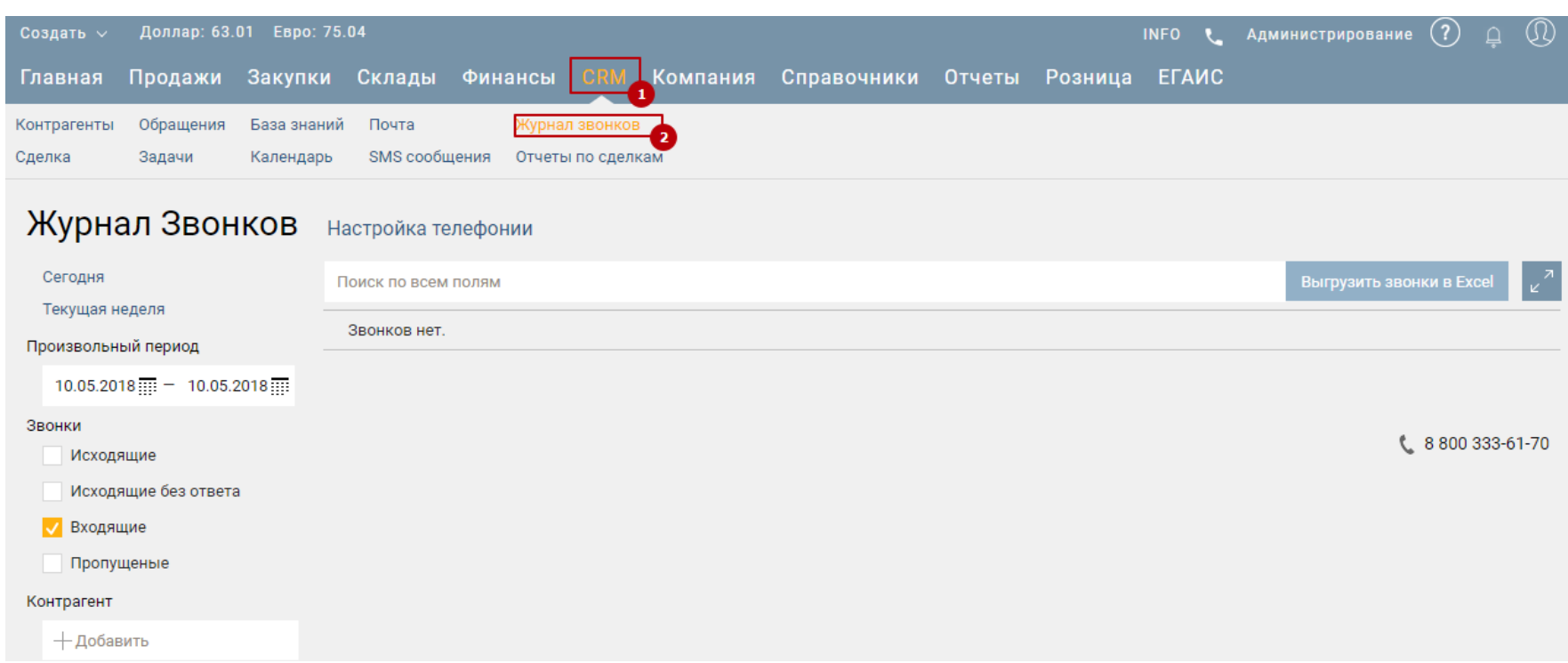

По каждому звонку отображается следующая информация:

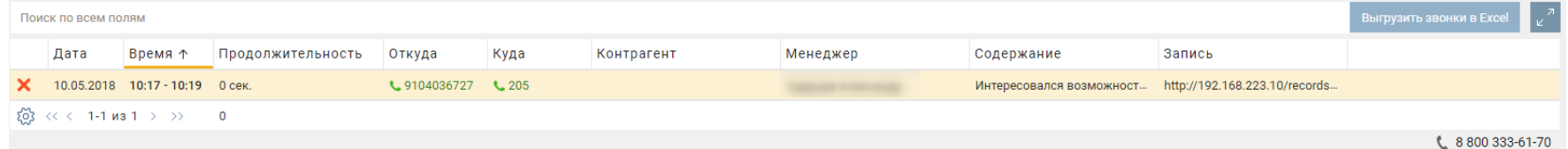

- Тип звонка (входящий, исходящий, пропущенный)
- Дата
- Время
- Продолжительность
- Откуда (с какого телефонного номера поступил звонок)
- Куда (на какой телефонный номер происходил звонок)
- Менеджер (пользователь аккаунта, который осуществил звонок)
- Описание

Чтобы отредактировать описание звонка кликните на строку в таблице.

<span id="page-35-0"></span>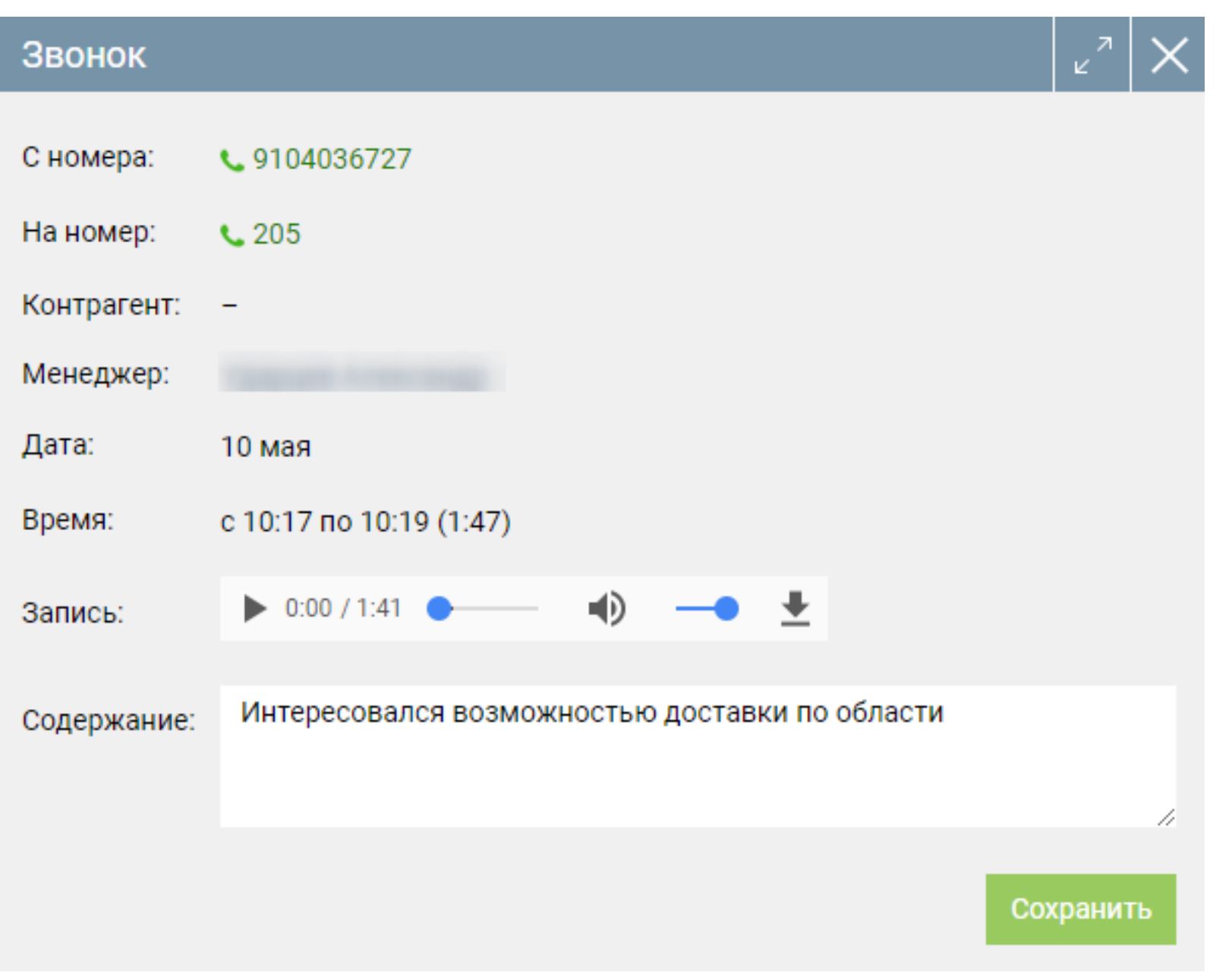

Только создатель аккаунта может видеть все звонки по менеджерам. Каждый менеджер видет только те звонки, которые совершил он.

В журнале отображаются только те звонки, которые происходили, когда пользователь работал в Бизнес.ру. Мы планируем в дальнейшем реализовать запись в журнал тех звонков, которые происходили, когда пользователь не работал в Бизнес.ру.

## **Интеграция с системой аналитики Roistat**

Интеграция позволяет через API Бизнес.Ру передавать в Roistat информацию о себестоимости Заказа покупателя. Себестоимость рассчитывается на основе последнего Поступления каждого товара. Для корректной передачи себестоимости необходимо оформлять каждое поступление товара, включая первичный ввод остатков, только через документ Поступления. Интеграция доступна при подключенной опции "Интеграция по API".

При оформлении заявки на сайте, где установлен счеткчик roistat, в Бизнес.Ру автоматически создаются следующие сущности: Заказ покупателя и Контрагент (в случае, если контрагент новый). В Заказ покупателя передается номер визита из куки <span id="page-36-0"></span>браузера roistat\_visit в дополнительное поле "roistat". В проект Roistat из CRM Бизнес.ру выгружается информация по следующим сущностям: Заказ покупателя и Контрагент. Пользователь может работать с созданными Заказом покупателя и Контрагентом так же, как и с любыми другими.

### **Интеграция с сервисом email и SMS рассылок UNISENDER**

Интеграция позволяет отправлять единичные SMS из Бизнес.Ру и организовать Email и SMS рассылки из Бизнес.Ру, используя сервис UNISENDER.

### **Подготовка контактов для массовой рассылки**

На странице CRM, раздел Списки контактов для рассылок нажмите «Добавить», чтобы создать новый список контактов для рассылок. Каждый список контактов для рассылок можно использовать многократно для осуществления массовой email или SMSрассылки. Количество адресов и телефонов не ограничено.

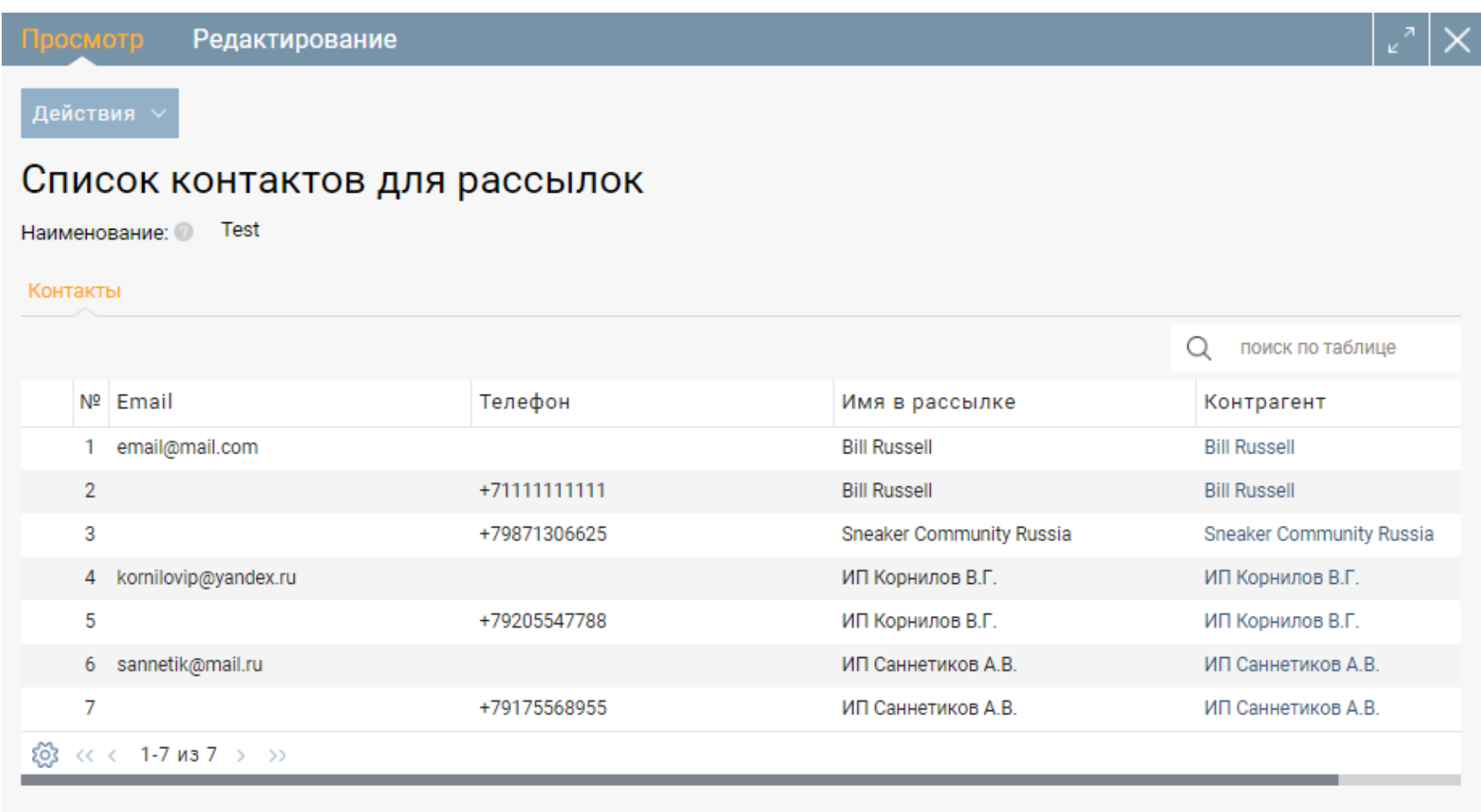

Добавлять контактные данные можно не только новые, но и импортировать emailадреса и телефоны из карточек контрагентов. Добавление контрагентов можно осуществлять в 2 способа:

- Из формы Список контактов для рассылок кликнув «Добавить контрагентов».

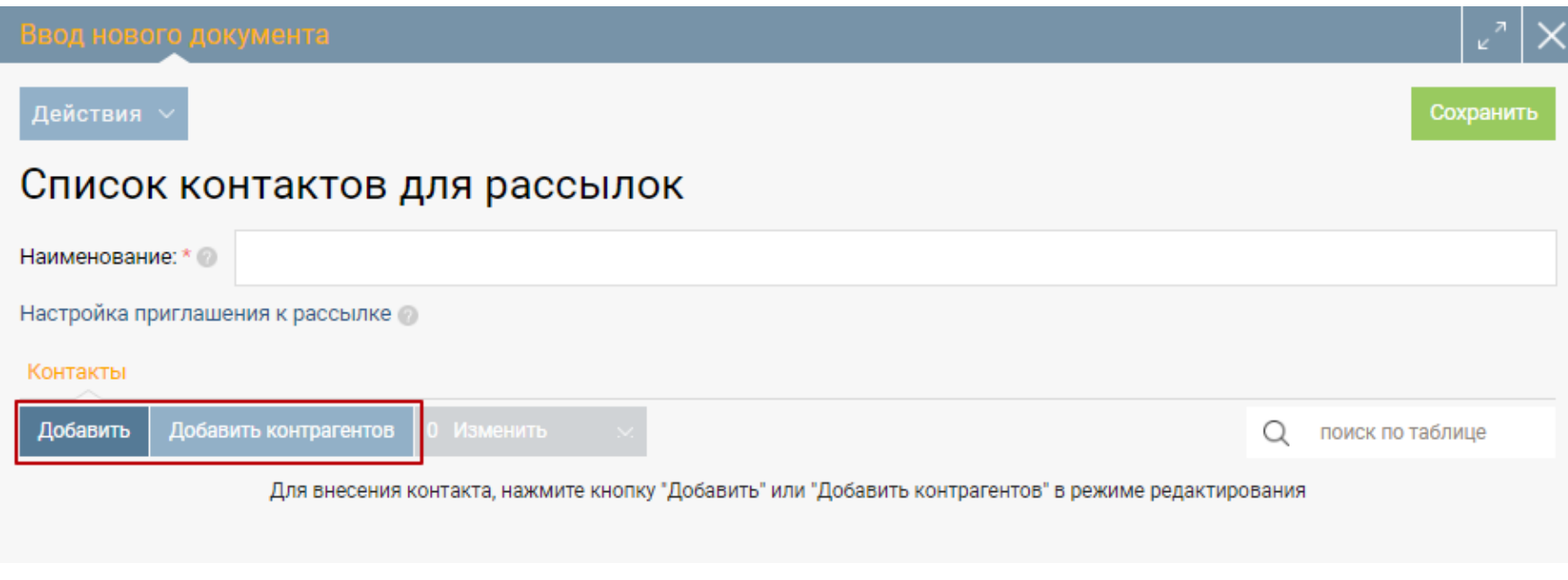

- На странице Справочники в разделе Контрагенты отметьте контрагентов,

добавляемых в список контактов для рассылок, и выберите действие «Добавить в

список рассылок».

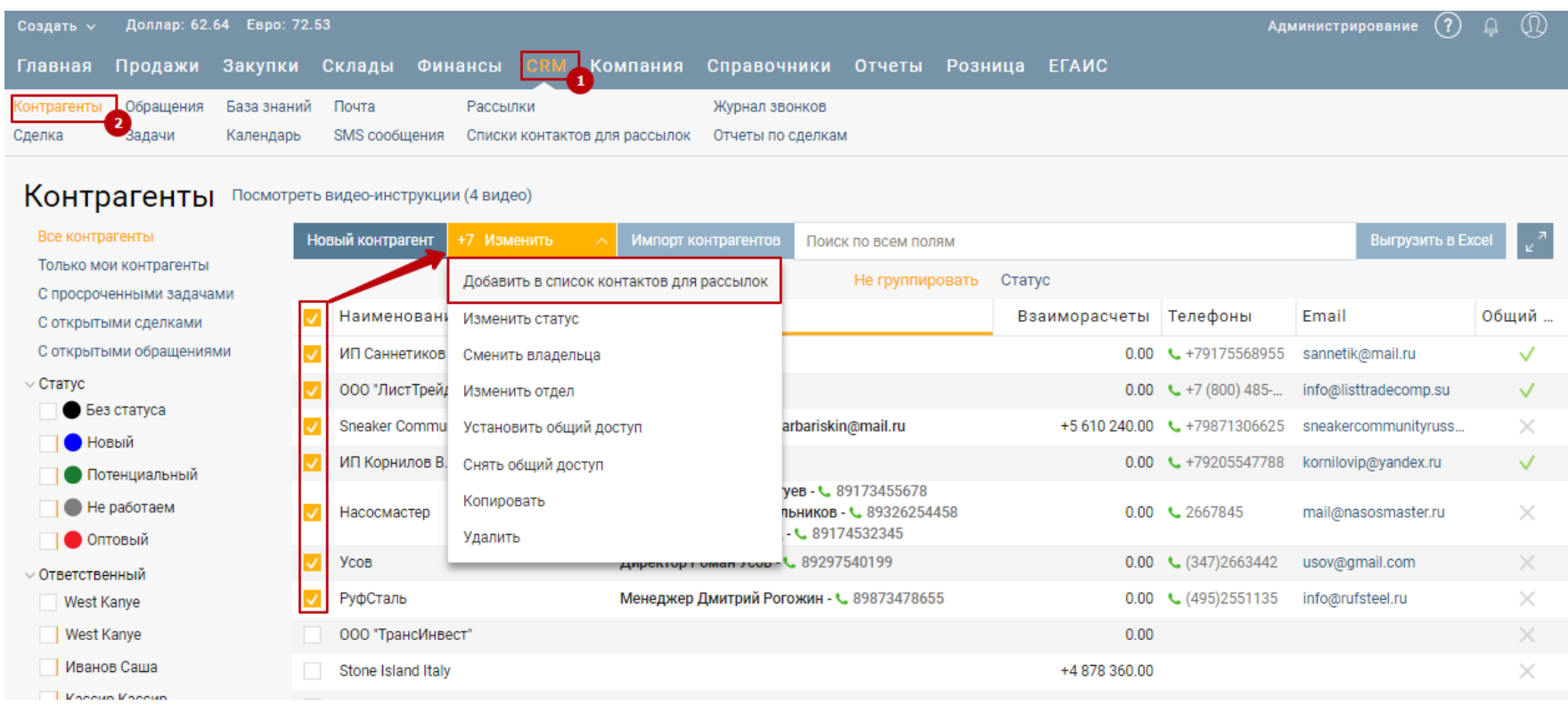

### **Обратите внимание на правила UniSender для защиты от спама!**

Каждому добавленному email-адресу высылается приглашение получать от вас рассылки. Контрагент должен будет подтвердить желание получать от вас письма кликнув специальную ссылку в приглашении, после чего контакту контрагента в списке контактов для рассылки присваивается статус «Активный».

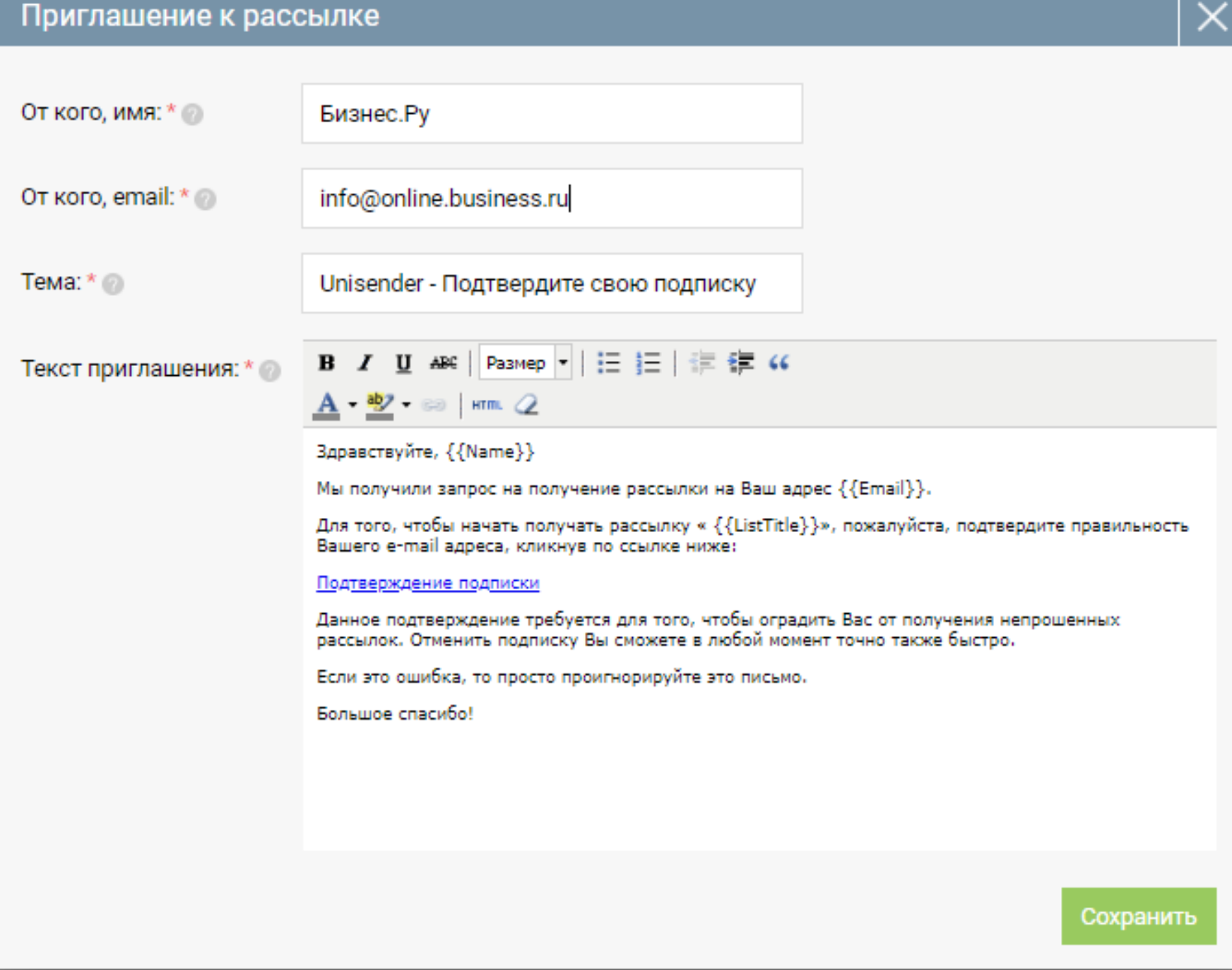

Чтобы настроить или отредактировать «Приглашение к рассылке» кликните по «Настройка приглашения к рассылке» в Списке контактов для рассылок в режиме Ввода нового документа или Редактирования.

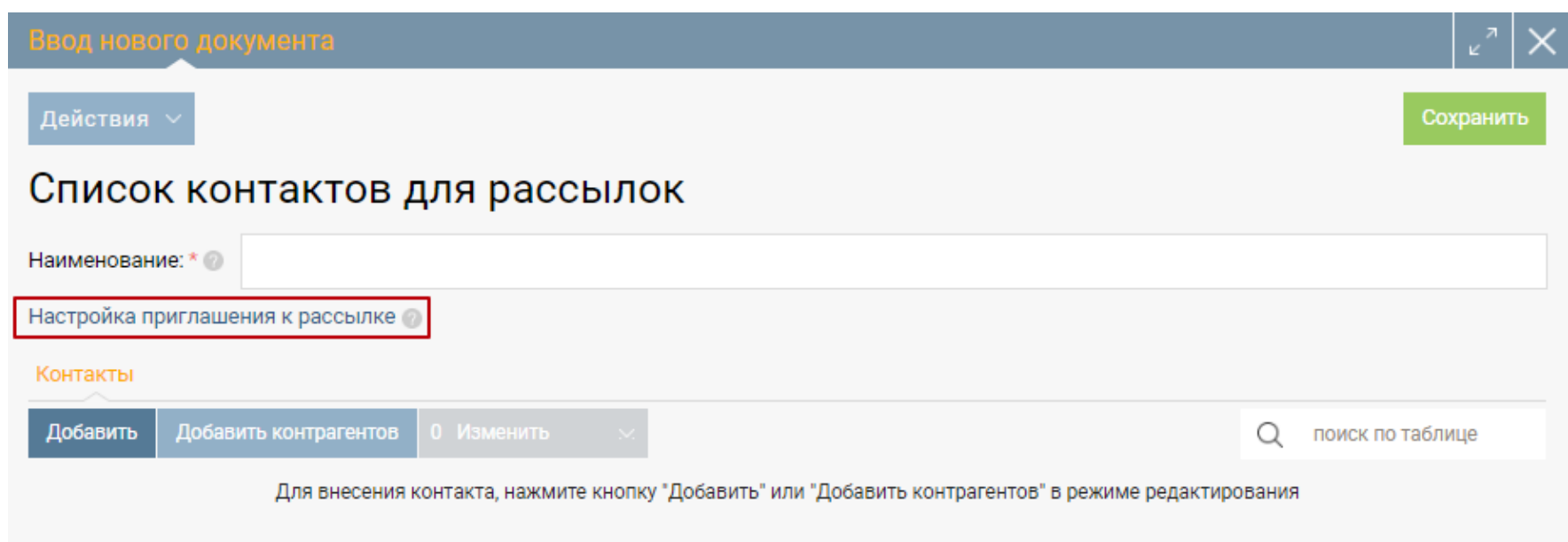

### **Создание новой email или SMS рассылки**

Создать новую рассылку можно нажав на кнопку «Добавить» в разделе CRM, страница Рассылки. Все поля на форме новой рассылки обязательны для заполнения.

Выберите список для рассылок контактов. После выбора справа, отразится количество активных контактов, по которым и будет происходить рассылка.

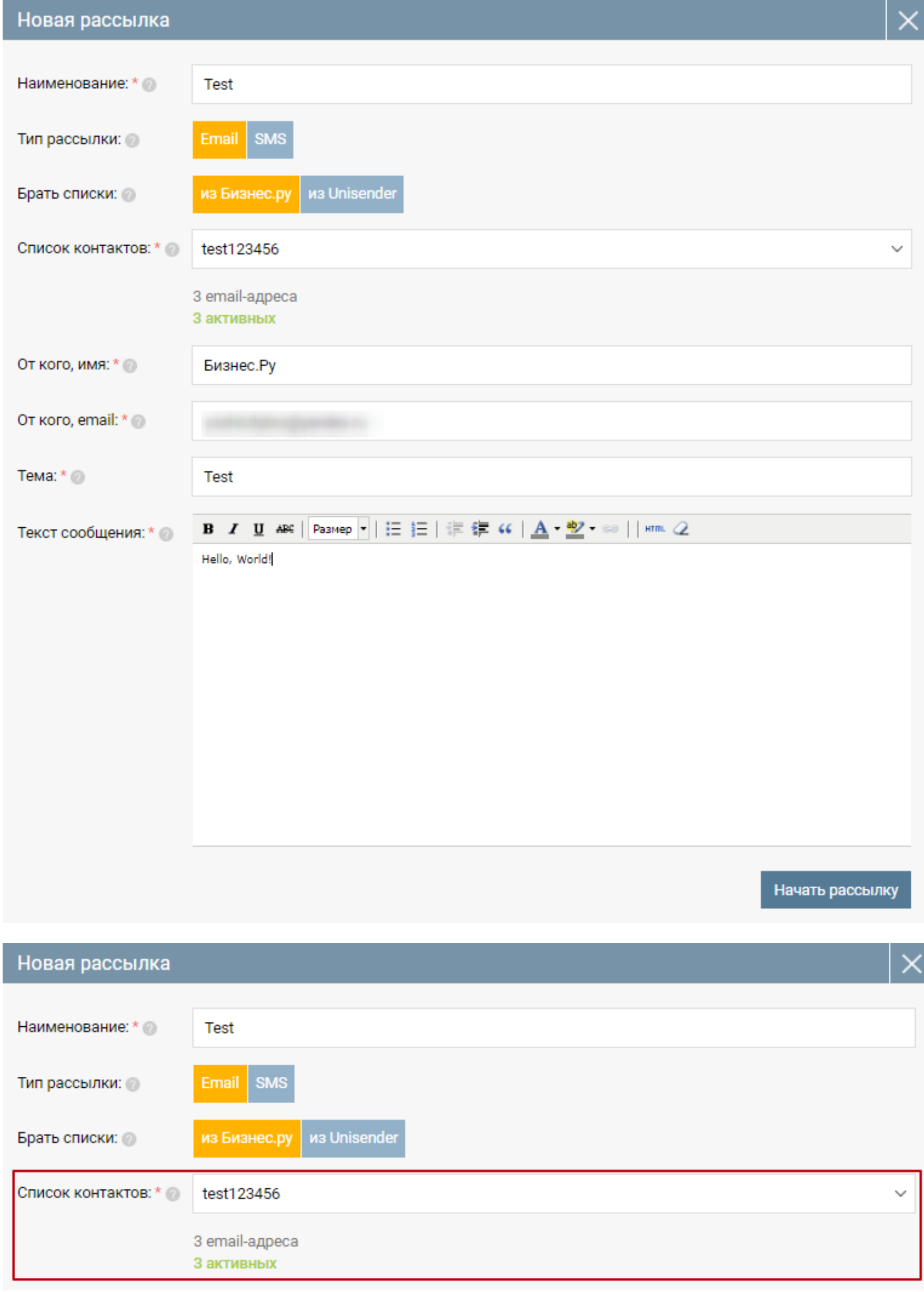

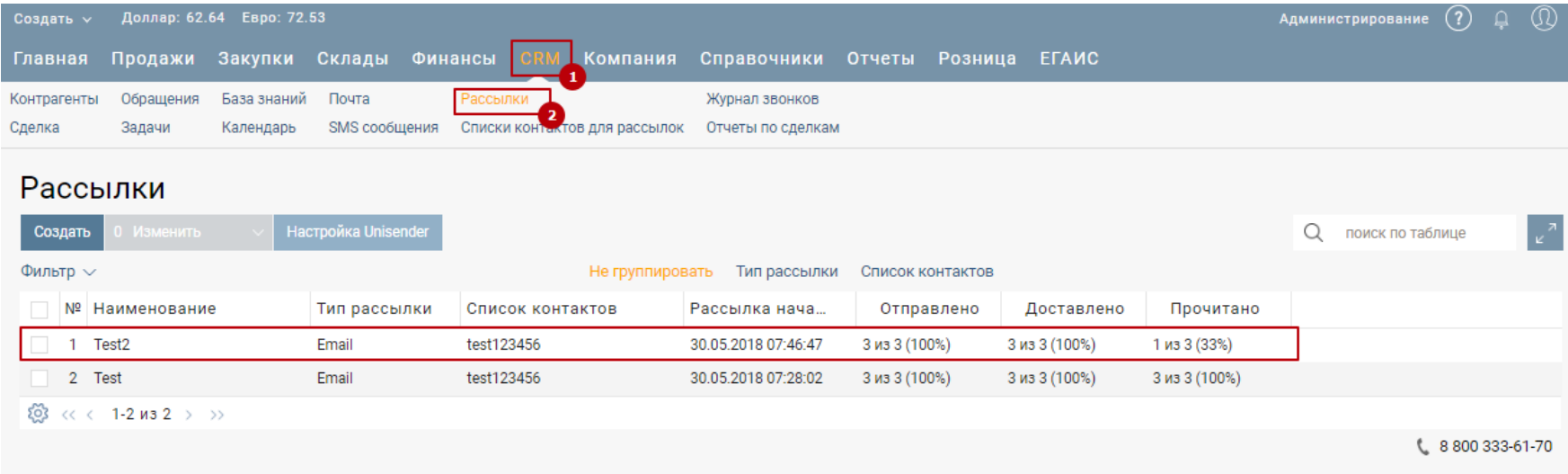

Кликнув по созданной рассылке откроется отчет по этой же рассылке.

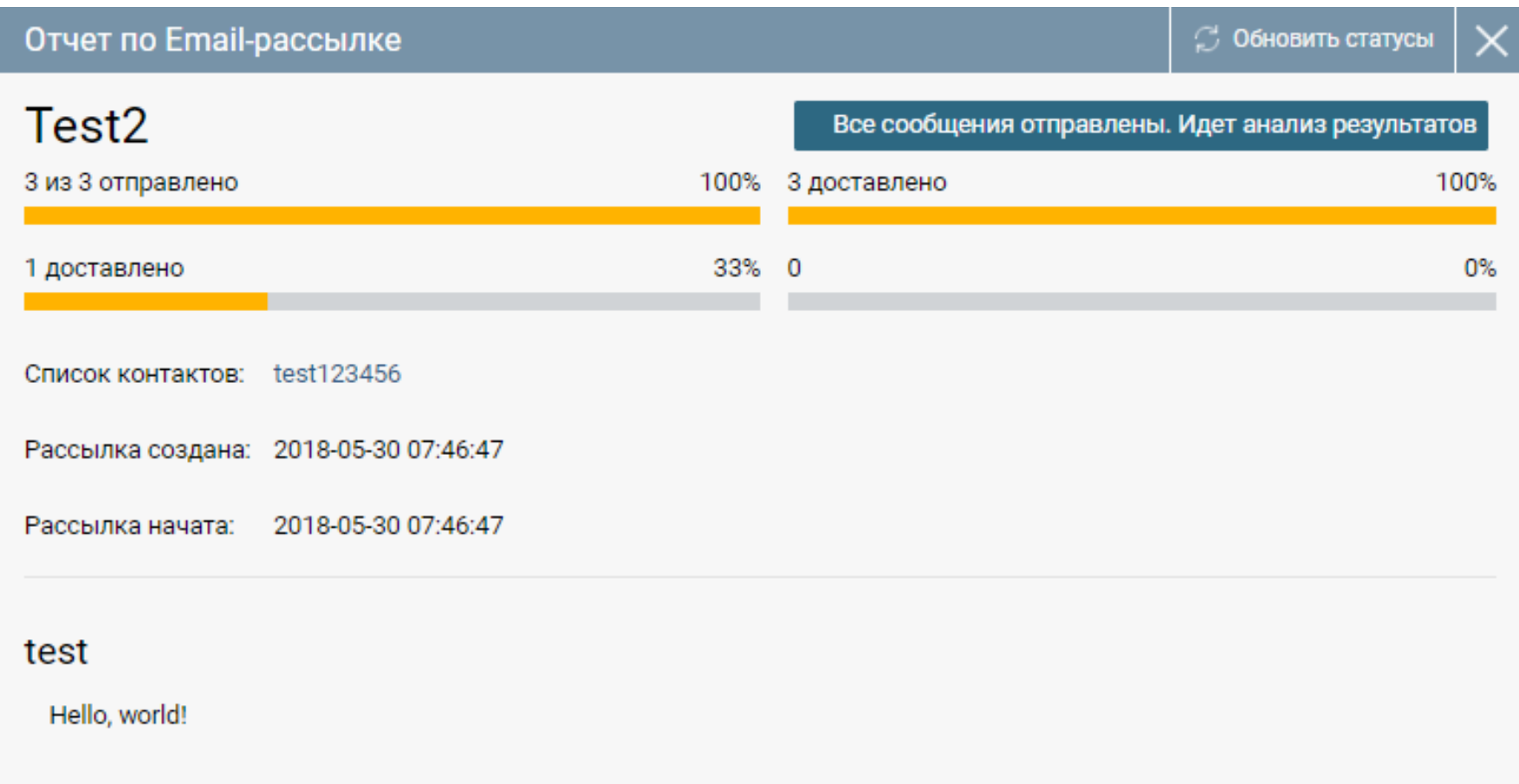

В отчете отобразится процент и количество отправленных, доставленных и прочитанных писем, а так же сколько переходов по этим письмам осуществлено.

В зависимости от количества контактов, рассылка может занимать от нескольких минут до нескольких часов и больше. Для контроля за ходом рассылки, в правом верхнем углу отчета, отображается ее актуальный статус.

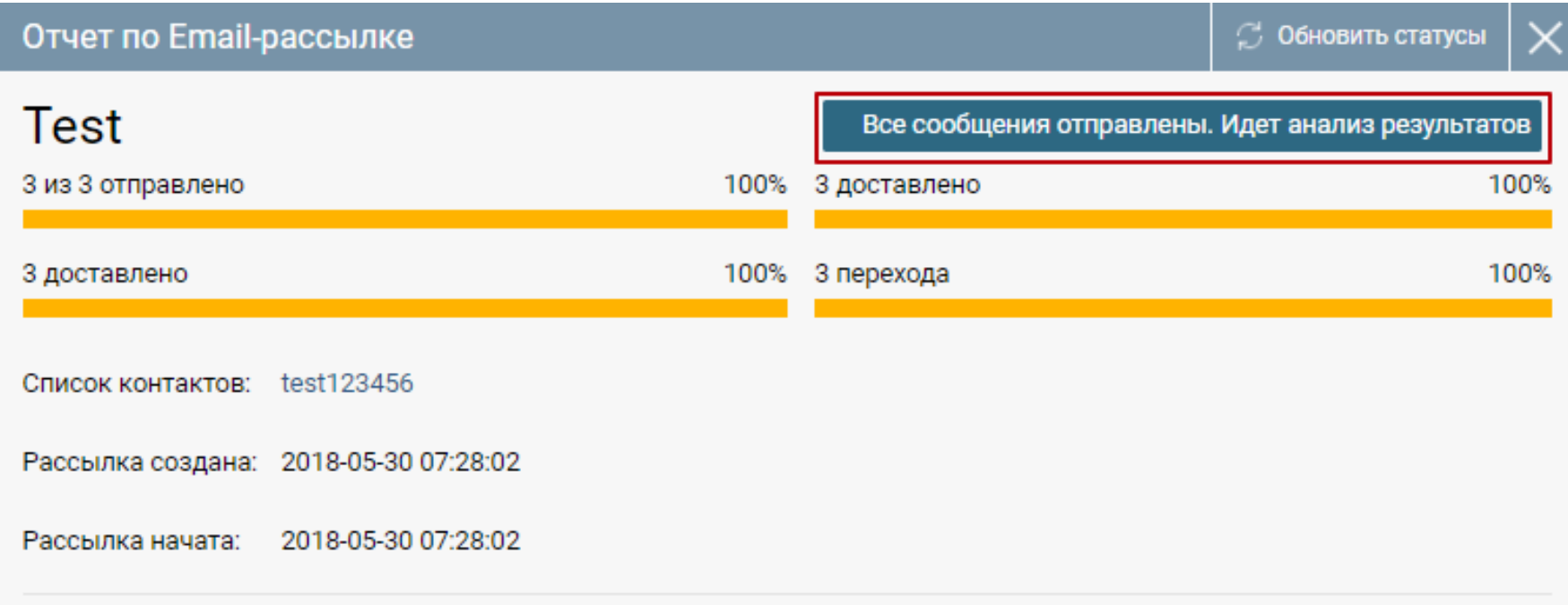

### **Как создать шаблоны для SMS**

Для быстрой отправки SMS в Бизнес.ру используйте шаблоны.

Чтобы создать шаблон SMS, в разделе Справочники на странице Шаблоны сообщений нажмите кнопку «Добавить».

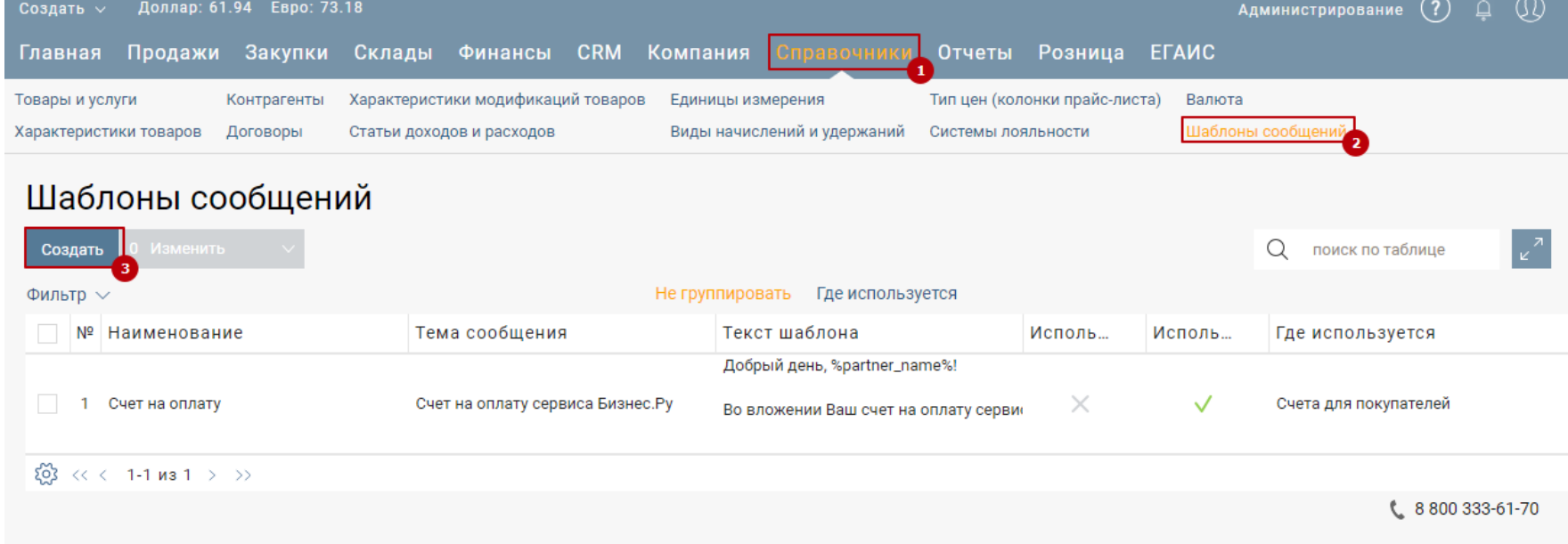

На открывшейся форме введите наименование и текст шаблона.

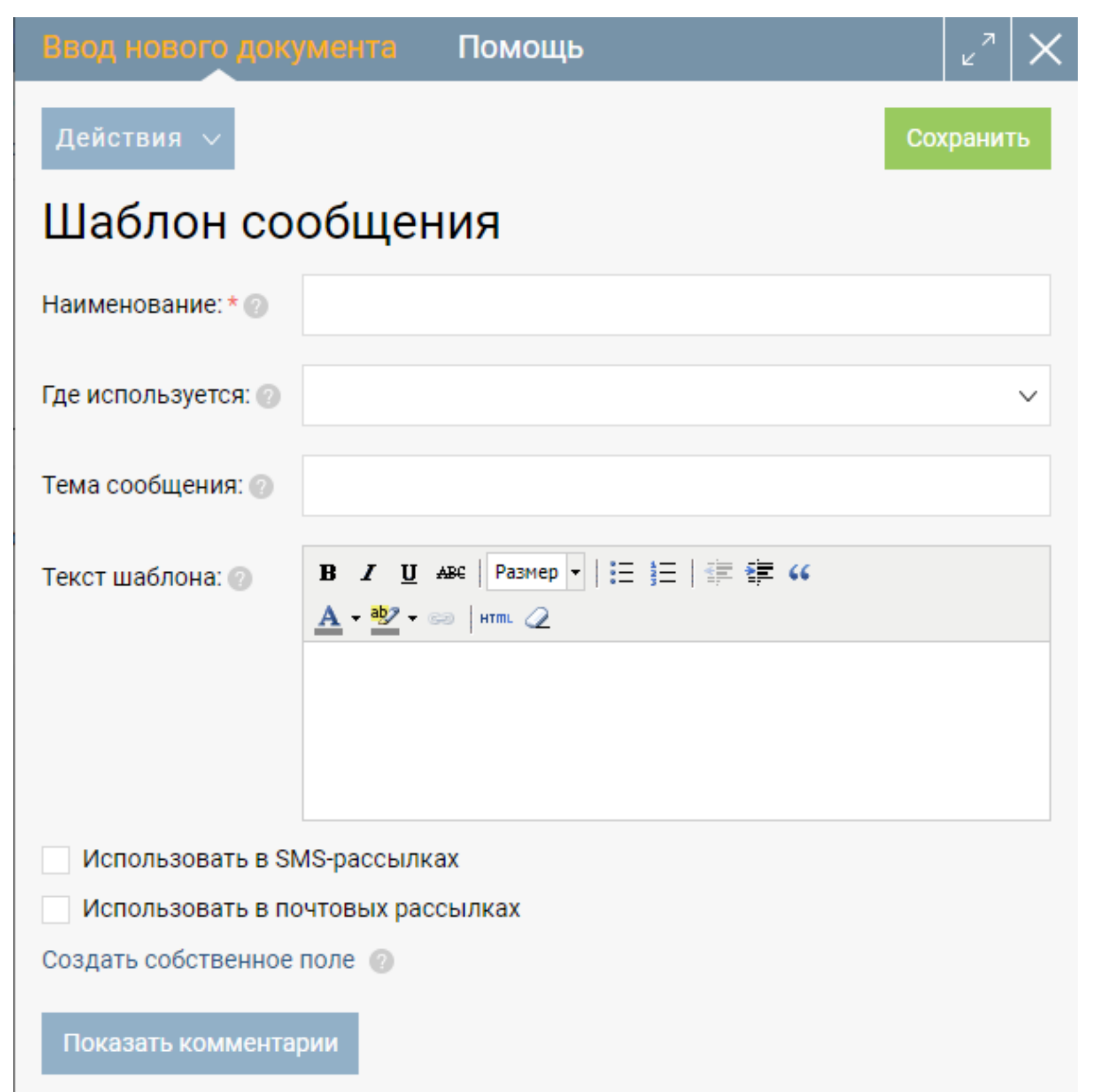

Создаваемые шаблоны могут использоваться при отправке Email и SMS сообщений. Для использования шаблона в SMS, установите на форме шаблона отметку «Использовать в SMS-рассылках».

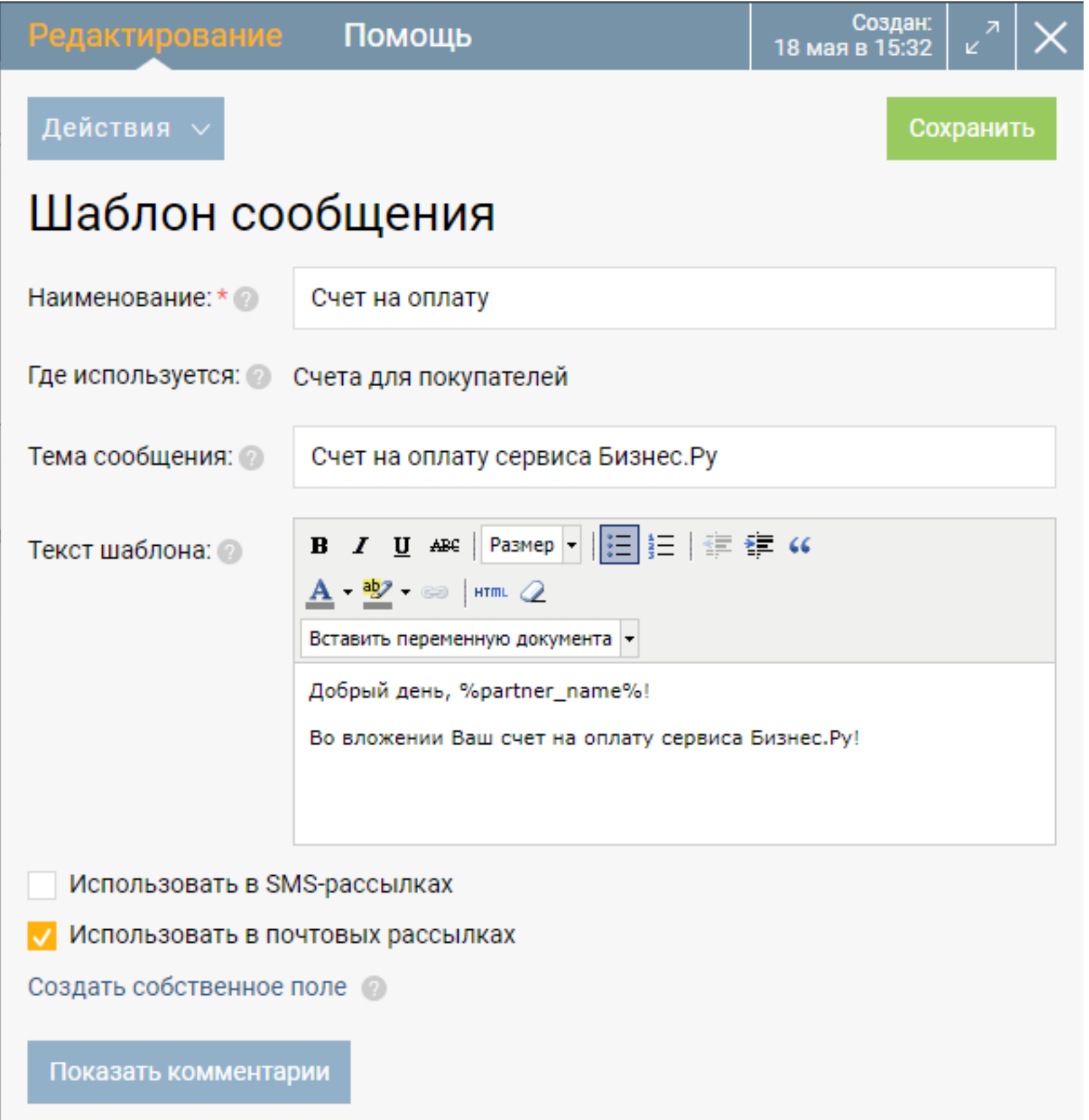

Для сохранения шаблона нажмите кнопку «Сохранить».

Чтобы заполнить текст SMS по шаблону нужно при создании SMS нажать кнопку "Заполнить по шаблону"

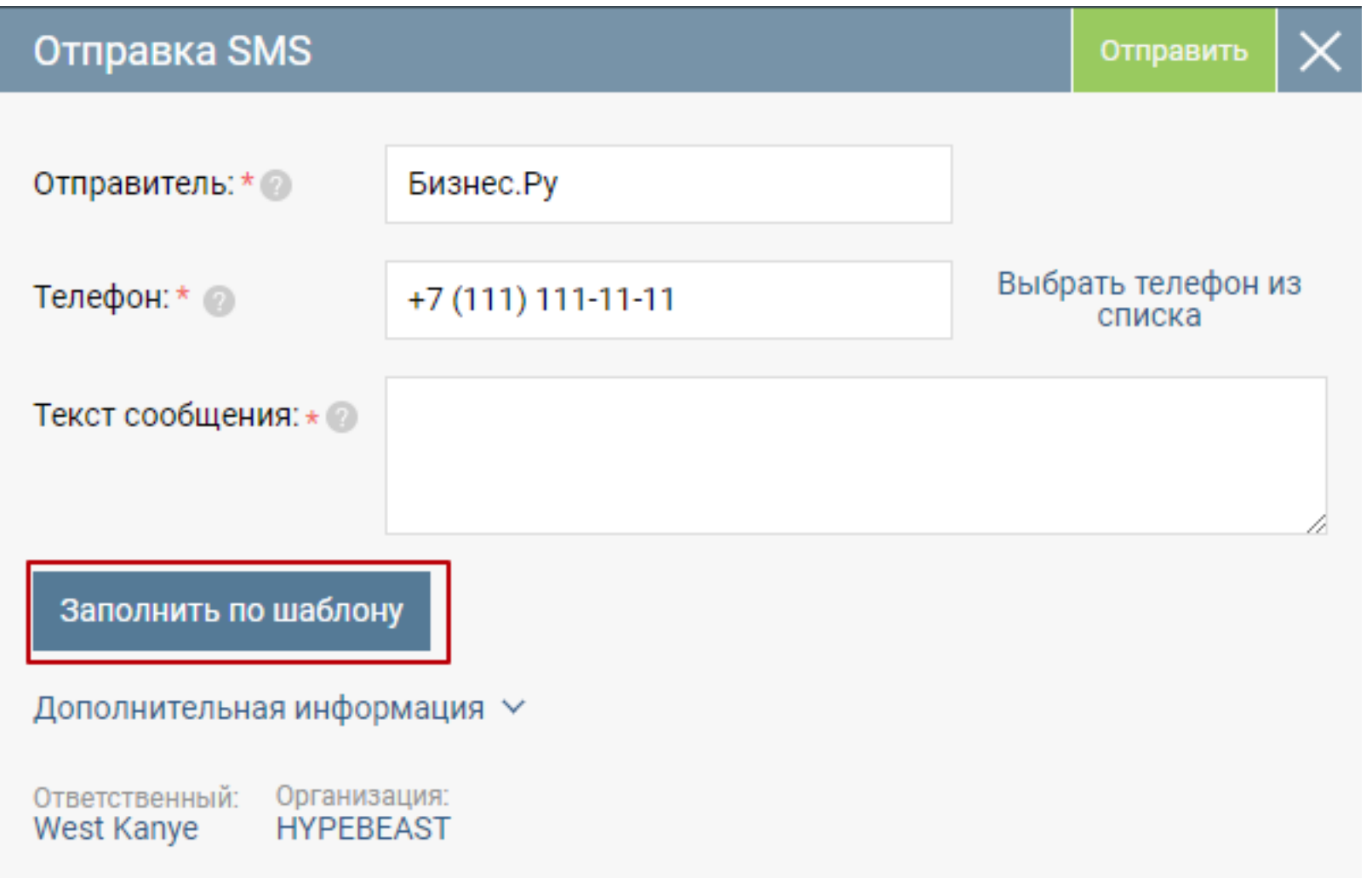

При нажатии на «Заполнить по шаблону» откроется список доступных шаблонов.

После выбора нужного шаблона, текст из шаблона скопируется на форму отправки SMS.

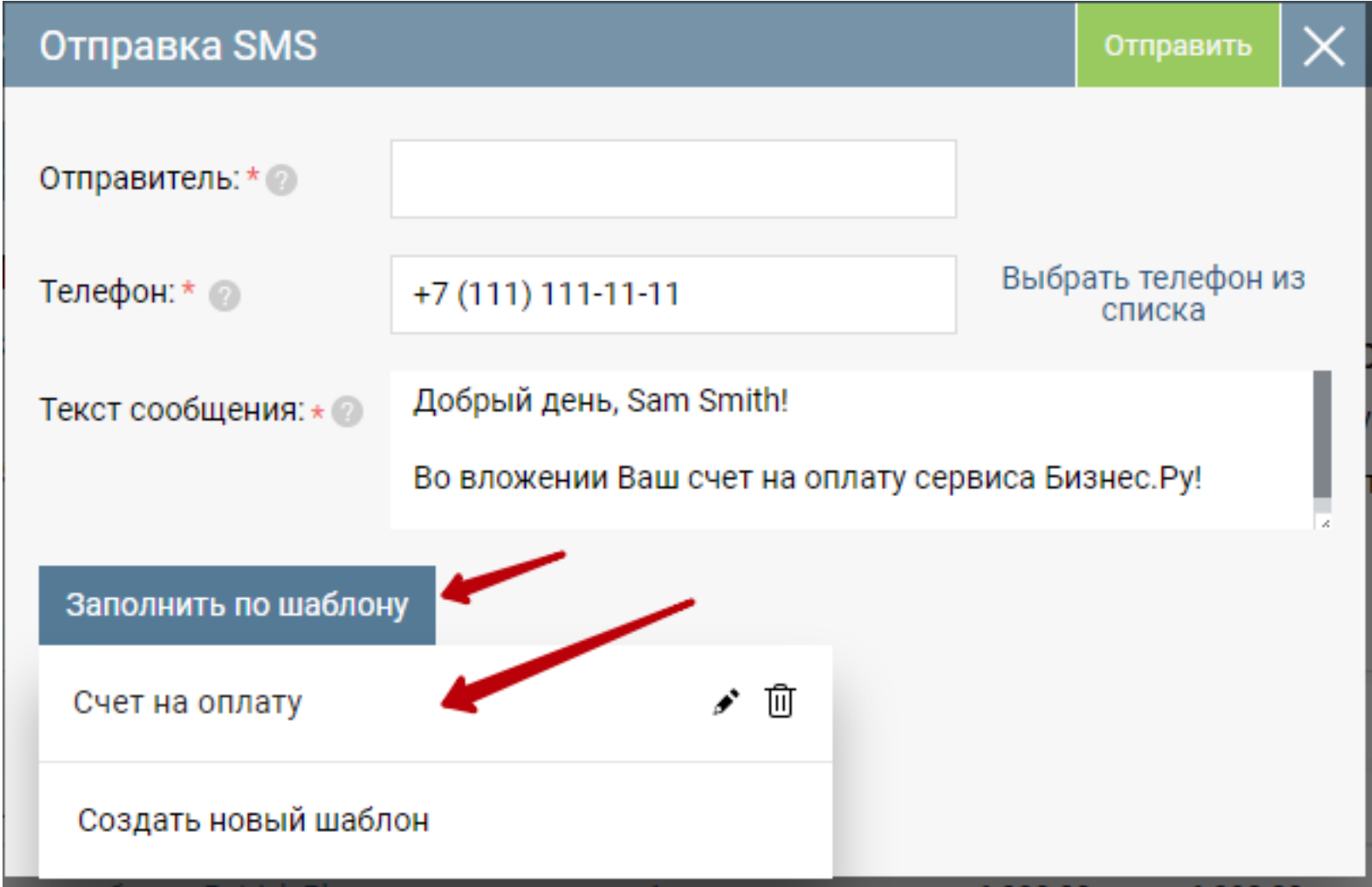

### **Отправляйте SMS прямо из документа**

Вы можете отправлять SMS из рабочего документа, чтобы известить пользователя о статусе его заказа:

Нажмите на кнопку "SMS"

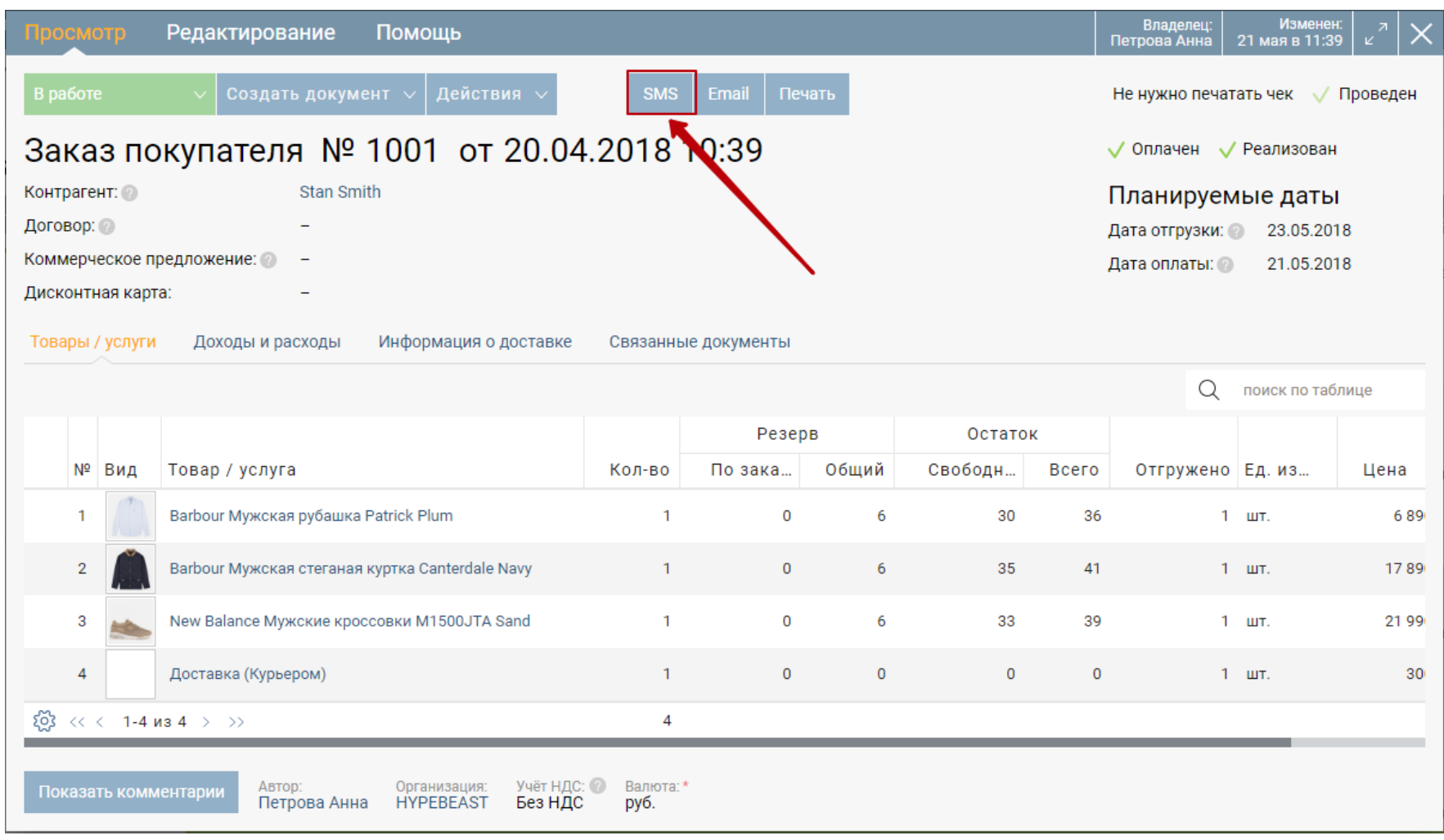

В открывшемся окне «Отправка SMS» имя отправителя заполняется по умолчанию из настроек организации. При необходимости имя отправителя можно изменить. При получении SMS, имя отправителя отобразится на телефоне контакта.

**Внимание!** Имя отправителя может состоять только из латинских символов и цифр (до 11 символов).

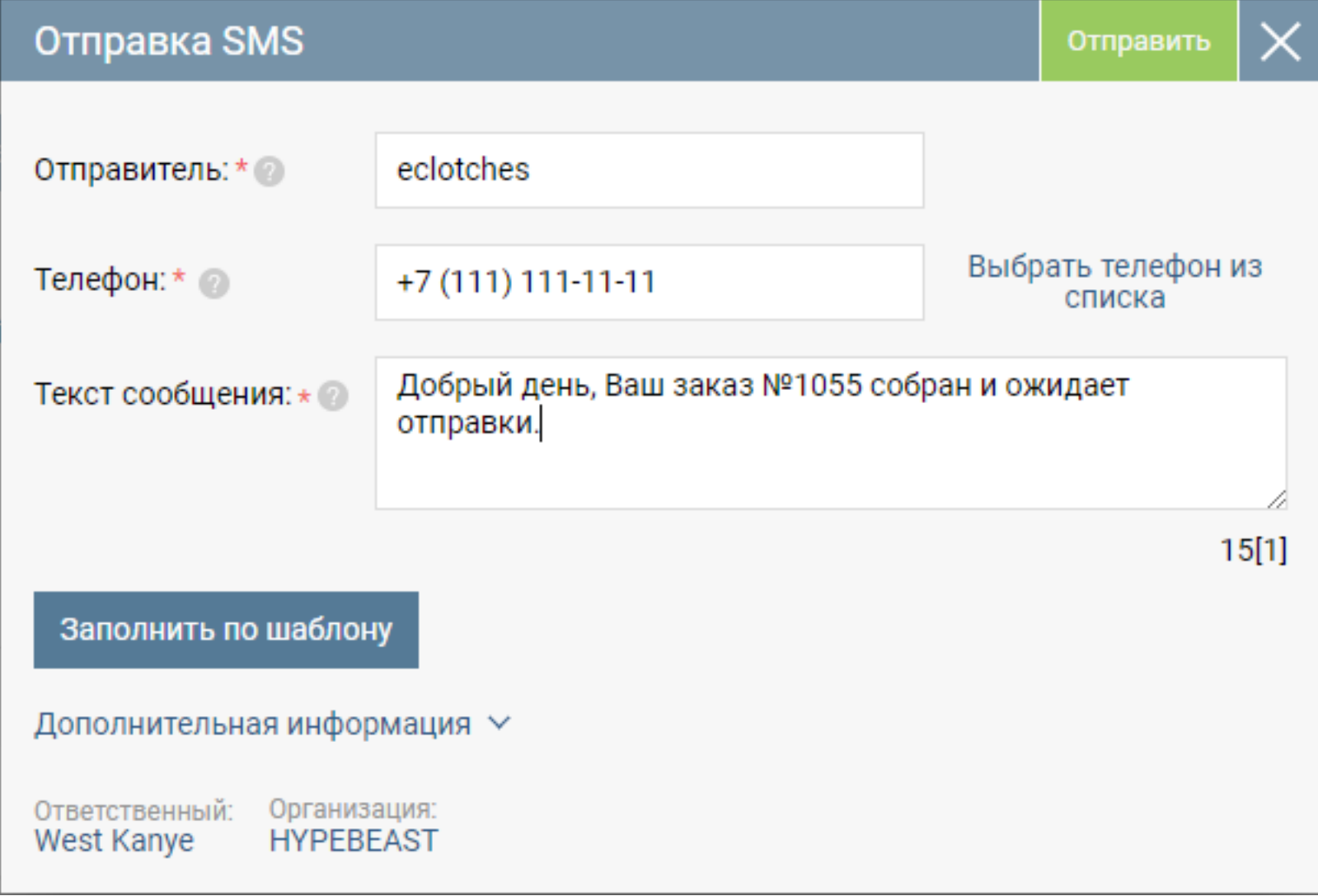

Номер телефона клиента (контрагента) подставится автоматически из карточки контрагента. Нажмите «Выбрать телефон из списка», чтобы выбрать другой зарегистрированный телефон контрагента.

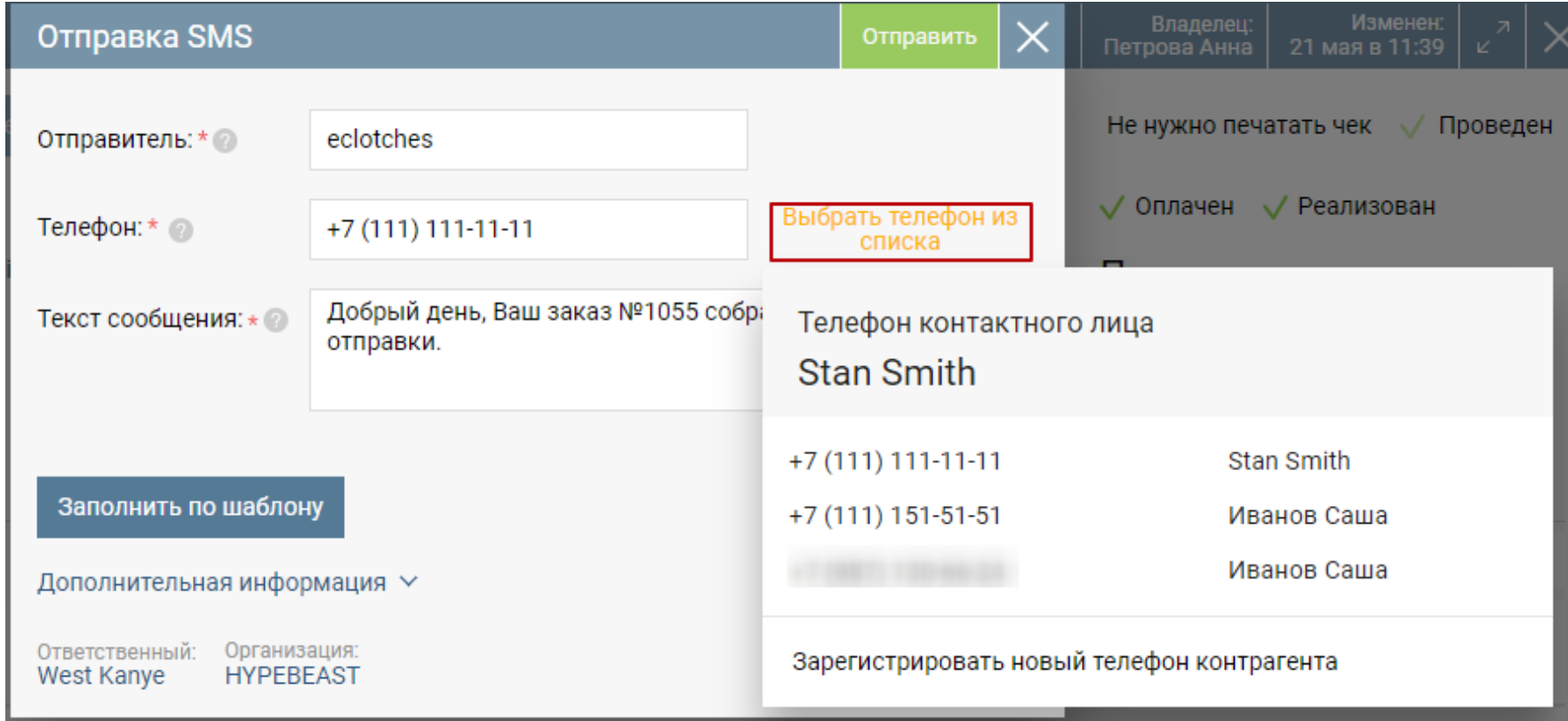

Одно SMS сообщение тарифицируется за каждые 70 символов. Максимальное количество сообщений при одной отправке равно 5.

После заполнения всех полей отмеченных **\*** нажмите кнопку «Отправить».

**Заметка.** Функция отправки SMS из документа доступна в следующих документах:

- коммерческое предложение,
- счет на оплату,
- реализация,
- акт выполненных работ,
- заказ поставщику,
- сделка.

### **Следите за историей SMS-переписки в карточке контрагента и журнале SMS**

Просмотреть все отправленные SMS или создать новое вы можете в разделе CRM, на странице SMS.

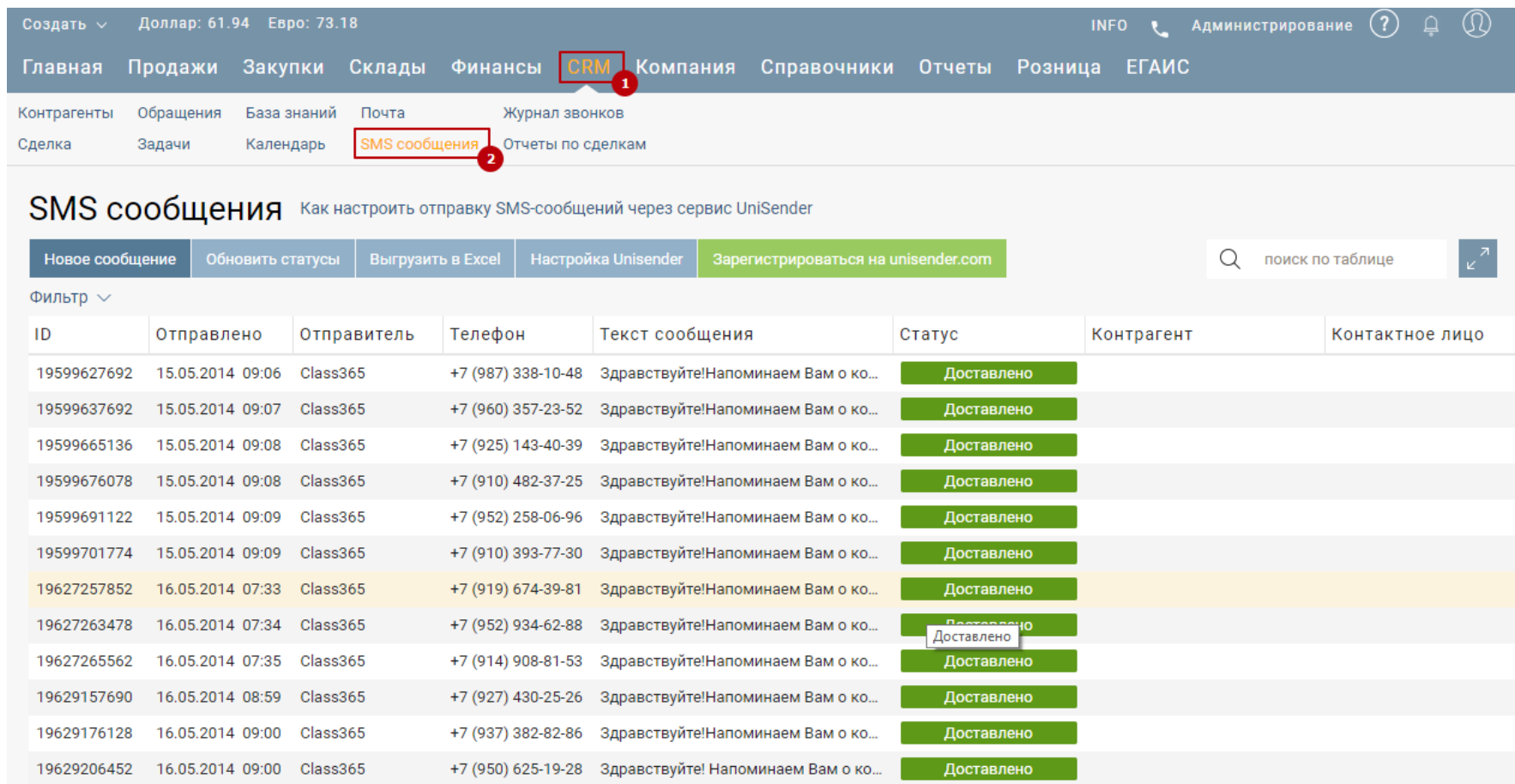

История отправленных клиенту SMS отображается в его карточке на вкладке «Письма, SMS». Здесь вы можете отправить SMS контрагенту, нажав на «+».

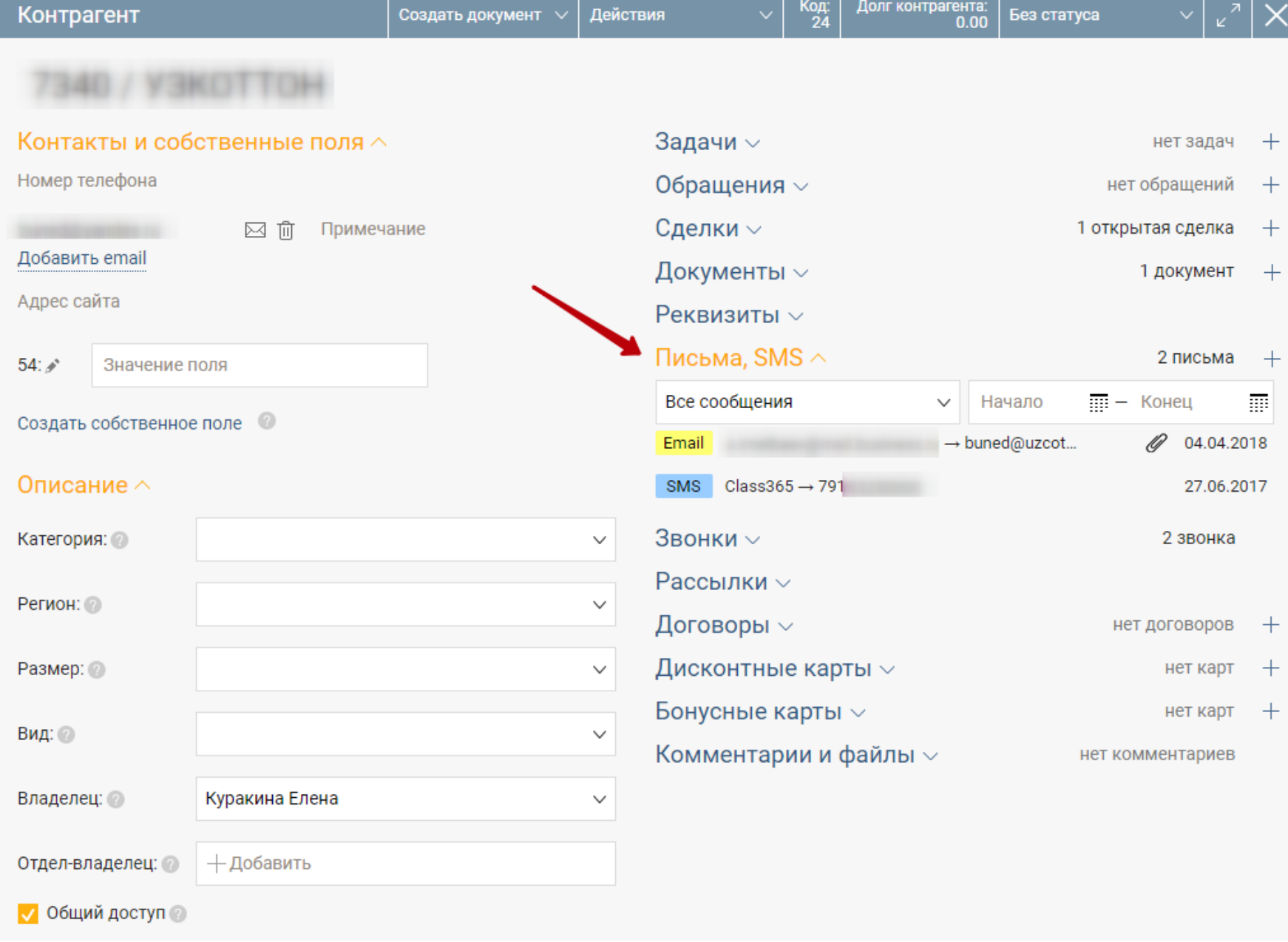

### **Создавайте собственные шаблоны**

Для быстрой отправки SMS в Бизнес.ру используйте шаблоны.

Чтобы создать шаблон SMS, в разделе Справочники на странице Шаблоны сообщений

нажмите кнопку «Добавить».

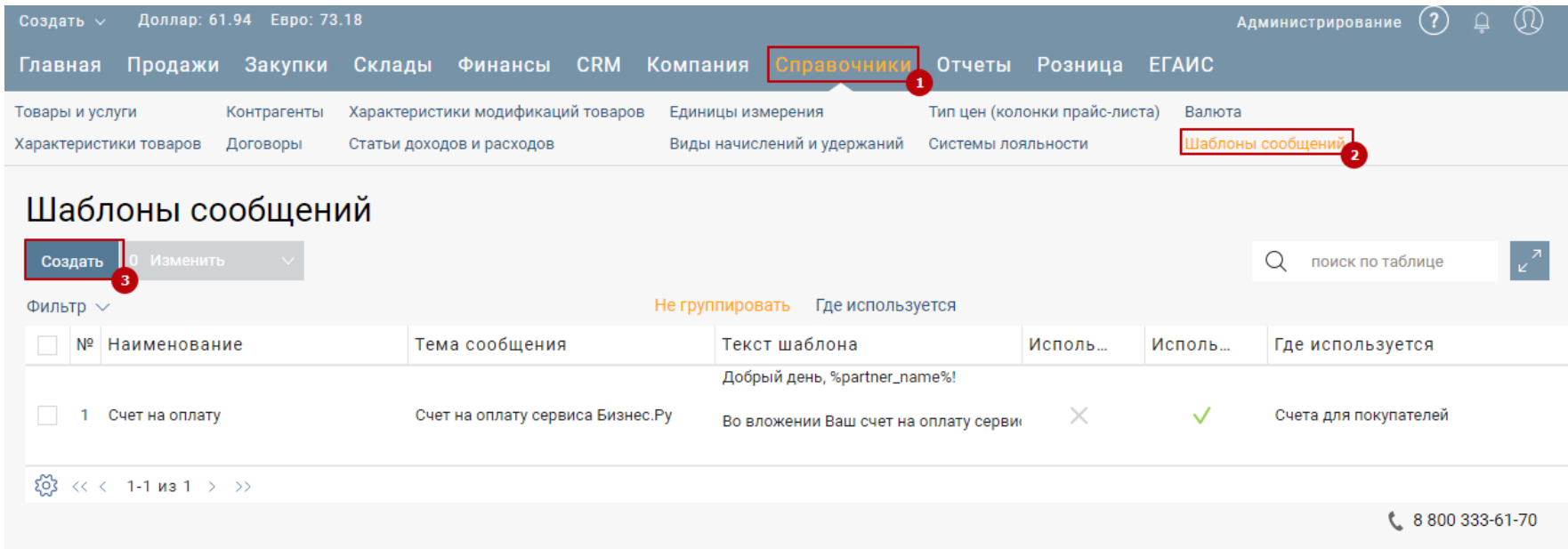

На открывшейся форме введите наименование и текст шаблона.

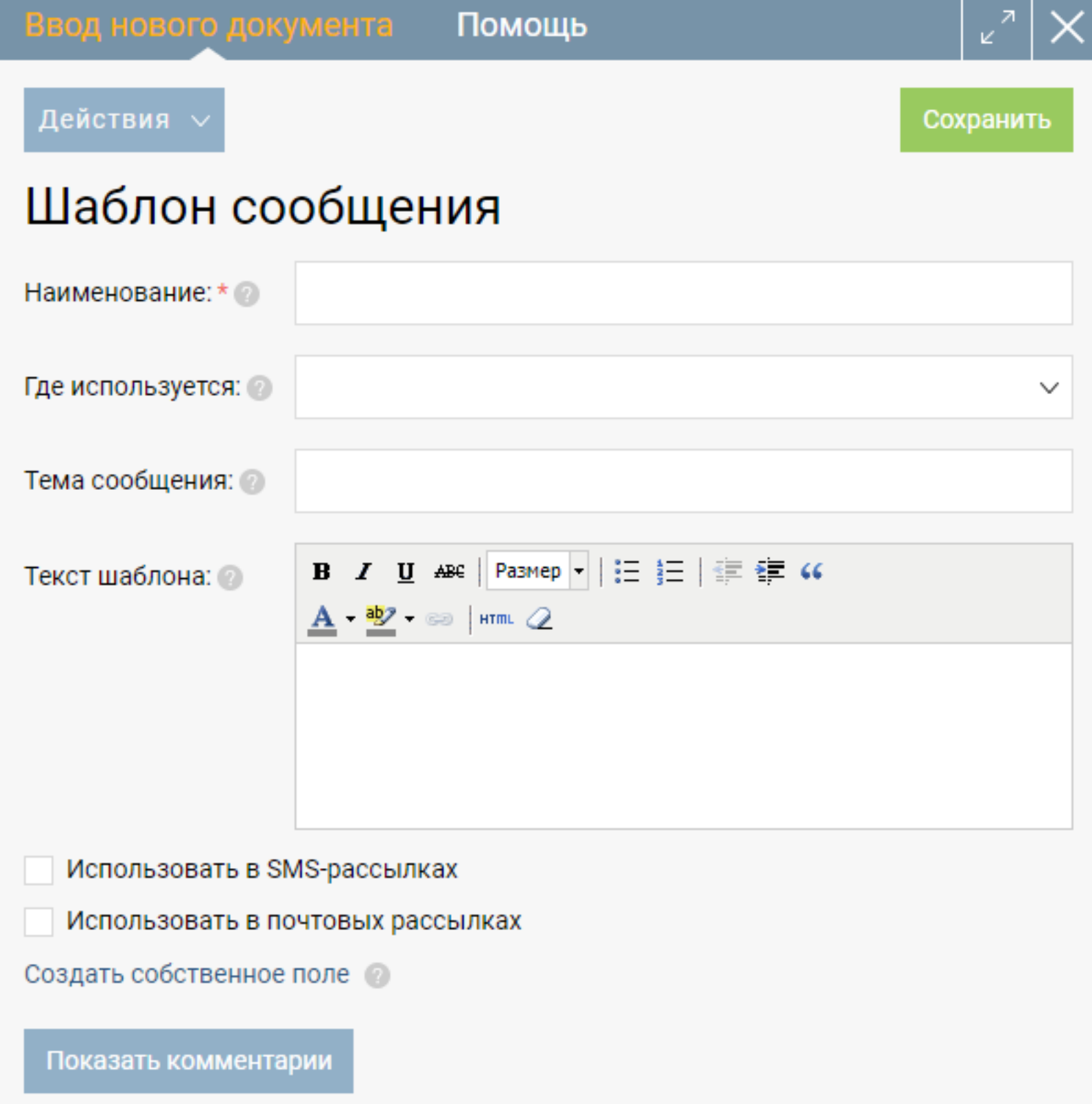

Создаваемые шаблоны могут использоваться при отправке Email и SMS сообщений. Для использования шаблона в SMS, установите на форме шаблона отметку «Использовать в SMS-рассылках».

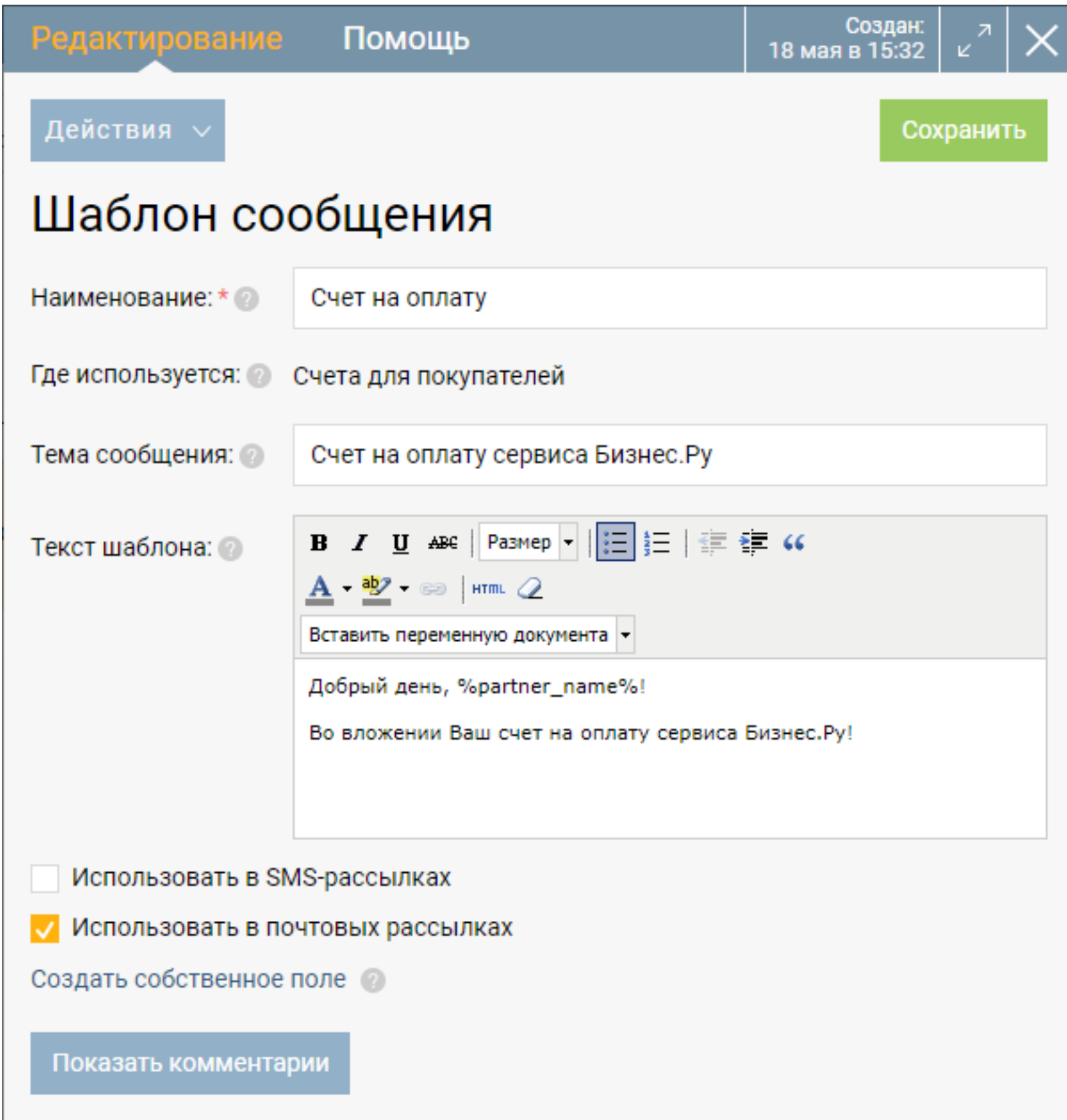

Для сохранения шаблона нажмите кнопку «Сохранить».

Чтобы заполнить текст SMS по шаблону нужно при создании SMS нажать кнопку "Заполнить по шаблону"

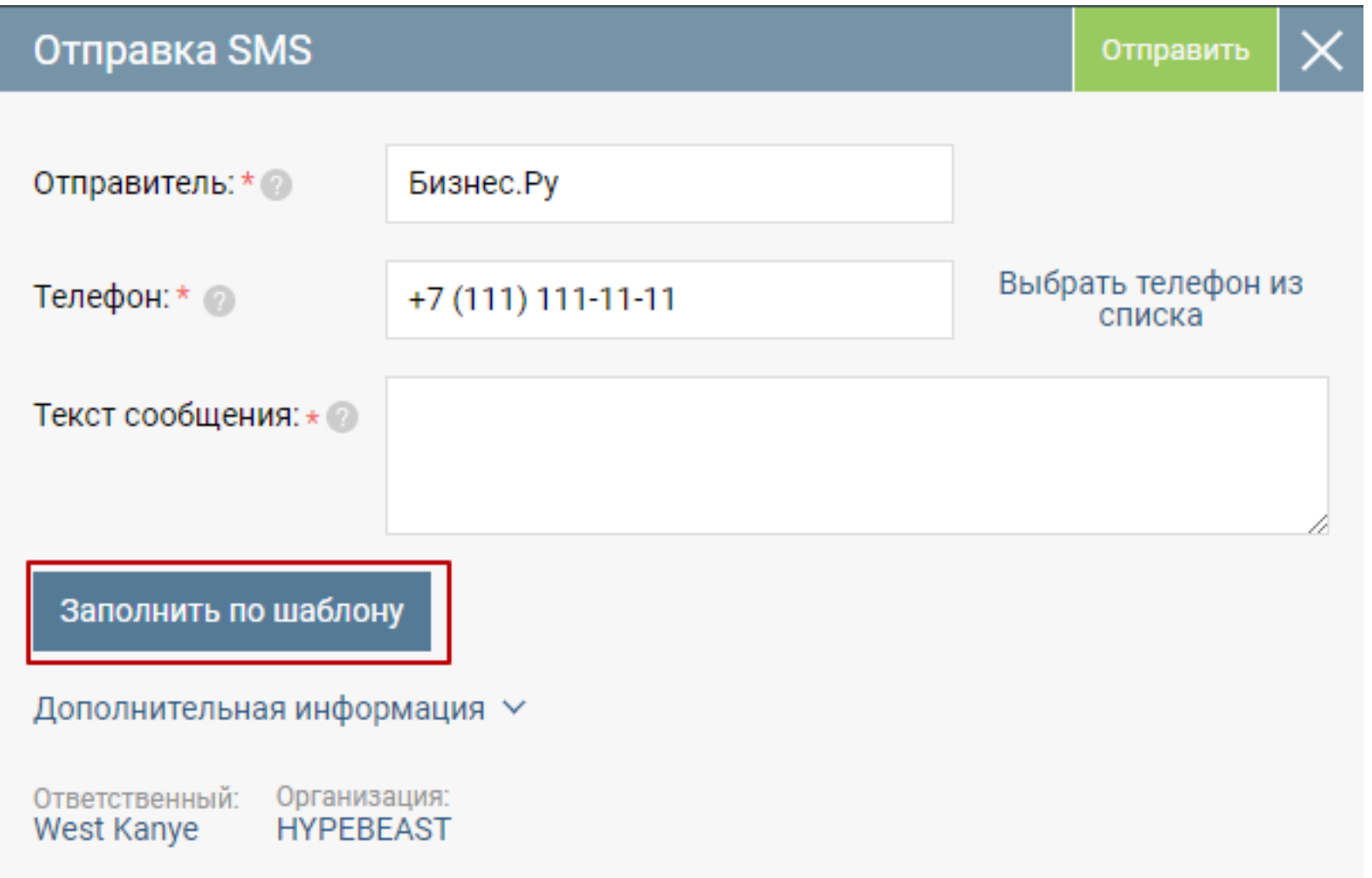

При нажатии на «Заполнить по шаблону» откроется список доступных шаблонов. После выбора нужного шаблона, текст из шаблона скопируется на форму отправки SMS.

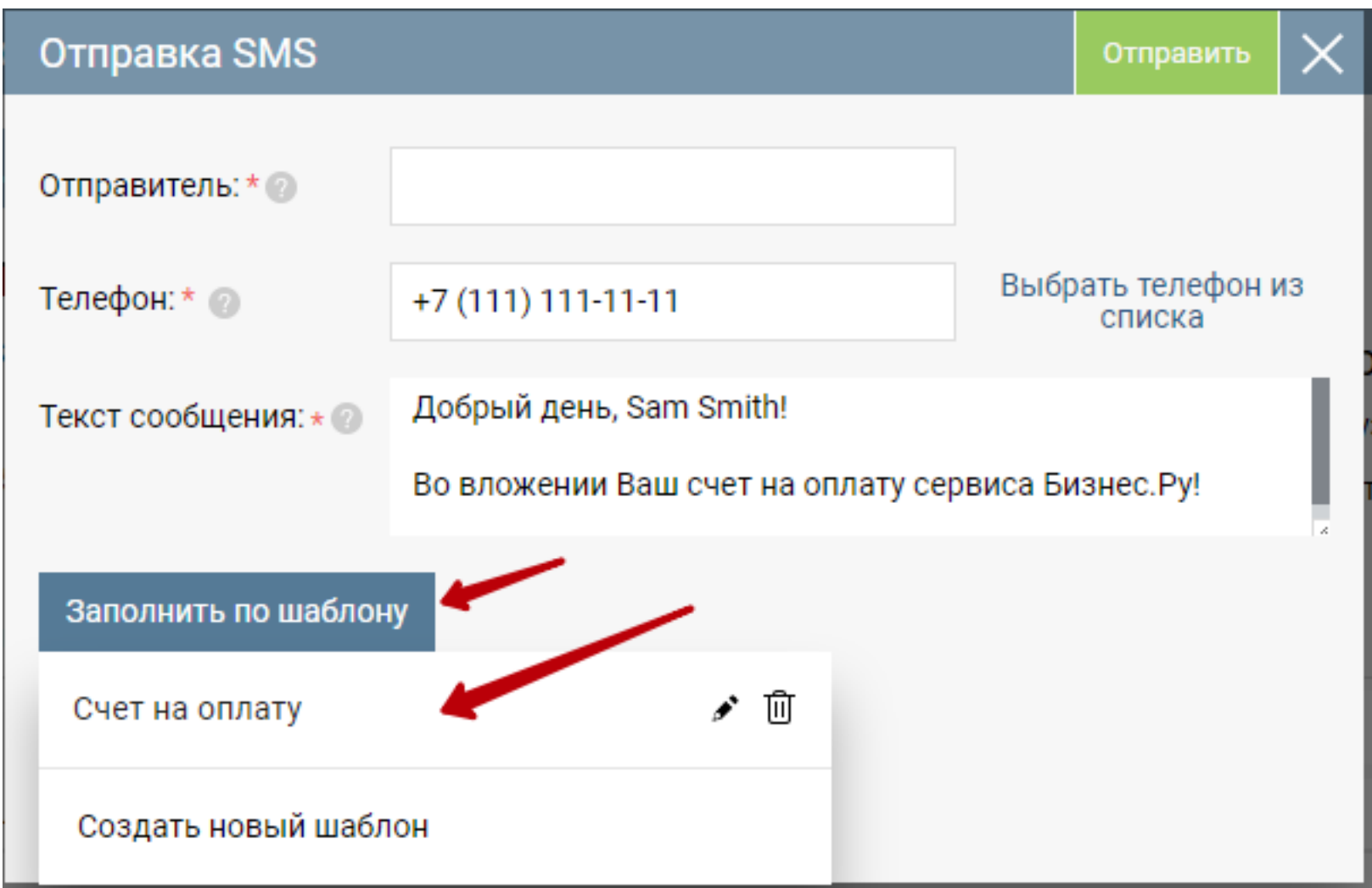

## **Офферные кампании ЮMoney**

<span id="page-51-0"></span>Офферная кампания - это анонс с информацией о скидках или бонусах, который сервис ЮMoney показывает пользователям.

Офферные кампании ЮMoney как метод продаж и привлечения клиентов будут полезны владельцам интернет-магазинов и оффлайн магазинов.

### **Как работает офферная кампания**

После платежа через ЮKassa пользователь видит Ваше специальное предложение (оффер) с информацией о скидках или бонусах. Для интернет-магазинов в предложении будет указана ссылка на интернет-магазин.

Чтобы пользователь увидел код для получения скидки или специальную ссылку, переход по которой приведет пользователя в интернет магазин на страницу покупки товара со скидкой, пользователь должен быть авторизован в сервисе Яндекс. Интеграция Бизнес.Ру с ЮMoney для создания и управления офферными кампаниями позволяет:

- создавать кампании
- обновлять кампании
- останавливать кампании
- запускать кампании
- добавлять пин-коды для кампаний
- получать статистику кампаний
- выгружать данные о кампаниях в Excel
- создавать сегменты для кампаний
- изменять сегменты для кампаний
- связывать сегменты с кампаниями
- удалять сегменты

Перейдите в Маркетплейс (шестеренка настройки в правом верхнем углу, пункт меню "Маркетплейс").

В разделе "Разное" кликните по виджету «Офферные кампании ЮMoney». В виджете кликните кнопку "Настроить". Будет отображен интерфейс:

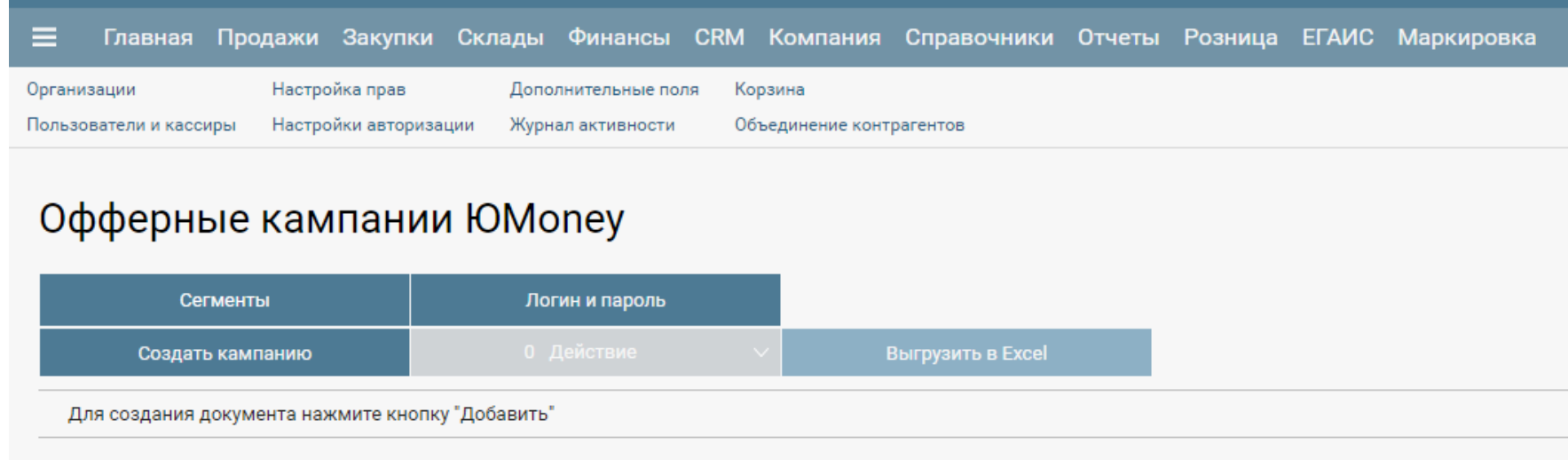

### **Создание кампании**

Для создания кампании кликните по кнопке «Создать кампанию», будет показана форма кампании:

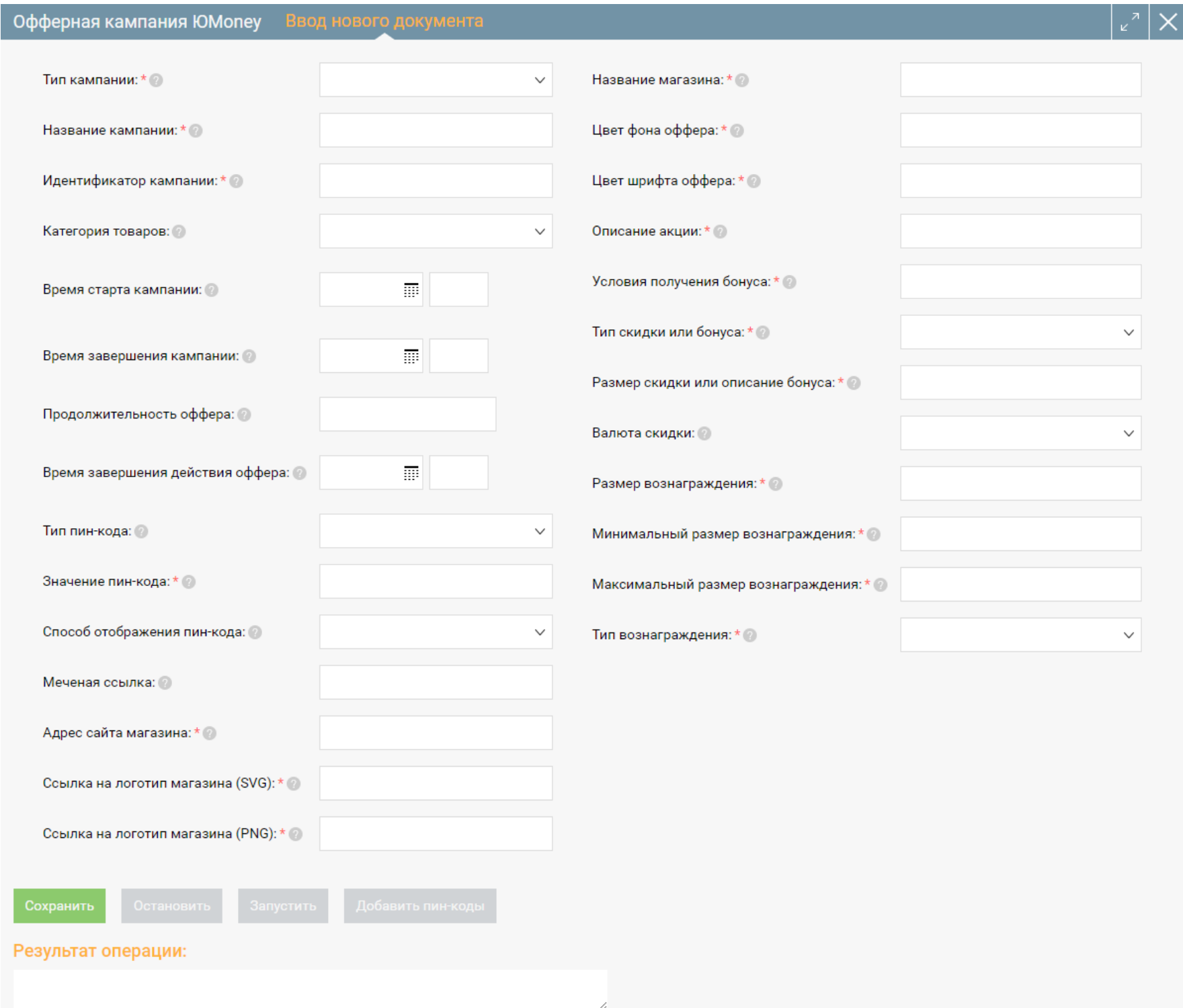

Заполните необходимые поля формы. Таблица описания полей и соответствия между полями формы и параметрами запросам к API ЮMoney:

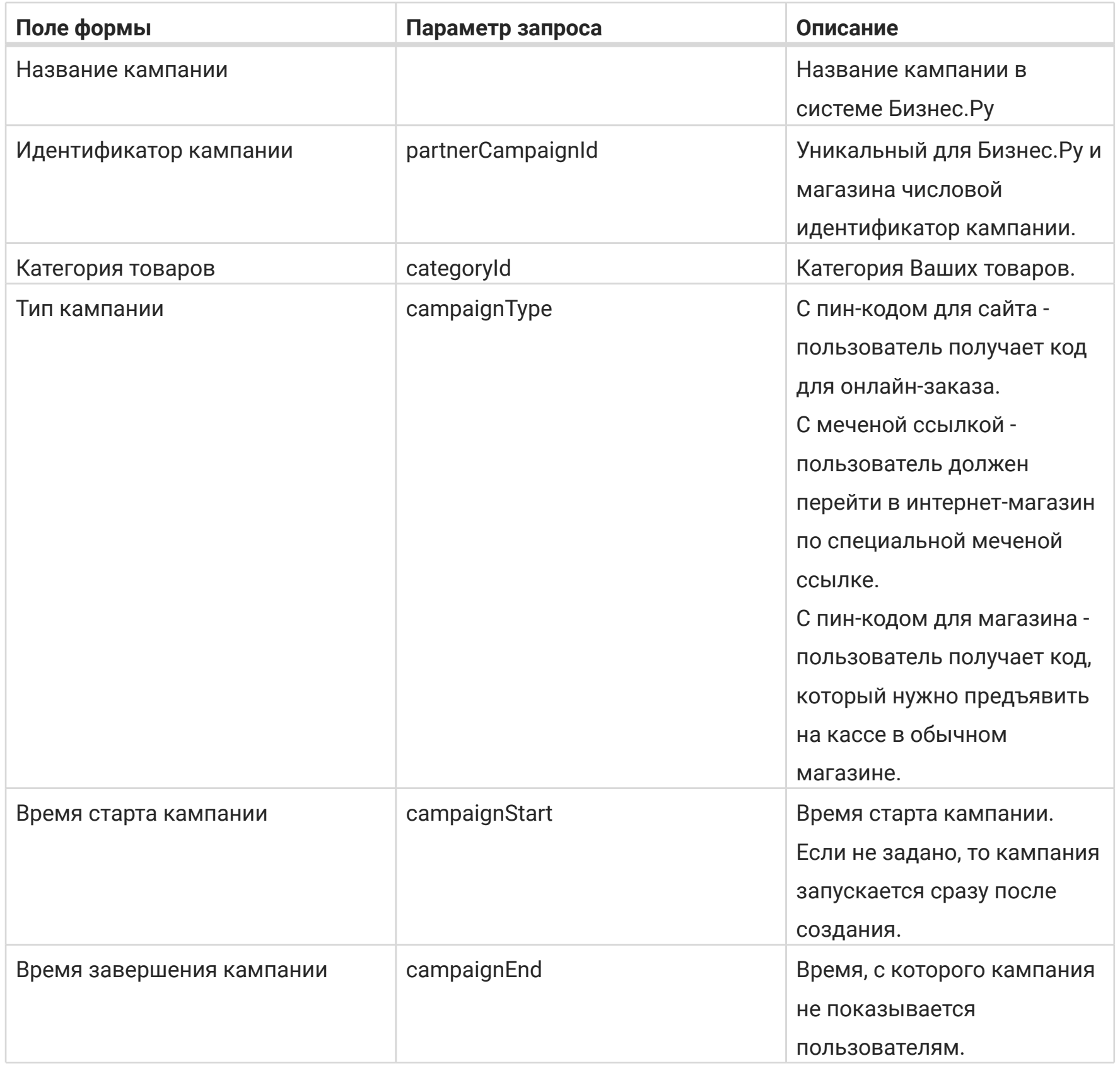

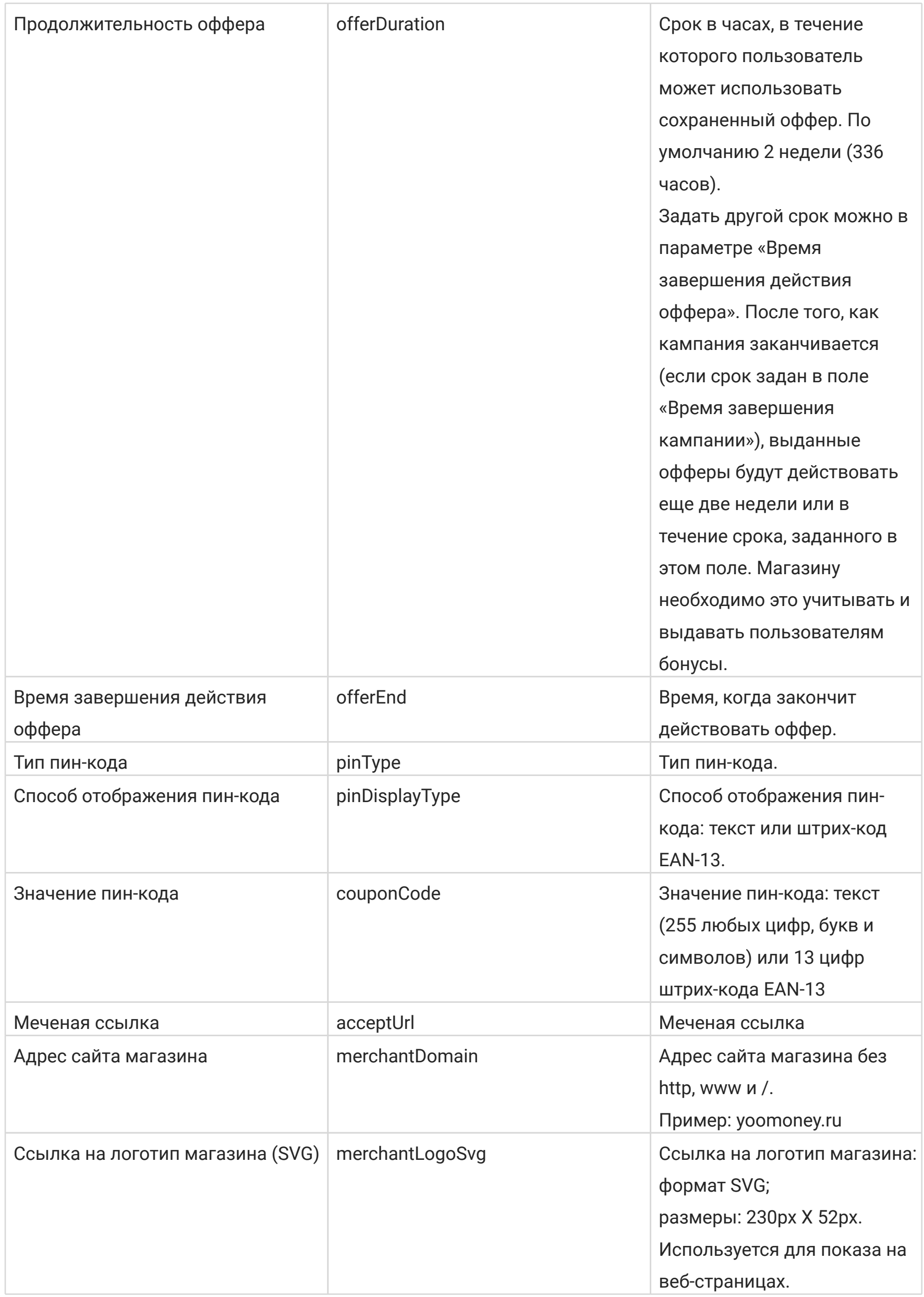

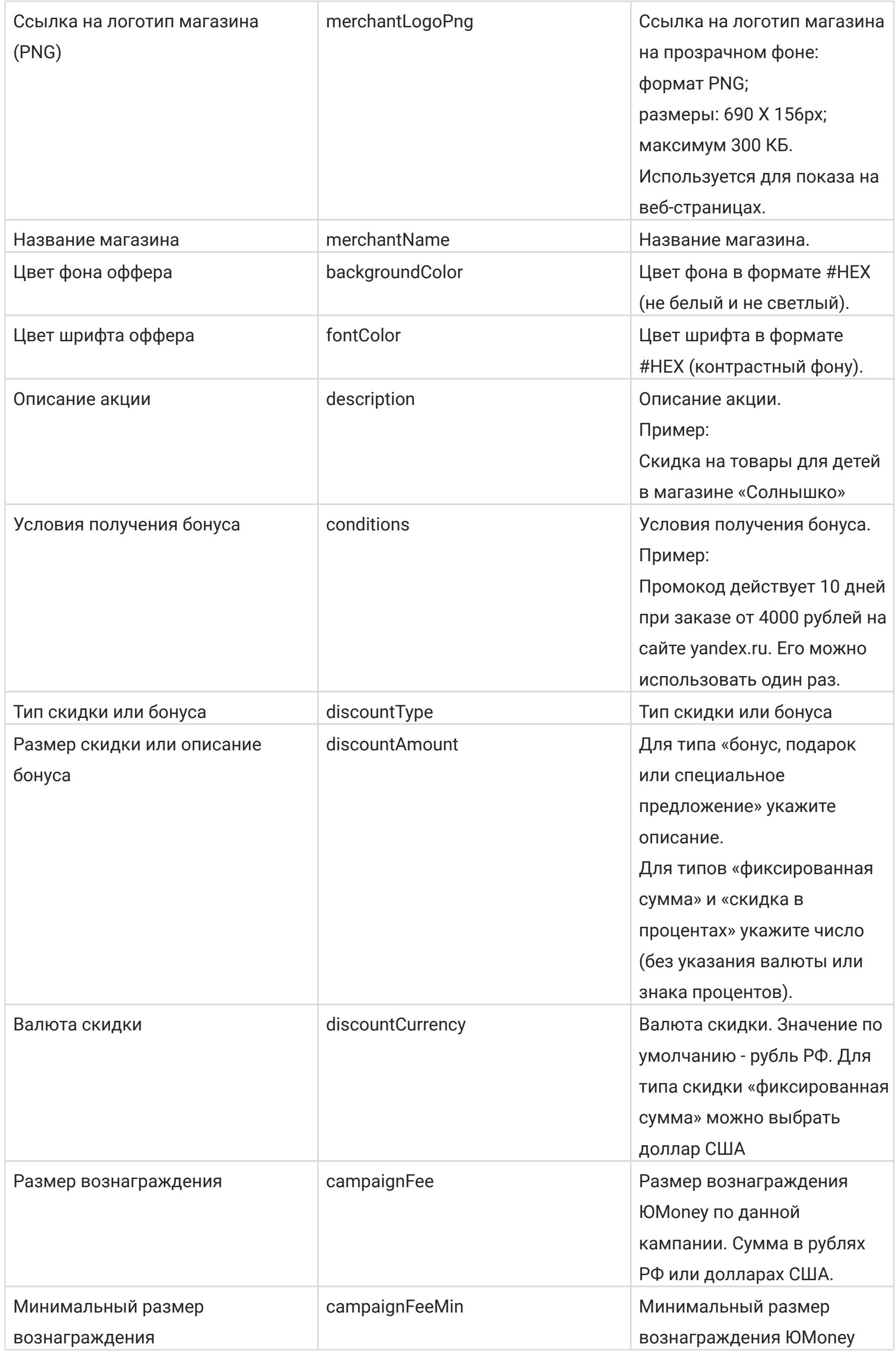

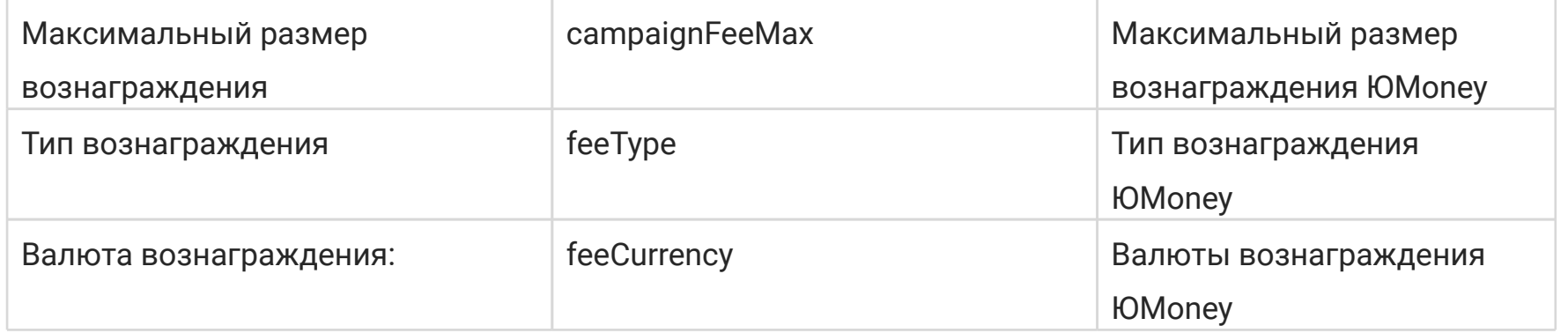

Кликните по кнопке «Сохранить» формы кампании. В окне результата операции появится сообщение о результате операции создания кампании и статусе кампании. Закройте форму кампании. Информация о созданной кампании будет отображена в списке кампаний:

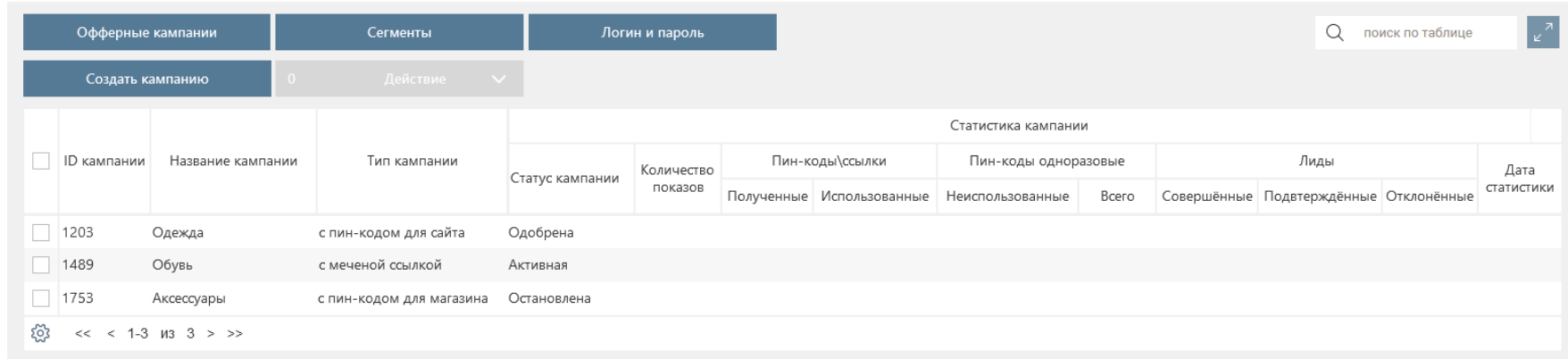

### **Обновление кампании**

В списке кампаний кликните по строке кампании, откроется форма кампании.

Измените необходимые данные и нажмите кнопку «Сохранить».

В окне результата операции появится сообщение о результате операции и статусе кампании.

Закройте форму кампании. Информация о созданной кампании будет отображена в списке кампаний

### **Остановка кампании**

### **Остановка кампании из формы кампании**

В списке кампаний кликните по строке кампании, откроется форма кампании.

В форме кампании нажмите кнопку «Остановить».

В окне результата операции появится сообщение о результате операции и статусе кампании.

Закройте форму кампании. Информация о созданной кампании будет отображена в списке кампаний.

### **Остановка кампании из списка кампаний**

В списке кампаний отметьте галочками кампании, которые хотите остановить.

Кликните по кнопке «Действие» и выберите пункт «Остановить».

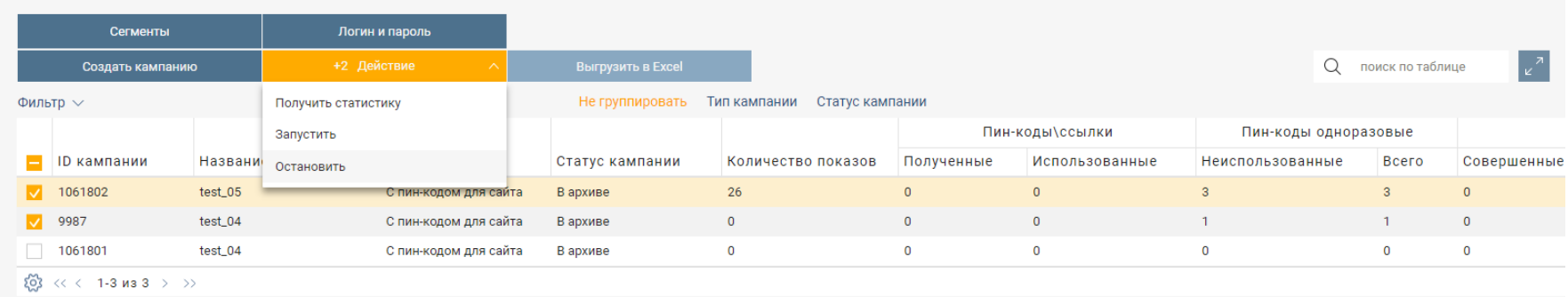

### Результат операции будет показан в открывшемся окне «Результат»:

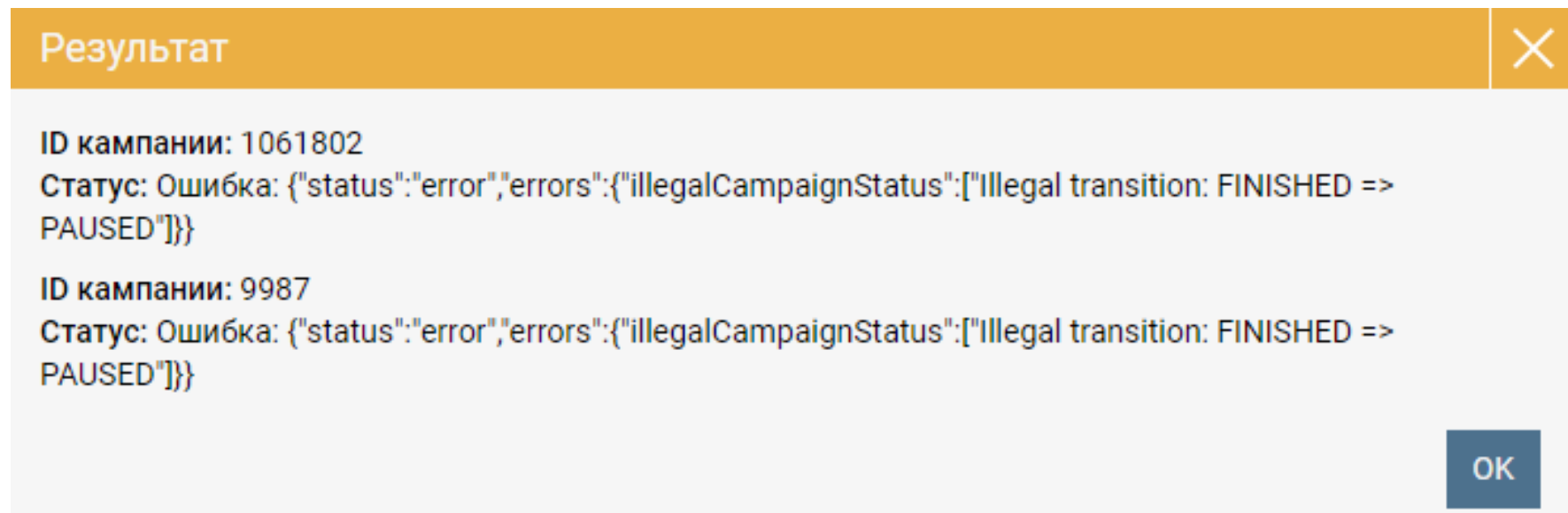

Закройте окно «Результат».

Результат операции для каждой из выбранных кампаний будет записан в поле «Результат операции» соответствующей кампании.

### **Запуск кампании**

#### **Запуск кампании из формы кампании**

В списке кампаний кликните по строке кампании, откроется форма кампании.

В форме кампании нажмите кнопку «Запустить».

В окне результата операции появится сообщение о результате операции и статусе кампании.

Закройте форму кампании. Информация о созданной кампании будет отображена в списке кампаний

### **Запуск кампании из списка кампаний**

В списке кампаний отметьте галочками кампании, которые хотите остановить.

Кликните по кнопке «Действие» и выберите пункт «Запустить».

Результат операции будет показан в открывшемся окне «Результат».

Закройте окно «Результат».

Результат операции для каждой из выбранных кампаний будет записан в поле «Результат операции» соответствующей кампании.

### **Добавление пин-кодов кампании**

В списке кампаний кликните по строке кампании, откроется форма кампании. Кликните по кнопке «Добавить пин-коды», откроется форма добавления пин-кодов:

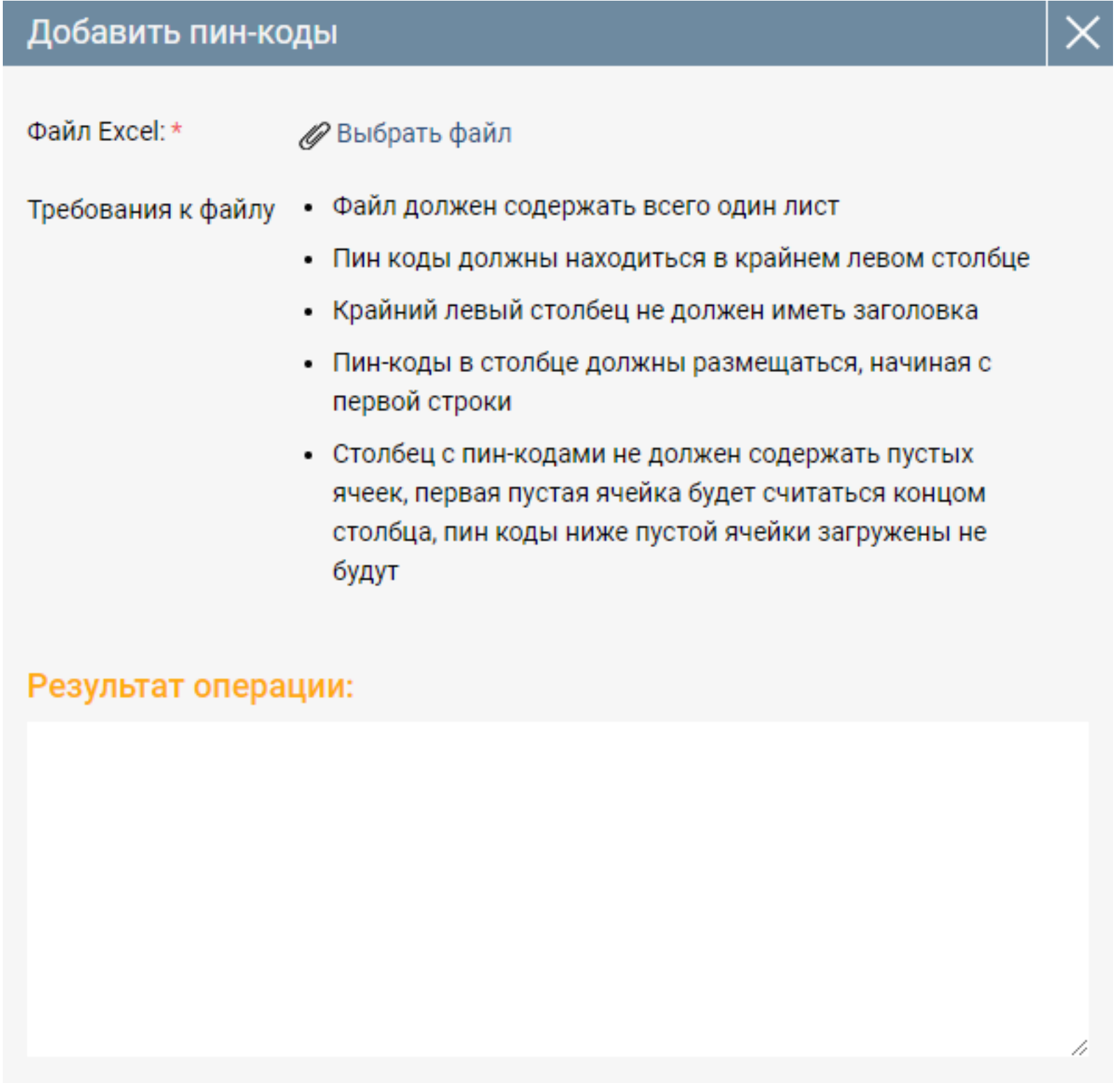

Кликните по ссылке «Выбрать файл», выберите файл Excel с пин-кодами. В окне результата операции появится сообщение о результате операции:

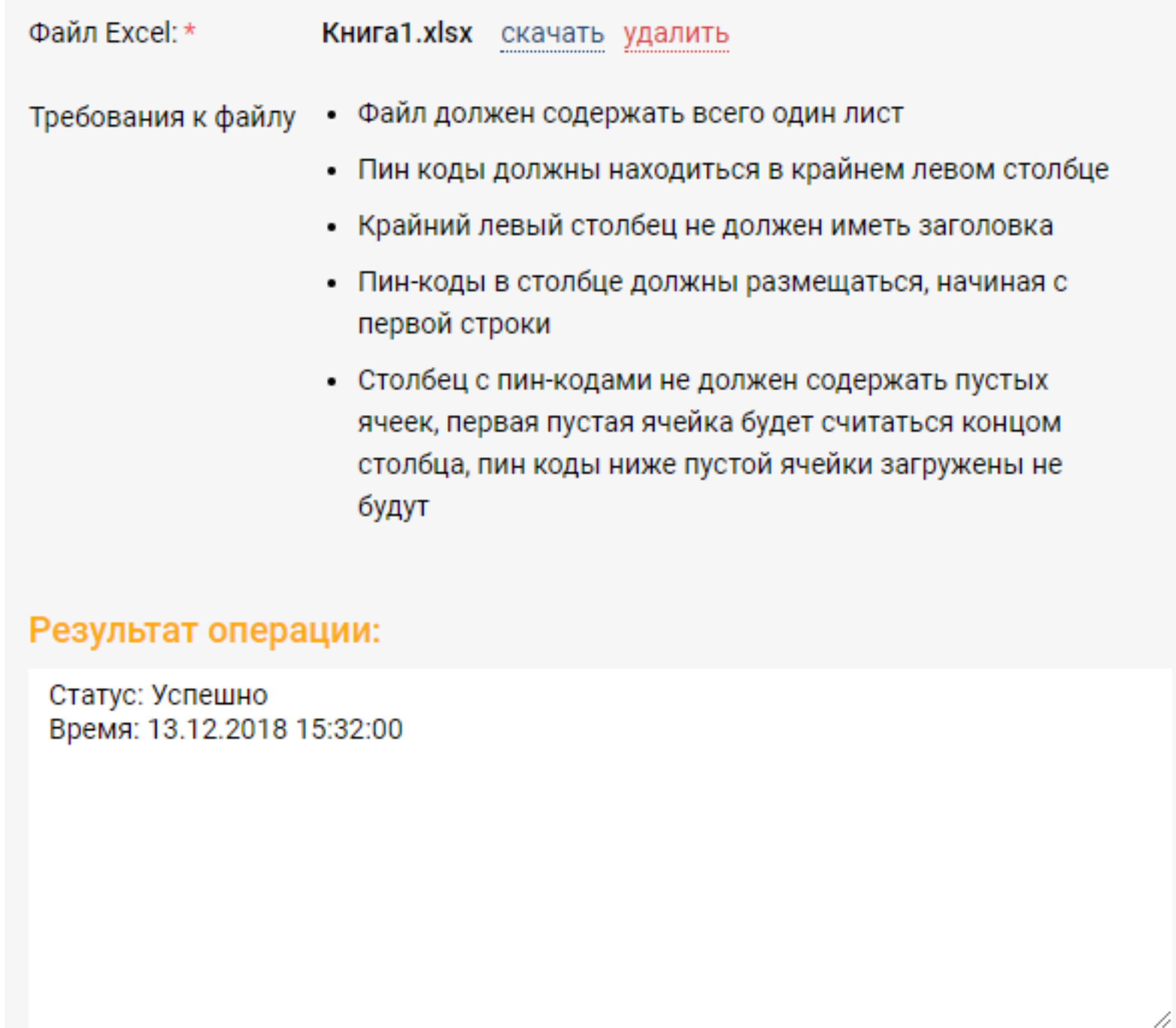

Закройте форму добавления пин-кодов.

### **Получение статистики кампании**

В списке кампаний отметьте галочками кампании, по которым хотите получить статистику.

Кликните по кнопке «Действие» и выберите пункт «Получить статистику».

Результат операции будет показан в открывшемся окне «Результат»:

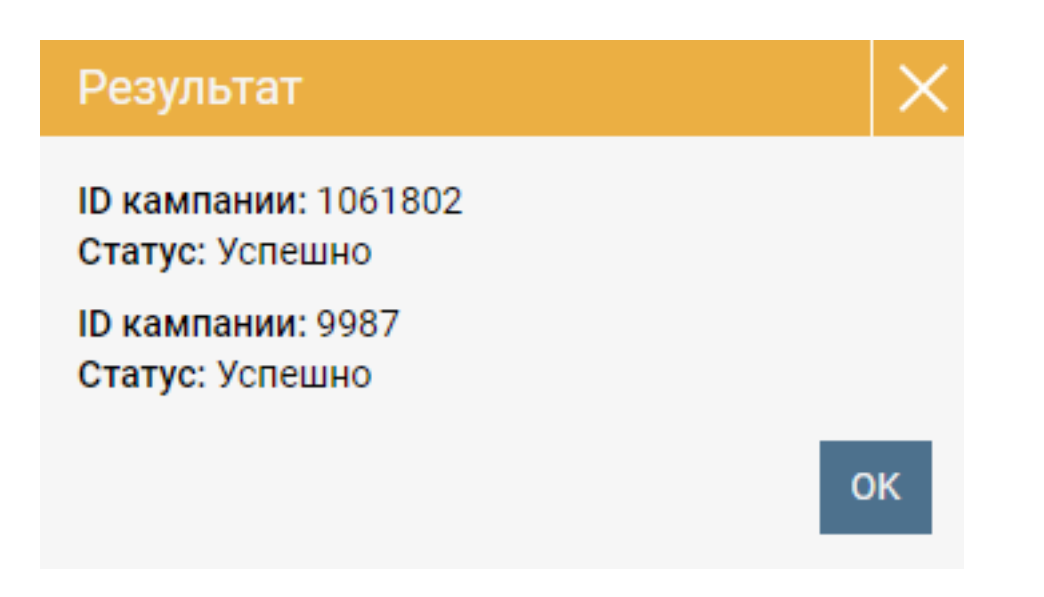

Закройте окно «Результат».

В списке кампаний для выбранных кампаний будет показана статистика.

### **Выгрузка данных о кампаниях в Excel**

Кликните по кнопке «Выгрузить в Excel» в списке компаний.

Данные о кампаниях, показанные в списке компаний будут сохранены в файле Excel.

### **Создание Сегмента**

В списке компаний кликните по кнопке «Сегменты», будет отображен интерфейс списка сегментов:

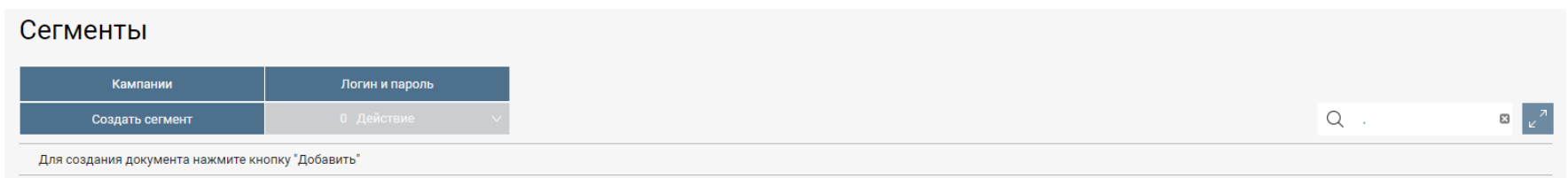

Кликните по кнопке «Создать сегмент», откроется форма создания сегмента:

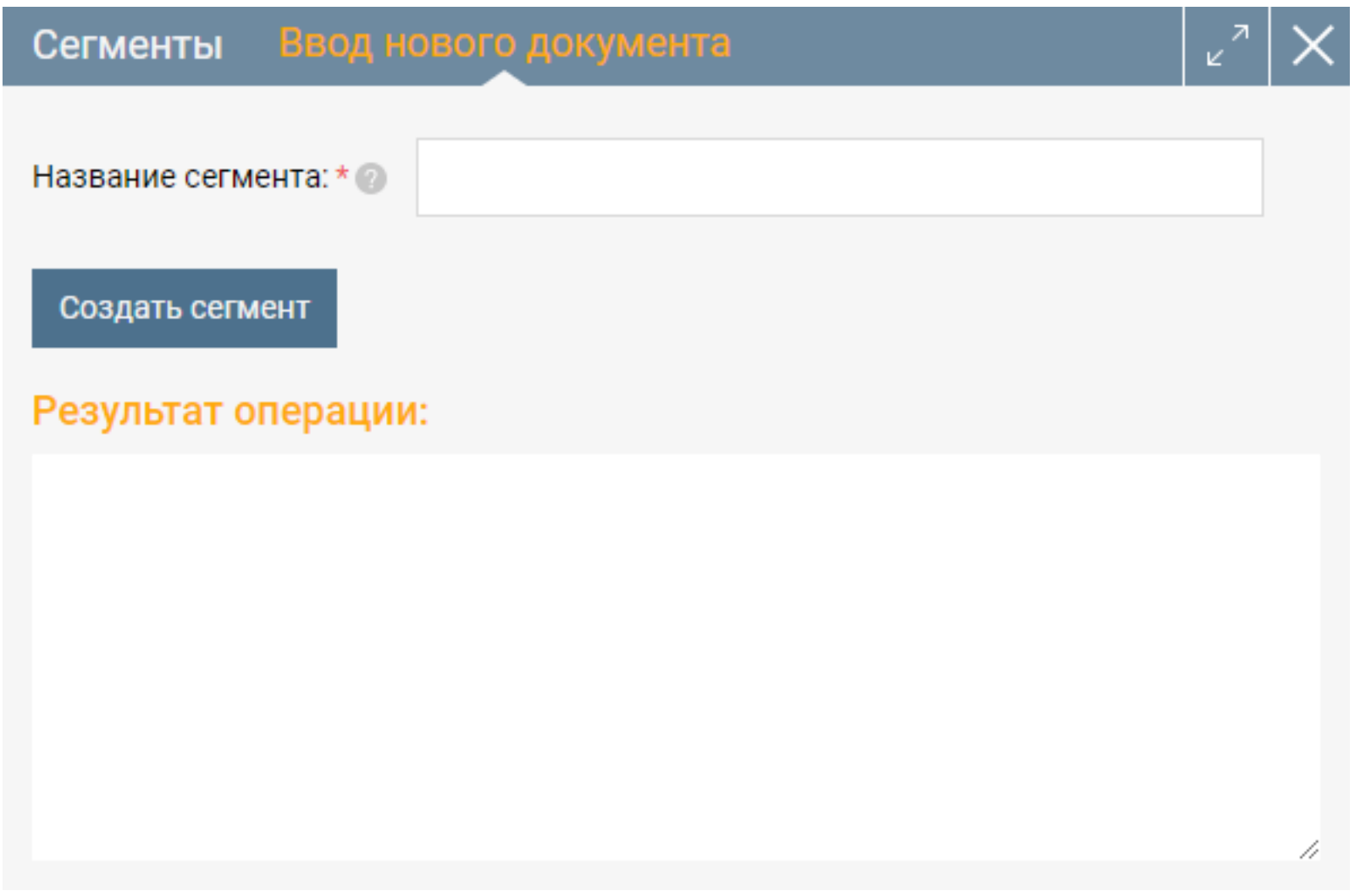

Введите название сегмента и нажмите кнопку «Создать сегмент». В окне результата операции появится сообщение о результате операции:

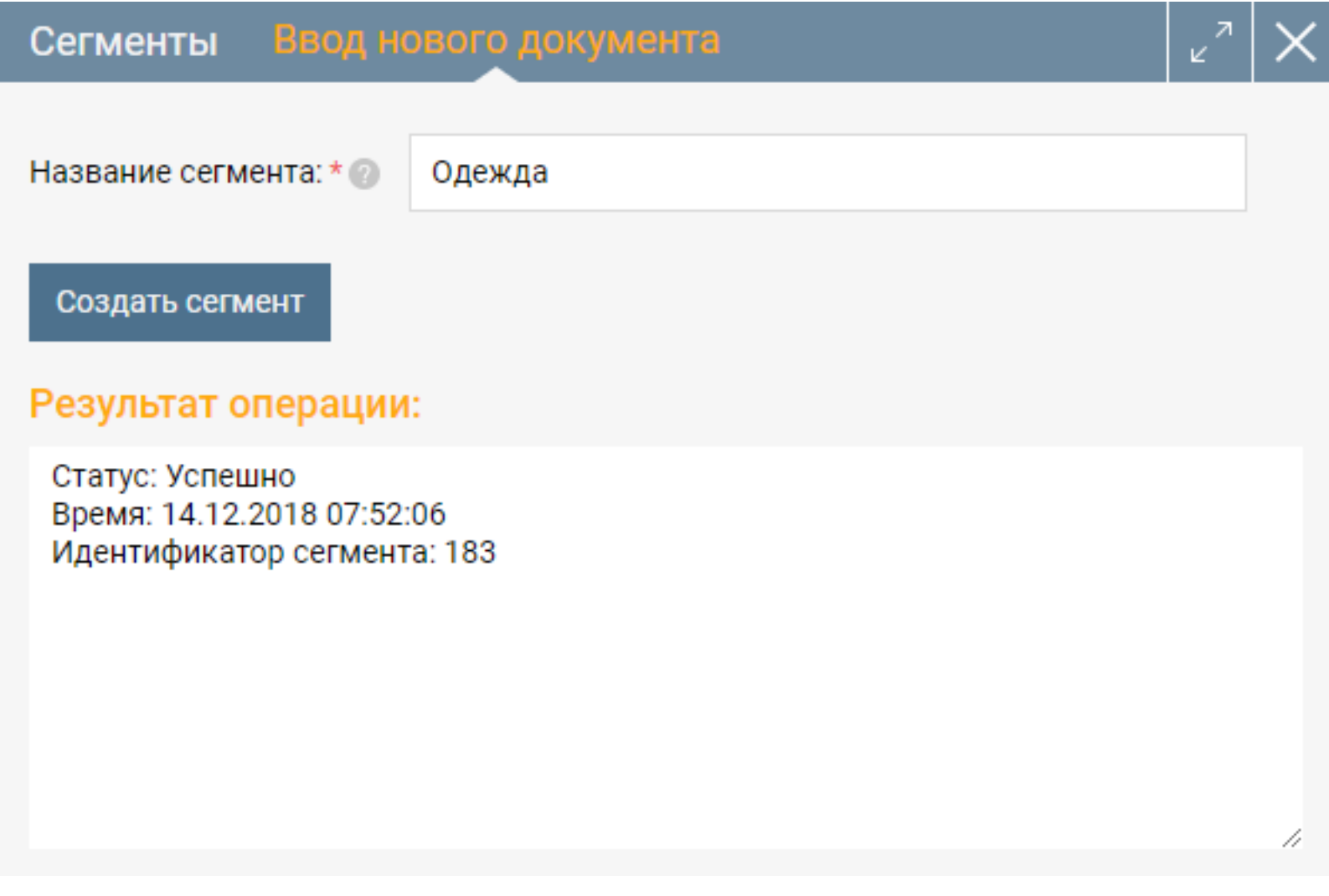

Закройте форму создания сегмента.

Информация о созданном сегменте будет отображена в списке сегментов:

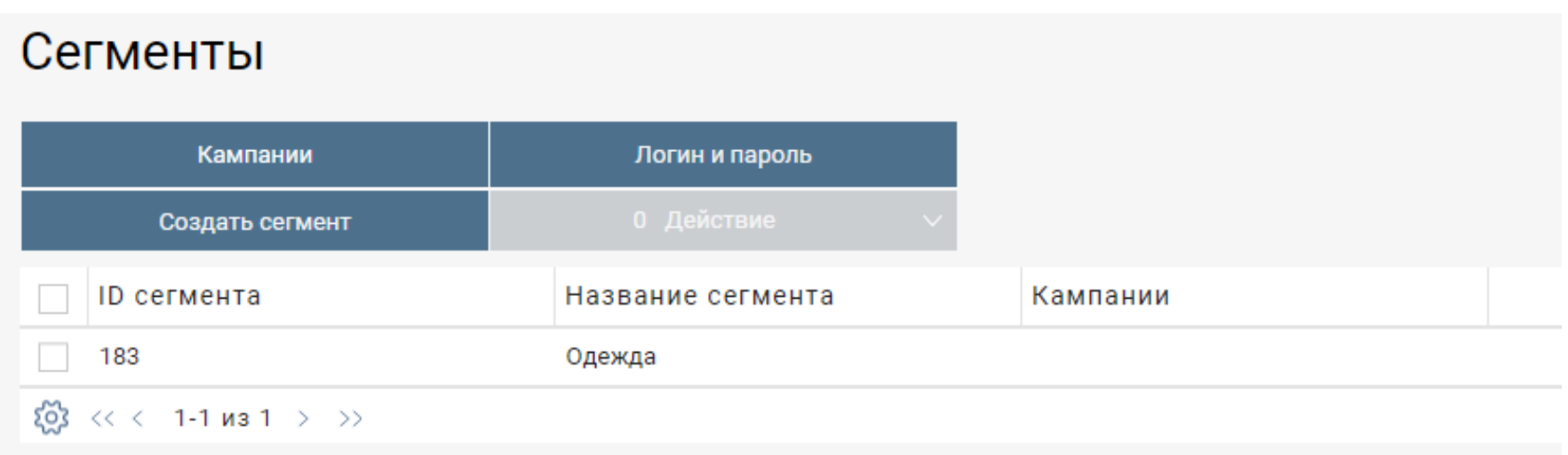

### **Изменение сегмента**

Изменение сегмента необходимо для добавления в сегмент или удаления из сегмента идентификаторов пользователей (телефон или электронная почта).

В списке сегментов кликните по строке сегмента, откроется форма изменения сегмента:

**Сегменты** Редактирование

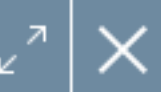

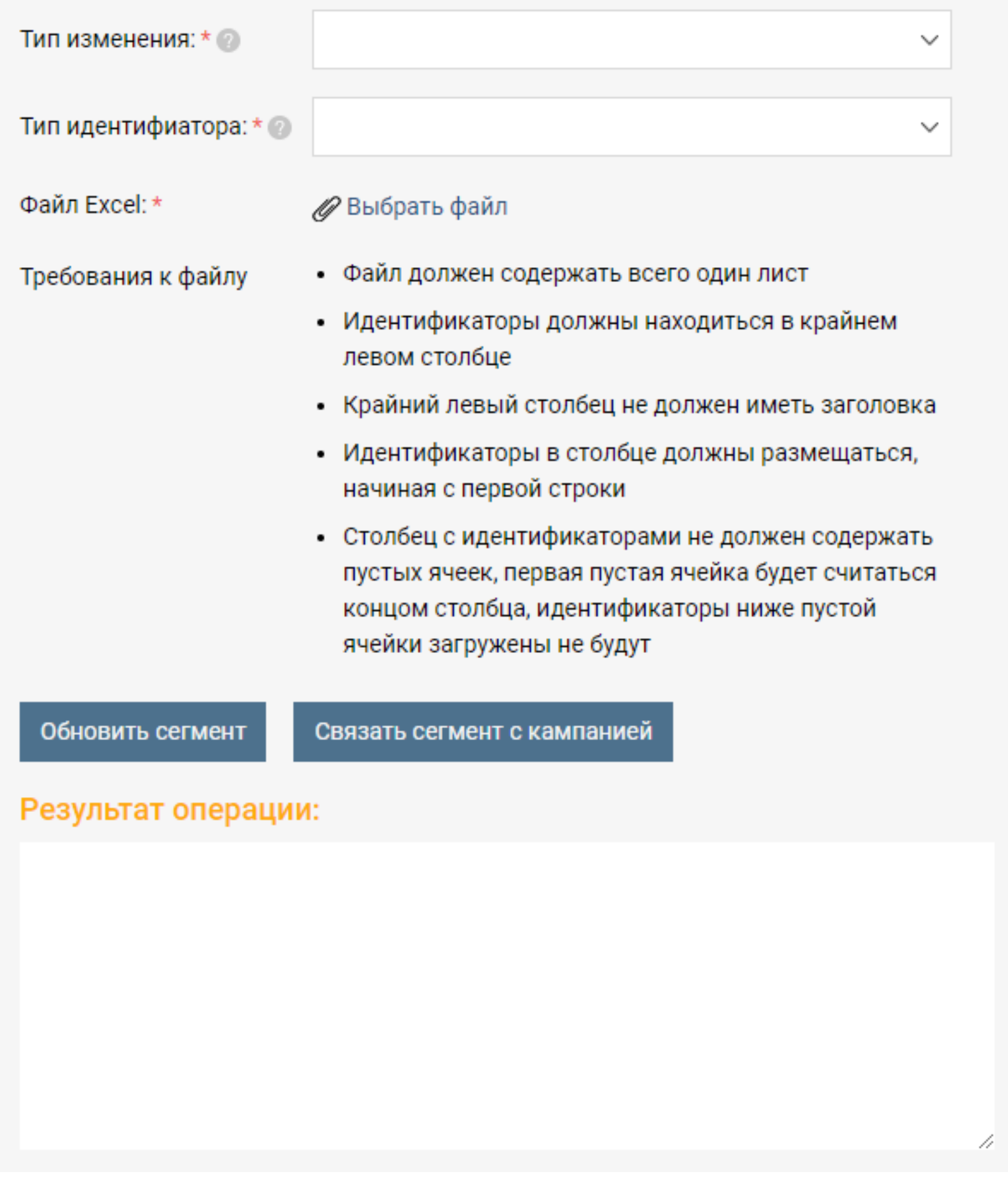

Выберите тип изменения, тип идентификатора и файл Excel с идентификаторами,

нажмите кнопку «Обновить сегмент». В окне результата операции появится сообщение о результате операции.

Закройте форму изменения сегмента.

### **Связь сегмента с кампанией**

В списке сегментов кликните по строке сегмента, откроется форма изменения сегмента.

Нажмите кнопку «Связать сегмент с кампанией», откроется форма связи сегмента с

#### кампанией:

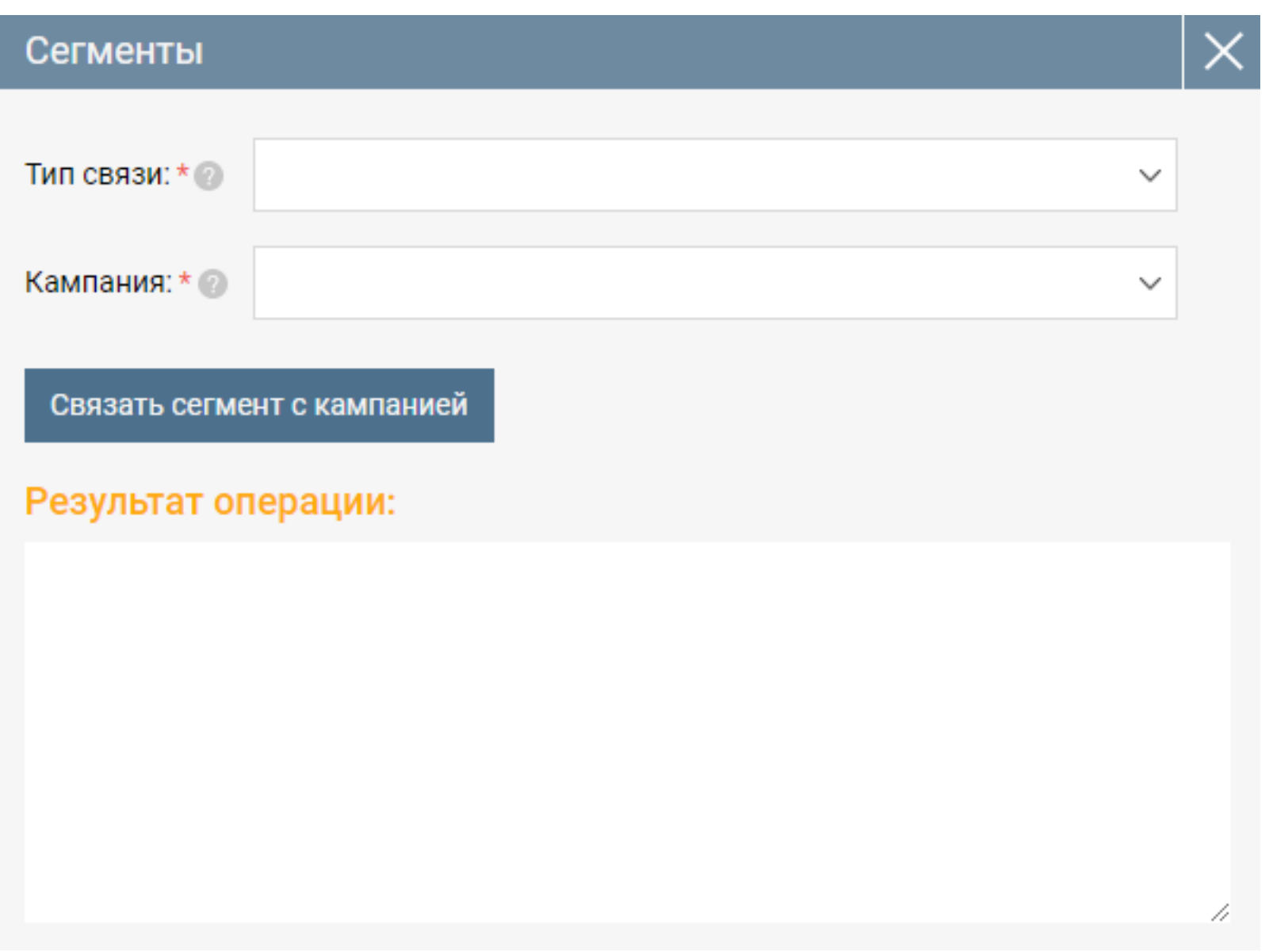

Выберите тип связи, кампанию и нажмите кнопку «Связать сегмент с кампанией». В окне результата операции появится сообщение о результате операции. Закройте форму изменения сегмента.

Информация о связанном сегменте будет отображена в списке сегментов:

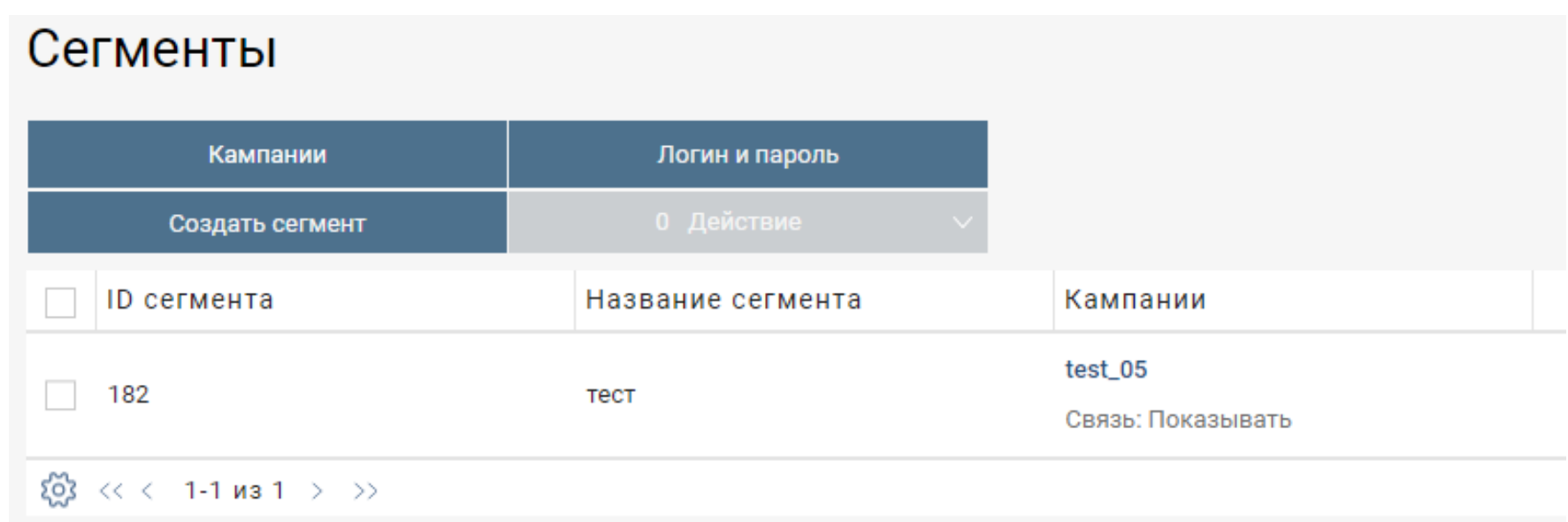

### **Удаление сегмента**

В списке сегментов отметьте галочками сегменты, которые хотите удалить.

Кликните по кнопке «Действие» и выберите пункт «Удалить».

# Сегменты

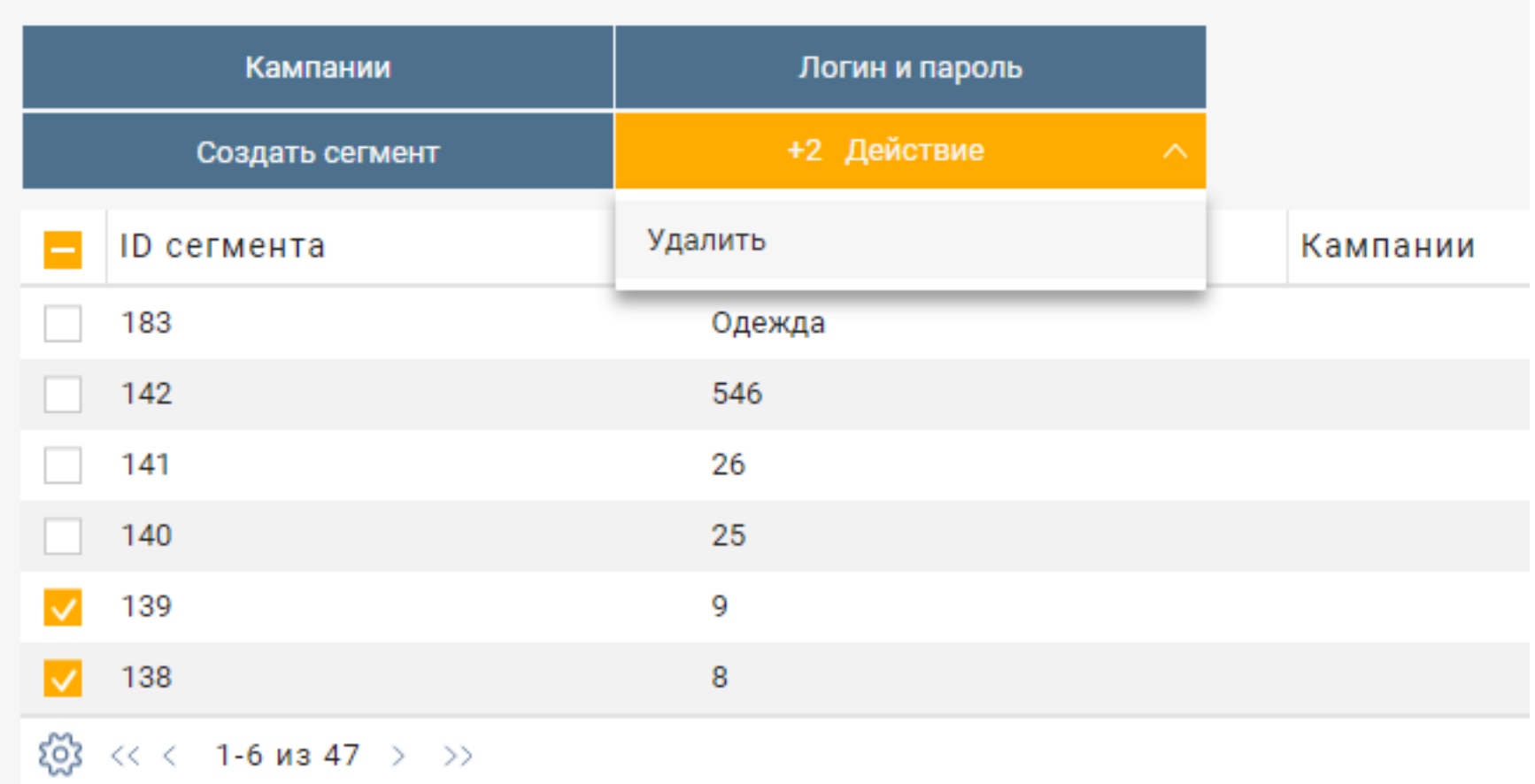

Результат операции будет показан в открывшемся окне «Результат»:

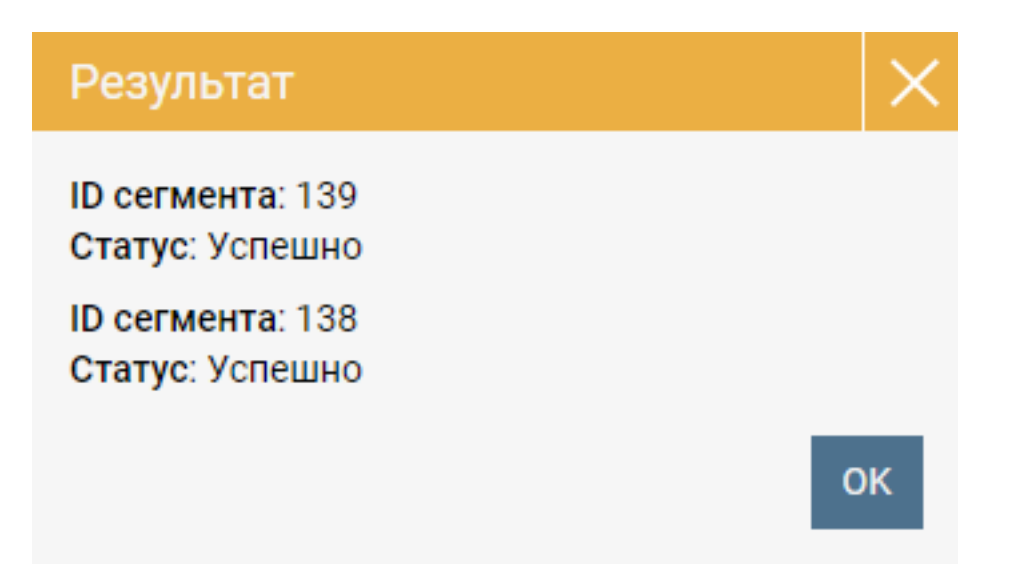

Закройте окно «Результат».

Удаленные сегменты исчезнут из списка сегментов.